## illumina®

# NextSeq 500 및 NextSeq 550 시퀀싱 시스템

시스템 가이드

ILLUMINA PROPRIETARY 문서 번호: 15069765 v08 KOR 2023년 6월 연구 전용입니다. 진단 절차에는 사용할 수 없습니다.

이 문서와 이 문서에 기술된 내용은 Illumina, Inc. 및 그 계열사(통칭 "Illumina")의 소유이며, 이 문서에 명시된 제품의 사용과 관련하여 오직 고객의 계약상의 제품 사용만을 위해 제공되므로 그 외의 목적으로는 사용할 수 없습니다. 이 문서와 이 문서에 기술된 내용은 Illumina의 사전 서면 동의 없이 어떤 방식으로든 다른 목적으로 사용하거나 배포할 수 없으며, 전달, 공개 또는 복제할 수 없습니다. Illumina는 이 문서를 통해 특허, 상표, 저작권 또는 관습법상의 권리 혹은 타사의 유사한 권리에 따라 어떠한 라이선스도 양도하지 않습니다.

이 문서에 명시된 제품의 올바르고 안전한 사용을 보장하기 위해 이 문서의 지침은 반드시 적절한 교육을 받고 자격을 갖춘 관계자가 엄격하고 정확하게 준수해야 합니다. 제품 사용 전 이 문서의 모든 내용을 완전히 읽고 숙지해야 합니다.

이 문서에 포함된 모든 지침을 완전히 읽지 않거나 정확하게 따르지 않으면 제품 손상, 사용자나 타인의 부상, 기타 재산 피해가 발생할 수 있으며, 이 경우 제품에 적용되는 모든 보증은 무효화됩니다.

Illumina는 이 문서에 명시된 제품(해당 제품의 부품 또는 소프트웨어 포함)의 부적절한 사용에서 비롯된 문제에 대해 어떠한 책임도 지지 않습니다.

© 2023 Illumina, Inc. All rights reserved.

모든 상표는 Illumina, Inc. 또는 각 소유주의 자산입니다. 특정 상표 정보는 [www.illumina.com/company/legal.html](http://www.illumina.com/company/legal.html)을 참조하십시오.

## 개정 이력

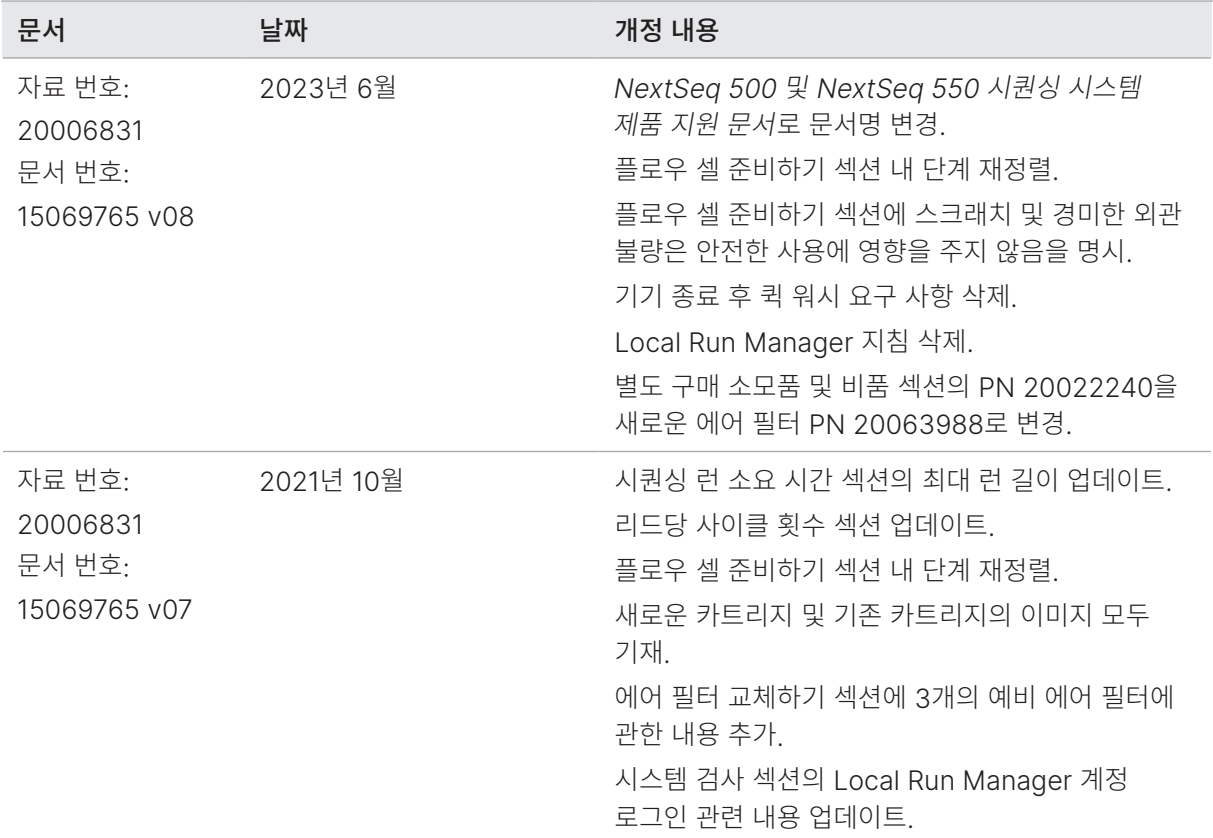

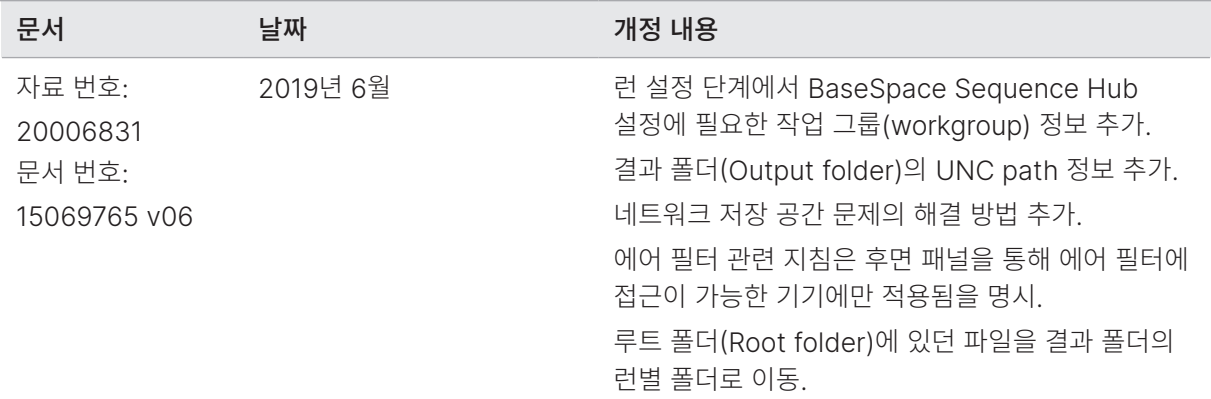

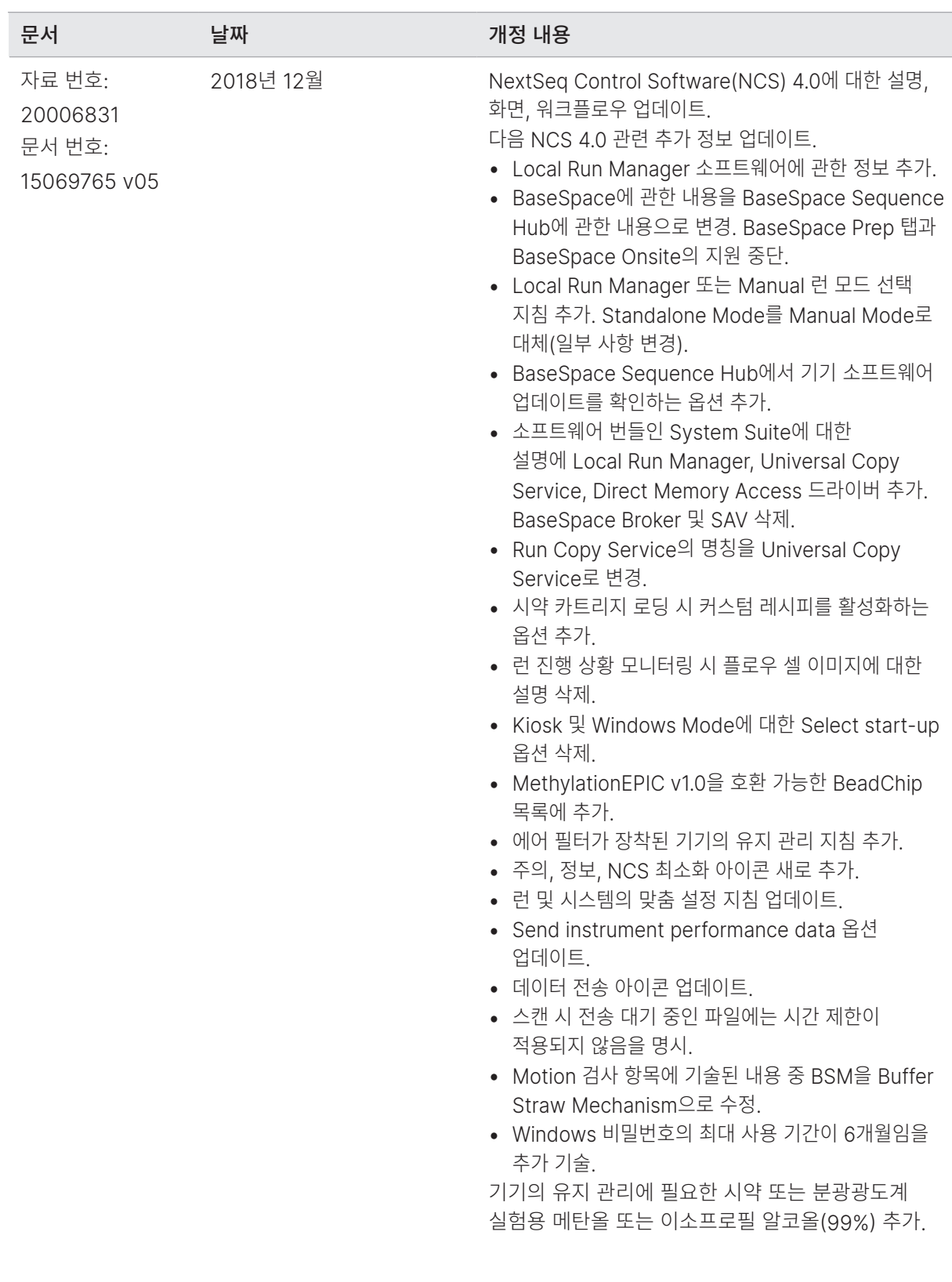

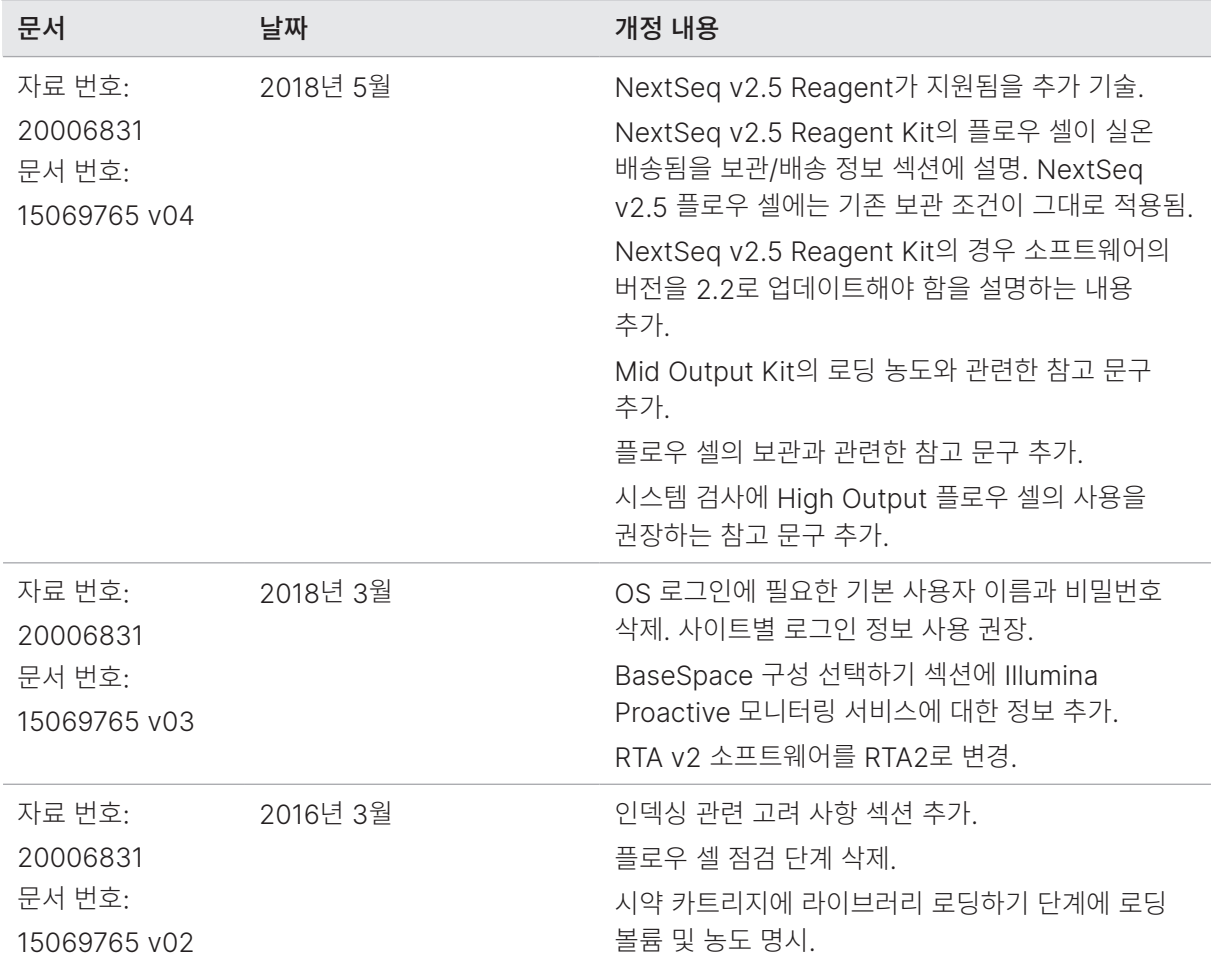

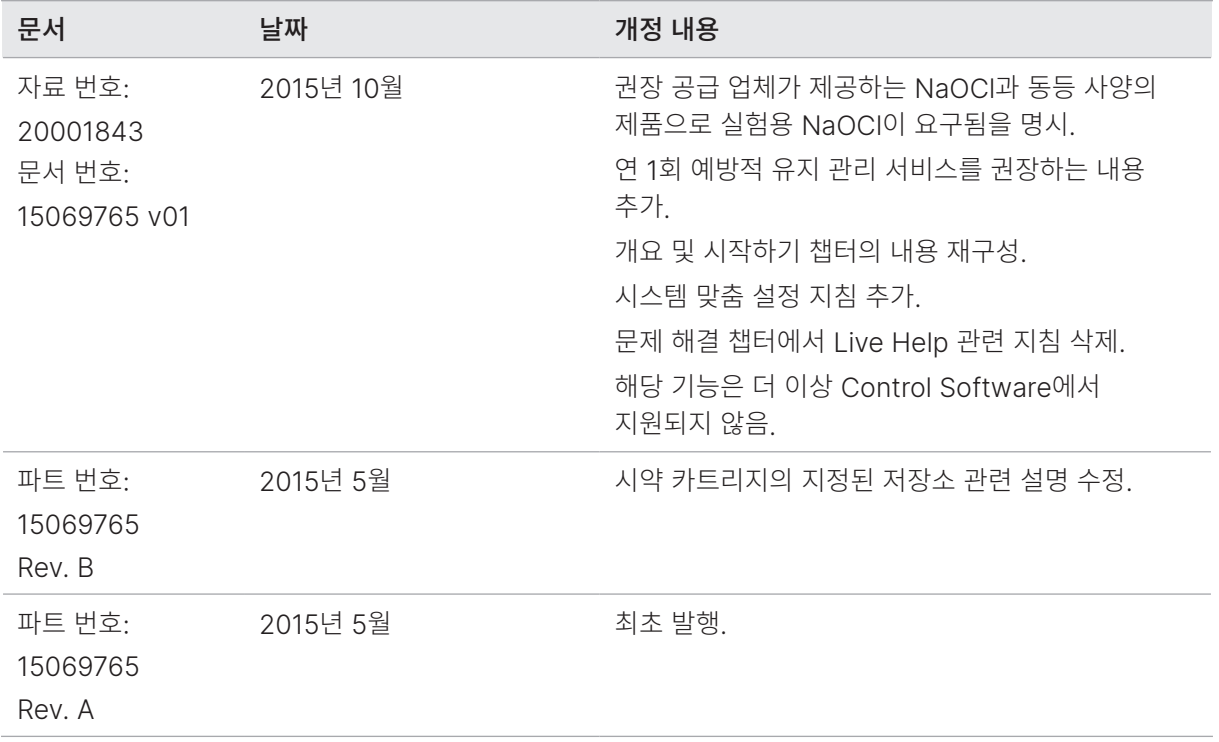

# 목차

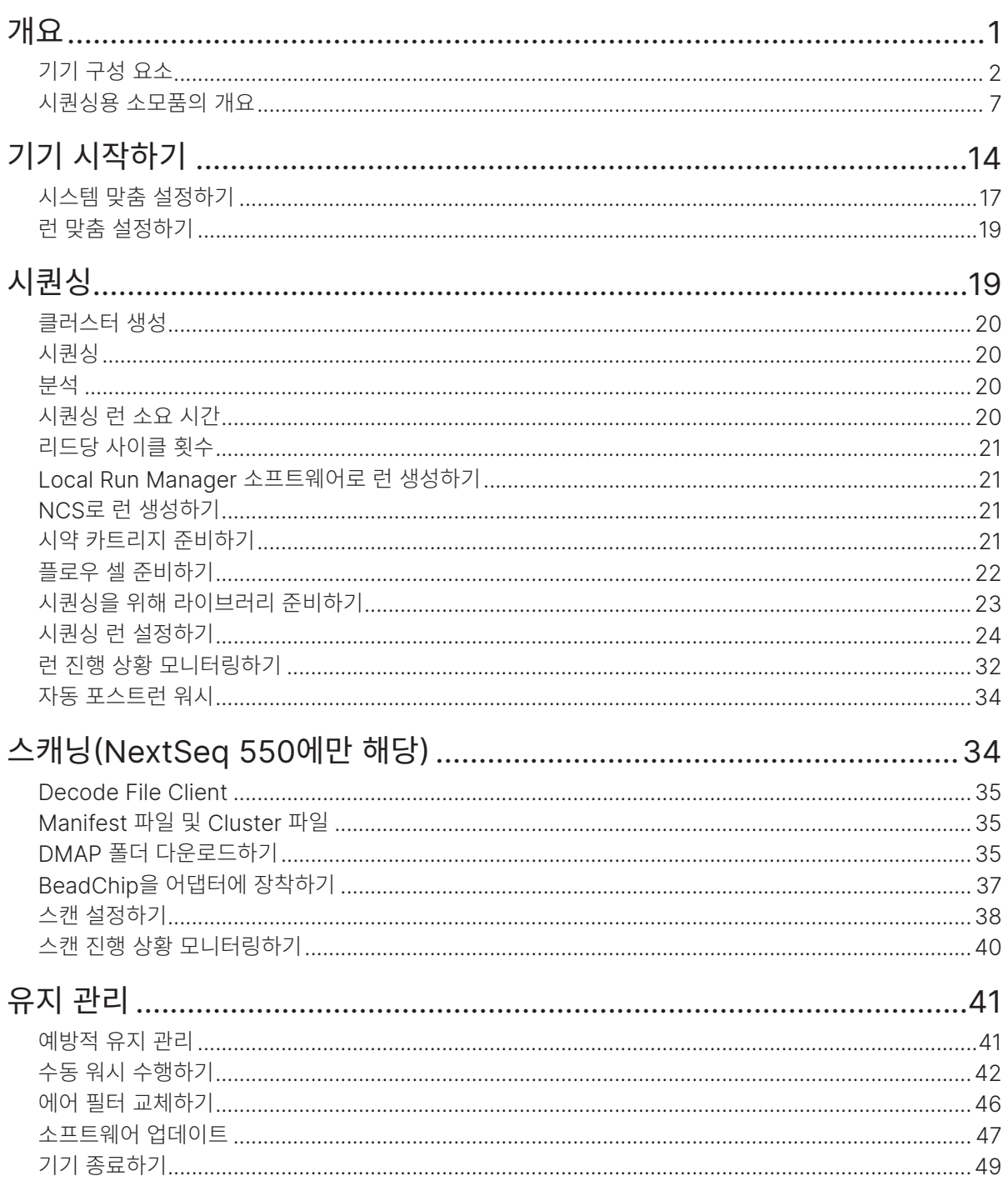

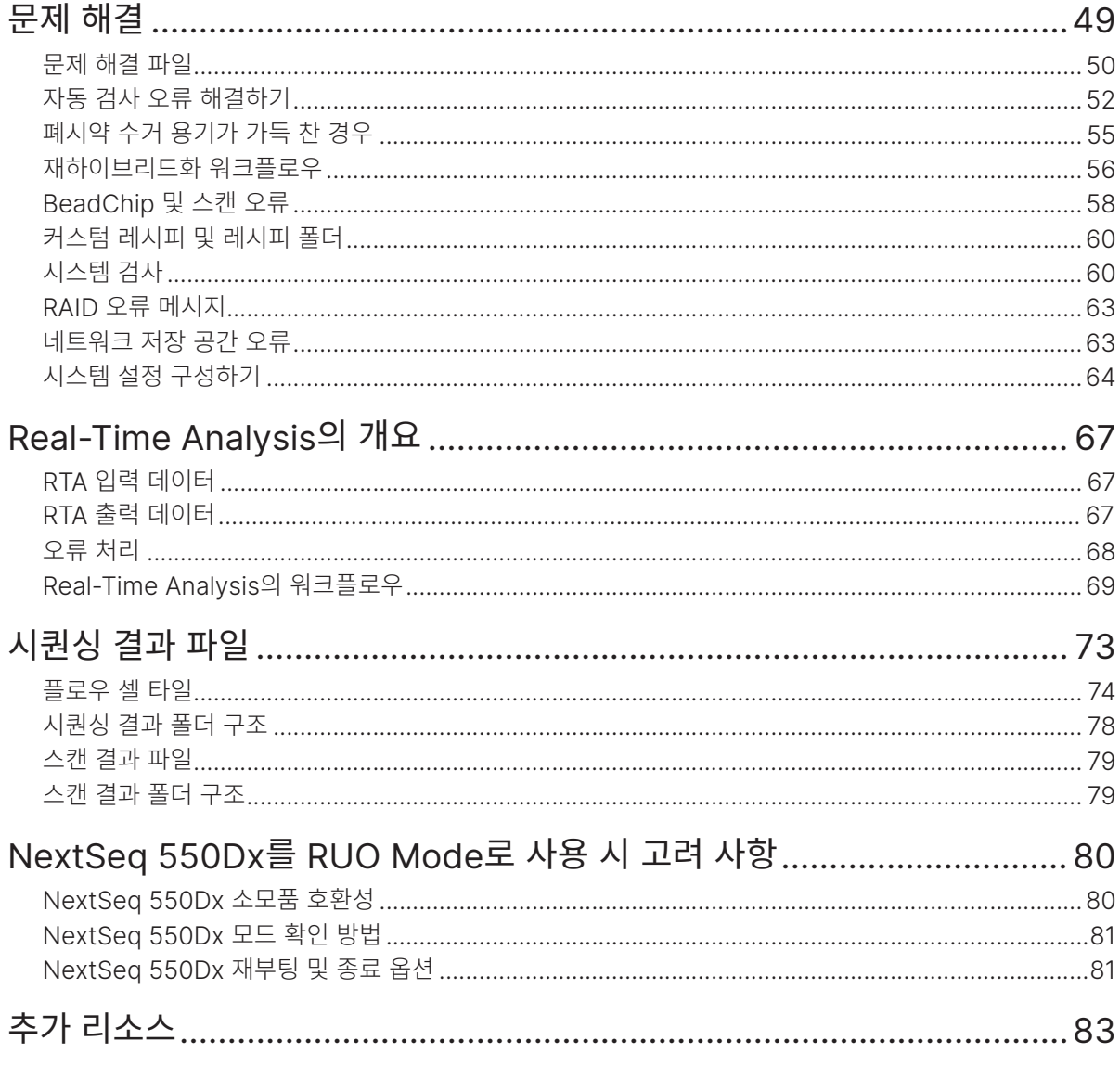

## <span id="page-9-0"></span>개요

Illumina® NextSeq™ 500 및 NextSeq 550 시스템은 강력한 고처리량 시퀀싱 성능과 데스크톱 시퀀싱 기기의 간편함을 모두 제공하는 시스템입니다.

#### 시퀀싱

- 대용량 시퀀싱 NextSeq 500 및 NextSeq 550 시스템은 엑솜(exome), 전장 유전체(wholegenome) 및 전사체(transcriptome) 시퀀싱을 수행하며, TruSeq™, TruSight™ 및 Nextera™ 라이브러리를 지원합니다.
- 플로우 셀(Flow cell) 종류 High Output 플로우 셀과 Mid Output 플로우 셀이 제공됩니다. 한 종류의 플로우 셀과 한 개의 호환 가능한 사전 충전된 시약 카트리지가 키트로 구성되어 있습니다.
- <span id="page-9-1"></span>• Real-Time Analysis(RTA) — 이미지 분석 및 베이스 콜링(base calling)을 포함한 데이터 분석을 기기에서 바로 수행하는 통합 분석 소프트웨어로, NextSeq은 아키텍처와 기능면에서 중요한 차별성을 두고 RTA를 구현한 소프트웨어인 RTA2를 사용합니다. 자세한 정보는 67페이지의 [Real-Time](#page-75-1)  [Analysis](#page-75-1)의 개요 섹션을 참조하시기 바랍니다.
- BaseSpace™ Sequence Hub를 통한 클라우드 기반 분석 시퀀싱 워크플로우는 런(run) 모니터링, 데이터 분석, 보관, 협업이 이루어지는 Illumina 유전체학 클라우드 컴퓨팅 환경인 BaseSpace Sequence Hub와 통합됩니다. 런이 진행됨에 따라 데이터 분석을 위해 결과 파일이 BaseSpace Sequence Hub 환경으로 실시간 전송됩니다.
- 기기 내 데이터 분석 Local Run Manager 소프트웨어가 각 런에 지정된 analysis module(분석 모듈)에 따라 런 데이터를 분석합니다.

#### 어레이 스캐닝(NextSeq 550에만 해당)

- Control Software에 통합된 어레이 스캐닝 기능 NextSeq 550은 동일한 기기와 Control Software에서 어레이 스캐닝과 고처리량 시퀀싱 기능을 지원합니다.
- 확장된 이미징 기능 NextSea 550의 이미징 시스템에는 BeadChip 스캐닝을 위해 더 넓은 표면의 이미징을 가능하게 해 주는 소프트웨어 및 스테이지(stage)의 수정 사항이 반영되어 있습니다.
- BeadChip의 종류 호환 가능한 BeadChip으로는 CytoSNP-12, CytoSNP-850K, Karyomap-12, MethylationEPIC v1.0 등이 있습니다.
- BeadChip 어댑터 재사용이 가능한 BeadChip 어댑터로 BeadChip을 손쉽게 기기에 로딩 가능합니다.
- 데이터 분석 BlueFuse® Multi 소프트웨어가 어레이 데이터를 분석합니다.

#### <span id="page-10-0"></span>NextSeq 550Dx RUO Mode 사용 지침

본 가이드에 기술된 지침은 RUO(Research Use Only, 연구 전용) 기기 소프트웨어의 최신 버전을 사용해 NextSeq 550Dx를 RUO Mode로 작동할 때도 적용됩니다. 예외 사항과 기타 고려 사항을 요약한 내용은 80페이지의 [NextSeq 550Dx](#page-88-1)를 RUO Mode<sup>로</sup> 사용 시 고려 사항 섹션을 참조하시기 바랍니다.

## 기기 구성 요소

NextSeq 550 시스템은 터치스크린 모니터, 상태 표시 바 및 네 개의 장착부로 구성되어 있습니다.

그림 1 기기 구성 요소

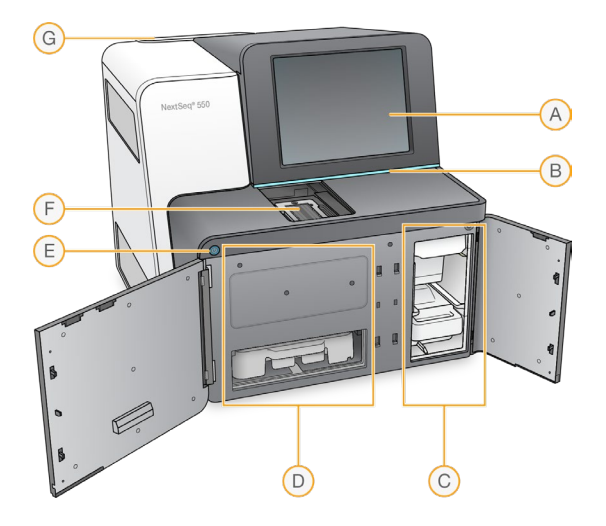

- A. 터치스크린 모니터 Control Software의 인터페이스를 통한 기기 구성 및 설정 지원.
- B. 상태 표시 바 기기의 상태를 처리 중(파란색), 주의 필요(주황색), 시퀀싱 준비 완료(초록색) 또는 향후 24시간 이내 워시 필요(노란색)로 표시.
- C. 버퍼 장착부 버퍼 카트리지와 폐시약 수거 용기가 장착되는 위치
- D. 시약 장착부 시약 카트리지가 장착되는 위치
- E. 전원 버튼 기기와 기기 컴퓨터의 전원을 켜고 끌 때 사용.
- F. 이미징 부품 장착부 시퀀싱 런 진행 중 플로우 셀이 장착되는 위치
- G. 에어 필터 장착부 기기의 후면 패널을 통해 접근 가능한 에어 필터가 장착되는 위치

#### 이미징 부품 장착부

이미징 부품 장착부에는 시퀀싱 시 플로우 셀을 고정하거나 스캔 시 BeadChip 어댑터를 고정해 주는 3개의 정렬 핀이 달린 스테이지가 들어 있습니다. 플로우 셀이나 BeadChip 어댑터가 장착되면 이미징 부품 장착부의 문이 자동으로 닫히고 구성품은 올바른 위치로 이동합니다.

#### 시약 장착부 및 버퍼 장착부

NextSeq 550에서 시퀀싱 런을 설정하려면 시약 및 버퍼 장착부에 소모품을 장착하고 폐시약 수거 용기를 비워줘야 합니다.

그림 2 시약 장착부와 버퍼 장착부

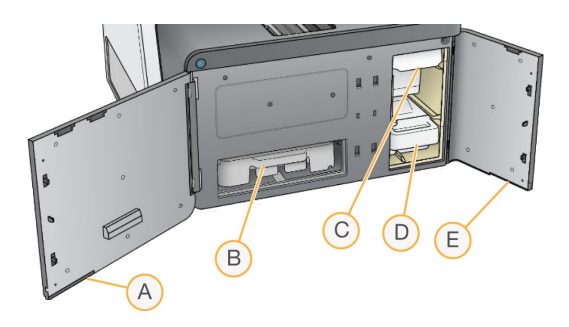

- A. 시약 장착부의 문 우측 하단에 위치한 걸쇠가 시약 장착부에 걸리면 문이 닫힘. 시약 카트리지를 시약 장착부에 장착하면, 시퍼(sipper)와 유체(fluidics) 시스템을 통해 시약이 플로우 셀로 전달됨.
- B. 시약 카트리지 시약이 충전되어 있는 일회용 소모품
- C. 버퍼 카트리지 버퍼가 충전되어 있는 일회용 소모품
- D. 폐시약 수거 용기 각 런 완료 후 폐기해야 할 시약이 수거되는 용기
- E. 버퍼 장착부의 문 좌측 하단에 위치한 걸쇠가 버퍼 장착부에 걸리면 문이 닫힘.

#### 에어 필터 장착부

후면 패널을 통해 접근 가능한 에어 필터가 사용되는 기기의 경우 에어 필터 장착부에 에어 필터가 장착됩니다. 에어 필터는 90일마다 교체하도록 합니다. 필터 교체 방법은 46페이지의 에어 필터 [교체하기](#page-54-1) 섹션을 참조하시기 바랍니다.

#### NextSeq 소프트웨어

NextSeq 기기의 소프트웨어는 시퀀싱 런 및 어레이 스캔을 수행하는 통합 앱을 포함하고 있습니다.

- NextSeq Control Software(NCS) 기기의 작동을 제어하고 사용자에게 시퀀싱 런 또는 어레이 스캔 설정 방법을 단계별로 안내하는 소프트웨어로, 다음과 같은 기능을 수행합니다.
	- NextSeq에 사전 설치되어 있으며 기기에서 바로 실행됩니다. NCS는 Local Run Manager 소프트웨어 모듈 또는 NCS에 명시되어 있는 파라미터(parameter)에 따라 런을 수행합니다.
	- 사용자는 시퀀싱 런을 시작하기 전에 Local Run Manager 모듈 또는 NCS를 통해 생성했던 런을 선택해야 합니다. NCS의 인터페이스는 사용자에게 플로우 셀과 시약 로딩 방법을 단계별로 안내해 줍니다.
	- NCS는 런이 진행되는 동안 플로우 셀 스테이지를 작동하고, 시약을 분주하며, 유체 시스템을 제어하고, 온도를 설정하며, 플로우 셀에서 클러스터의 이미지를 캡처하고, 품질 통계 데이터를 시각적으로 요약해 제공합니다. 런은 NCS 또는 Local Run Manager에서 모니터링할 수 있습니다.
	- NCS는 런(NCS 또는 Local Run Manager를 통해 모니터링 가능)이 진행되는 동안 다음과 같은 작업을 수행합니다.
		- 플로우 셀 스테이지 작동
		- 시약 분주
		- 유체 시스템 제어
		- 온도 설정
		- 플로우 셀에서 클러스터의 이미지 캡처
		- 품질 통계 데이터의 시각적 요약 제공
- Local Run Manager 소프트웨어 런 생성 및 결과 분석(2차 분석)에 사용되는 통합형 소프트웨어 솔루션으로, 샘플 추적 및 사용자 권한 관리 기능을 제공합니다.
- Real-Time Analysis(RTA) 소프트웨어 시퀀싱 런에서 RTA가 런 진행 중 이미지 분석 및 베이스 콜링을 수행합니다. NextSeq 550은 이전 RTA 버전과는 아키텍처와 기능면에서 중요한 차별성을 두고 있는 RTA2를 사용합니다. 자세한 정보는 1페이지의 [Real-Time Analysis\(RTA\)](#page-9-1) 섹션을 참조하시기 바랍니다.
- Universal Copy Service 시퀀싱 결과 파일을 런 폴더(Run folder)에서 결과 폴더와 해당하는 경우 BaseSpace Sequence Hub로 복사하여 사용자가 해당 위치에서 복사한 파일에 액세스할 수 있도록 해 줍니다.

Real-Time Analysis와 Universal Copy Service는 백그라운드에서만 프로세스를 실행합니다.

#### 상태 아이콘

런 설정 중이나 런 수행 중에 상태가 변경되면 Control Software 인터페이스 화면의 우측 상단에 상태 아이콘이 표시됩니다.

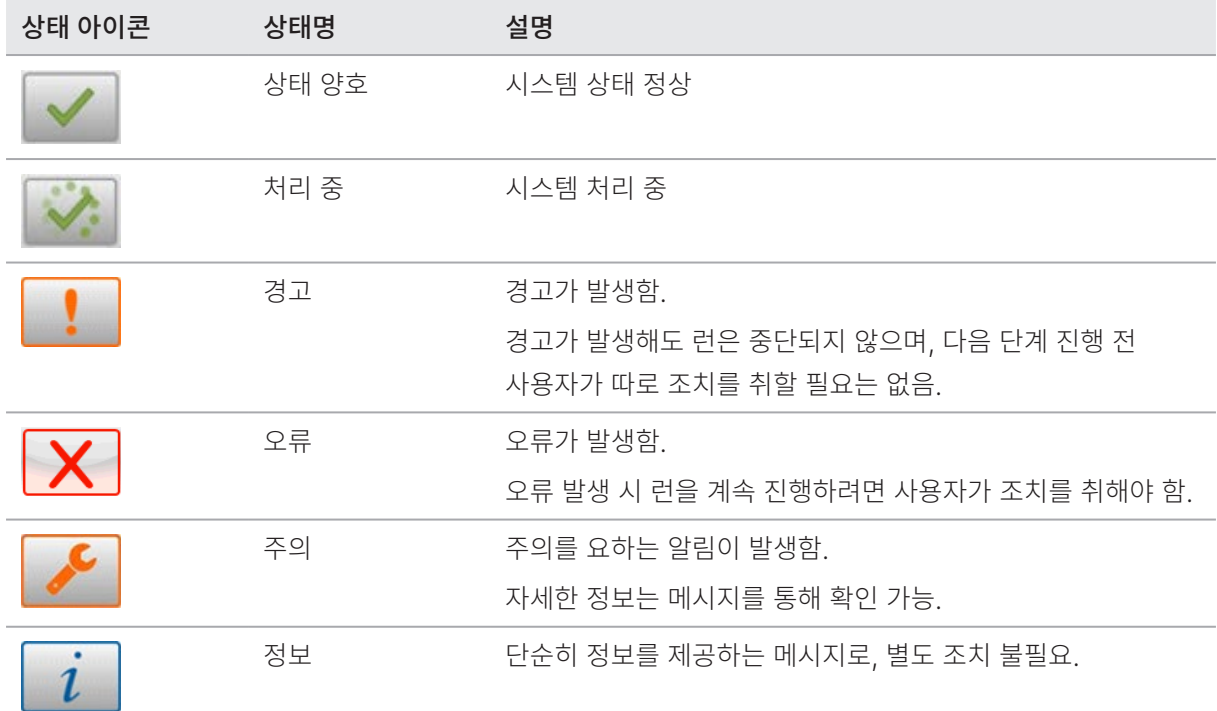

상태가 변경되면 아이콘이 깜박이며 사용자에게 경고합니다. 해당 상태에 대한 설명을 보려면 아이콘을 선택합니다. Acknowledge를 선택해 메시지를 확인하였음을 알린 후 Close를 선택해 대화 상자를 닫습니다.

메시지를 확인하면 아이콘이 재설정되고 확인된 메시지는 회색으로 표시됩니다. 메시지는 사용자가 아이콘을 선택하면 확인 가능하지만 NCS를 다시 시작하면 표시되지 않습니다.

#### 내비게이션 바 아이콘

NCS 최소화 아이콘은 Control Software 인터페이스의 우측 상단에서 찾을 수 있습니다.

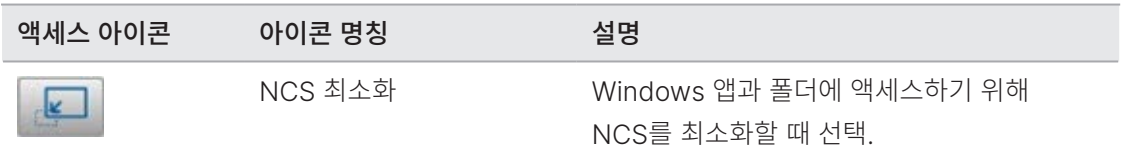

#### 전원 버튼

NextSeq 전면의 전원 버튼을 누르면 기기와 기기 컴퓨터의 전원을 켤 수 있습니다. 전원 버튼은 기기의 전원 상태에 따라 다음과 같이 사용할 수 있습니다.

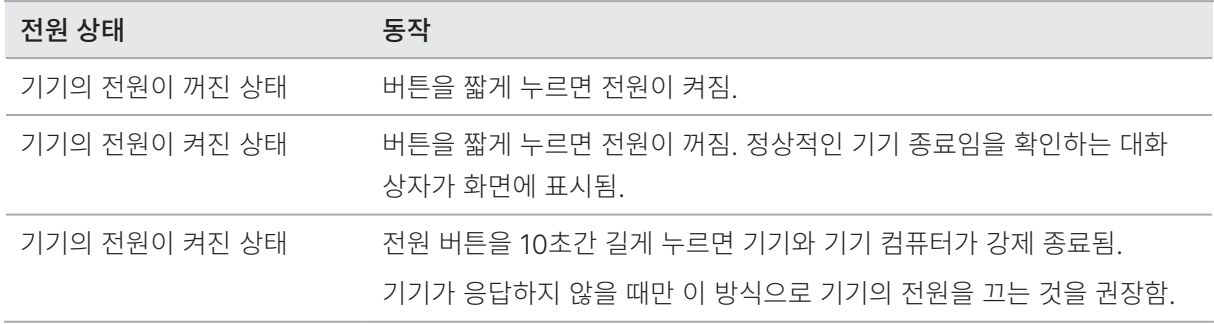

■ ┃ 시퀀싱 런 진행 중에 기기의 전원을 끄면 그 즉시 런이 중단됩니다. 런은 중단하면 재개할 수 없습니다. 런 소모품을 재사용할 수 없으며, 해당 런의 시퀀싱 데이터도 저장되지 않습니다.

#### Windows 비밀번호 요구 사항

Windows 계정의 비밀번호는 180일마다 변경해야 합니다. 비밀번호를 변경하라는 메시지가 표시되면 Windows 계정의 비밀번호를 변경하시기 바랍니다. 데이터 분석에 Local Run Manager를 사용하고 있다면, Local Run Manager에서도 Windows 계정의 비밀번호를 변경해야 합니다. Local Run Manager v4 Online Help(문서 번호: 200036672)의 Specify Service Account Settings 섹션을 참조하시기 바랍니다.

#### 재사용 가능한 BeadChip 어댑터의 개요

재사용이 가능한 BeadChip 어댑터는 스캔이 진행되는 동안 BeadChip을 고정하는 역할을 합니다. BeadChip 어댑터 안쪽에 위치한 클립이 BeadChip을 단단히 고정해 줍니다. 다음으로 BeadChip 어댑터는 이미지 부품 장착부에 들어 있는 스테이지에 장착됩니다.

<span id="page-15-0"></span>그림 3 재사용 가능한 BeadChip 어댑터

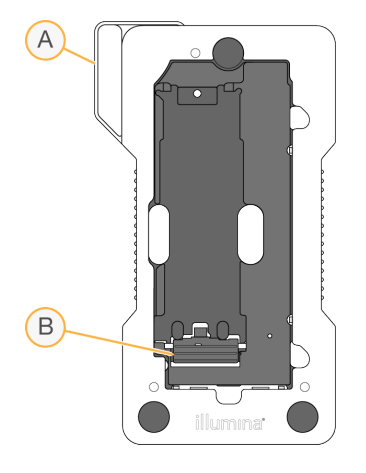

- A. BeadChip 어댑터
- B. 고정 클립

## 시퀀싱용 소모품의 개요

NextSeq 550Dx를 RUO Mode로 작동하기 위해 필요한 시퀀싱용 소모품은 별도의 일회용 키트로 제공됩니다. 각 키트에는 플로우 셀(flow cell) 1개, 시약 카트리지(reagent cartridge) 1개, 버퍼 카트리지(buffer cartridge) 1개, 라이브러리 희석 버퍼(library dilution buffer)가 들어 있습니다. 자세한 정보는 NextSeq 550Dx High Output Reagent Kit v2(300 Cycles), NextSeq 550Dx High Output Reagent Kit v2.5(300 Cycles) 또는 NextSeq 550Dx High Output Reagent Kit v2.5(75 Cycles)의 Package Insert를 참조하시기 바랍니다.

정확한 소모품의 추적 및 호환을 위해 플로우 셀, 시약 카트리지, 버퍼 카트리지에는 무선주파수 식별(radiofrequency identification, RFID) 기술이 사용됩니다.

- 기기가 NextSeq 550Dx High Output v2.5 Reagent Kit의 플로우 셀 카트리지를 인식하려면 NOS  $\mathbf \Omega$ 1.3 또는 이후 버전이 필요합니다. 시약과 샘플이 낭비되지 않도록 시약과 소모품을 준비하기 전에 소프트웨어 업데이트를 완료하시기 바랍니다.
- | 시퀀싱용 소모품은 사용하기 직전까지 원래 패키지에 넣어 보관하시기 바랍니다.

#### 구성품 및 보관 방법

NextSeq의 작동에 필요한 시퀀싱용 소모품은 별도의 일회용 키트로 제공됩니다. 각 키트에는 플로우 셀 1개, 시약 카트리지 1개, 버퍼 카트리지 1개, 라이브러리 희석 버퍼가 들어 있습니다. NextSeq 500/550 Kit를 수령하면 다음 지침에 따라 보관하시기 바랍니다.

- 플로우 셀의 포일 패키지는 지시가 있을 때까지 개봉하지 않습니다.
- 최적의 성능을 위해 수령 즉시 구성품을 명시된 온도에 보관하도록 합니다.

• 카트리지는 패키지 라벨이 위를 향하도록 보관합니다.

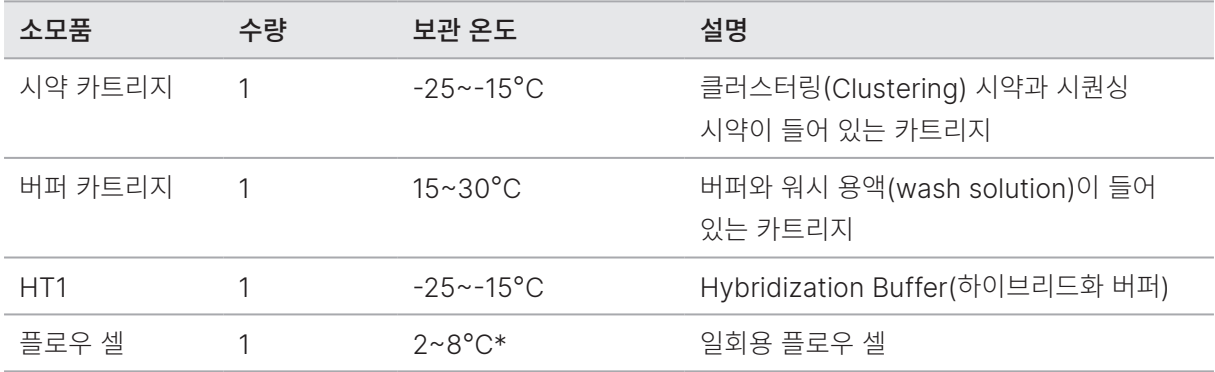

\*NextSeq v2.5 Reagent Kit의 플로우 셀 카트리지는 실온 상태로 배송.

시약은 빛에 민감합니다. 시약 카트리지와 버퍼 카트리지는 빛을 피해 어두운 장소에 보관하시기 바랍니다.

정확한 소모품의 추적 및 호환을 위해 플로우 셀, 시약 카트리지, 버퍼 카트리지에는 무선주파수 식별(RFID) 기술이 사용됩니다.

그 밖의 모든 키트에는 듀얼 인덱스 시퀀싱 프라이머(dual-index sequencing primer)와 차아염소산 나트륨(sodium hypochlorite, NaOCl)이 사전 충전된 카트리지가 포함되어 있습니다. 추가적인 단계는 필요하지 않습니다.

**4 | NextSeq v2.5 Reagent Kit를 사용하려면 NCS v2.2 또는 이후 버전이 필요합니다. 샘플과 소모품을** 준비하기 전에 소프트웨어 업데이트가 완료되었는지 확인하시기 바랍니다.

#### 키트 호환성 및 라벨 표시

키트 구성품은 플로우 셀과 시약 카트리지 간의 호환성을 확인할 수 있도록 각기 다른 색상과 라벨로 구분되어 있습니다. 항상 호환되는 시약 카트리지와 플로우 셀을 사용하시기 바랍니다. 버퍼 카트리지는 범용입니다.

플로우 셀과 시약 카트리지는 각각 High 또는 Mid라는 라벨로 구분이 되어 있습니다. 런 수행을 위해 소모품 준비 시 라벨을 항상 확인하시기 바랍니다.

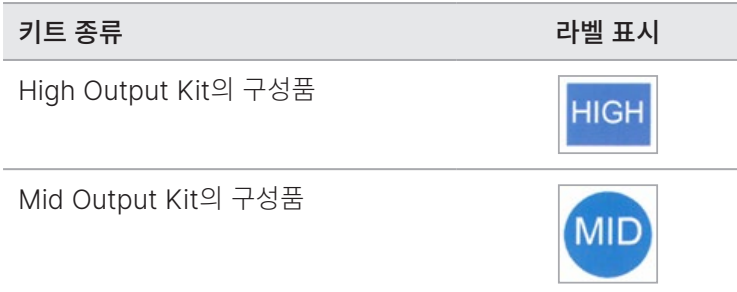

NextSeq 550Dx 기기를 RUO Mode로 작동할 경우 호환성과 관련해 추가로 고려해야 할 사항이 있습니다. 자세한 정보는 80페이지의 [NextSeq 550Dx](#page-88-2) 소모품 호환성 섹션을 참조하시기 바랍니다.

#### 플로우 셀의 개요

그림 4 플로우 셀 카트리지

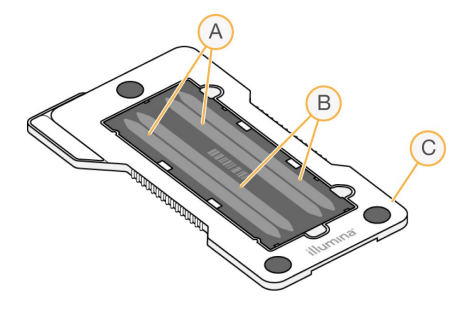

- A. 레인 페어 A 1번 레인과 3번 레인
- B. 레인 페어 B 2번 레인과 4번 레인
- C. 플로우 셀 카트리지 프레임

플로우 셀은 클러스터가 생성되고 시퀀싱 반응이 일어나는 유리 기반의 기질(substrate)입니다. 플로우 셀은 플로우 셀 카트리지 안에 들어 있습니다.

플로우 셀에는 4개의 레인(lane)이 있으며, 한 번에 2개의 레인이 함께 이미징됩니다.

- 1번 레인과 3번 레인(레인 페어 A)의 이미징 작업이 동시에 진행됩니다.
- 레인 페어 A의 이미징이 완료된 후 2번 레인과 4번 레인(레인 페어 B)의 이미징 작업이 진행됩니다.

플로우 셀에 4개의 레인이 있지만, 플로우 셀에서는 한 번에 하나의 라이브러리 또는 풀링된 라이브러리 한 세트만이 시퀀싱될 수 있습니다. 하나의 저장소에 있던 라이브러리가 시약 카트리지로 로딩된 후 자동으로 플로우 셀의 4개의 레인으로 전달됩니다.

각 레인의 이미징 작업은 타일(tile)이라는 작은 이미징 영역에서 이루어집니다. 자세한 정보는 74[페이지의](#page-82-1) [플로우](#page-82-1) 셀 타일 섹션을 참조하시기 바랍니다.

#### 시약 카트리지의 개요

시약 카트리지는 포일로 밀봉된 저장소(reservoir) 안에 클러스터링 시약과 시퀀싱 시약이 충전되어 있는 RFID 추적이 가능한 일회용 소모품입니다.

그림 5 시약 카트리지

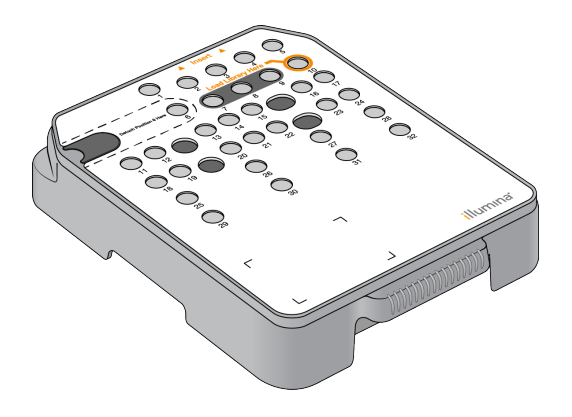

시약 카트리지에는 준비한 라이브러리를 로딩하는 1개의 저장소가 지정되어 있습니다. 런이 시작되면 자동으로 라이브러리가 저장소에서 플로우 셀로 전달됩니다.

일부 저장소는 자동 포스트런 워시(post-run wash)용으로 지정되어 있습니다. 워시 용액은 버퍼 카트리지에서 지정된 저장소로 전달된 후 시스템을 통과해 폐시약 수거 용기에 모아집니다.

해당 시약 세트는 잠재적 유해 화학물질을 함유하고 있으므로 흡입, 섭취, 피부 접촉, 눈 접촉 시 부상을 초래할 수 있습니다. 시약에 함유된 유해 물질을 취급할 때는 적절한 환기가 이루어져야 합니다. 노출 위험이 있으므로 보안경, 장갑, 실험복 등 적합한 보호 장비를 착용하도록 합니다. 사용한 시약은 화학 폐기물로 취급하고 국가 및 해당 지역 법률 및 규정에 따라 폐기합니다. 그 밖의 환경, 건강, 안전 관련 정보는 [support.illumina.com/sds.html](http://support.illumina.com/sds.html)의 안전 보건 자료(Safety Data Sheets, SDS)를 참조하시기 바랍니다.

#### 지정된 저장소

그림 6 번호가 할당된 저장소

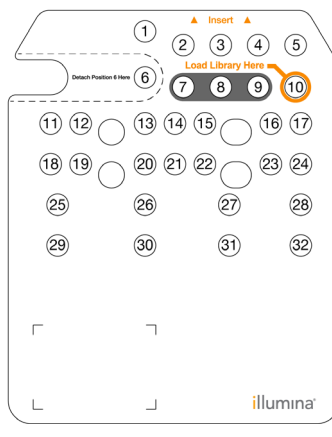

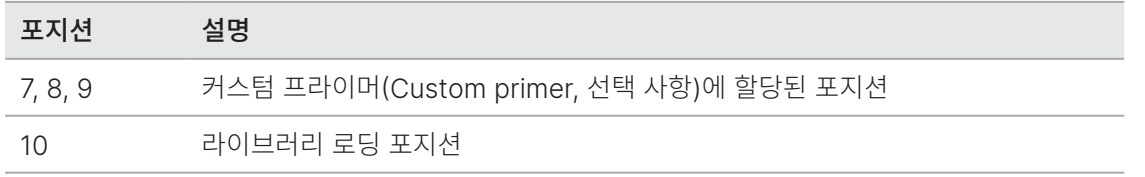

커스텀 프라이머에 대한 정보는 NextSeq Custom Primers Guide(문서 번호: 15057456)를 참조하시기 바랍니다.

#### <span id="page-19-0"></span>분리 가능한 6번 포지션의 저장소

이 사전 충전된 시약 카트리지의 경우 6번 포지션의 Denaturation Reagent(변성 시약)에 포름아마이드(formamide)가 들어 있습니다. 시퀀싱 런 후 남은 미사용 시약을 안전하게 처리할 수 있도록 6번 포지션의 저장소는 분리가 가능하게 설계되어 있습니다. 자세한 정보는 11[페이지의](#page-19-0) 분리 가능한 6번 [포지션의](#page-19-0) 저장소 섹션을 참조하시기 바랍니다.

#### 버퍼 카트리지의 개요

버퍼 카트리지는 버퍼와 워시 용액이 충전되어 있는 3개의 저장소로 구성된 일회용 소모품입니다. 버퍼 카트리지에는 플로우 셀 1개를 시퀀싱하기에 충분한 양의 용액이 들어 있습니다.

그림 7 버퍼 카트리지

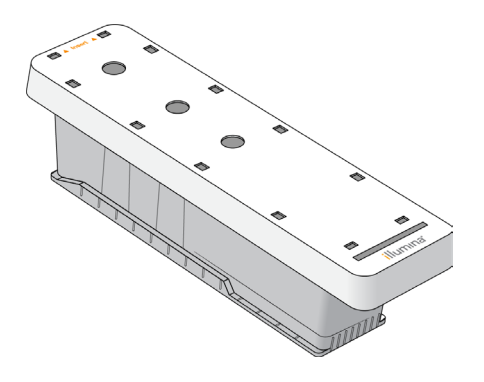

#### 별도 구매 소모품 및 비품

NextSeq 550에는 다음과 같은 소모품과 비품이 사용됩니다.

#### 시퀀싱용 소모품

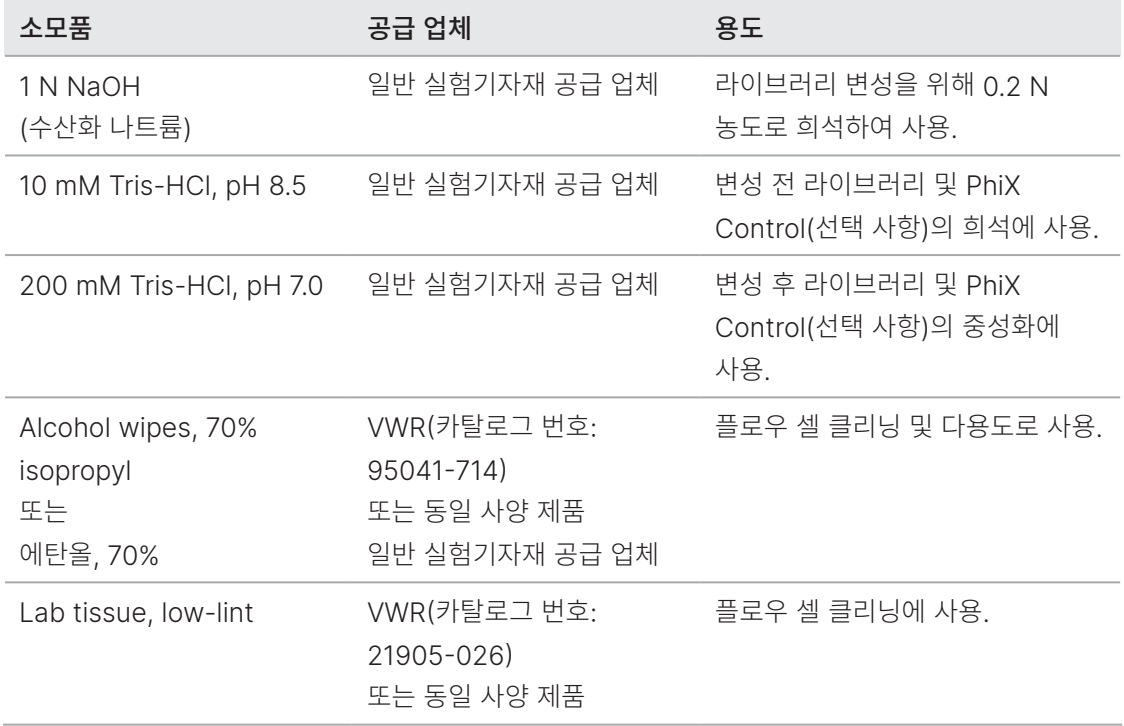

### 유지 관리 및 문제 해결용 소모품

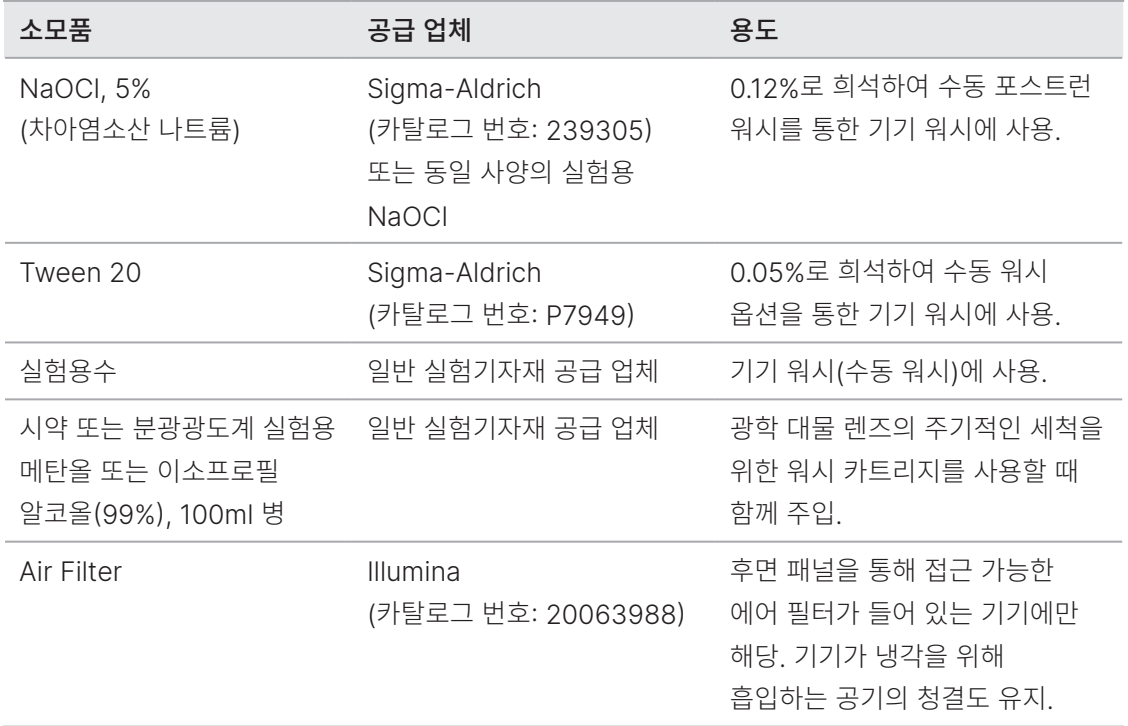

#### 실험용수 관련 가이드라인

기기 절차 수행 시 항상 실험용수 또는 탈이온수(deionized water, DIW)를 사용합니다. 수돗물은 절대 사용하지 않습니다. 다음과 같은 물 또는 이와 동등한 물만 사용합니다.

- 탈이온수
- Illumina PW1
- 18 MΩ의 물
- Milli-Q 물
- Super-Q 물
- 분자생물학 실험용수

#### <span id="page-22-0"></span>비품

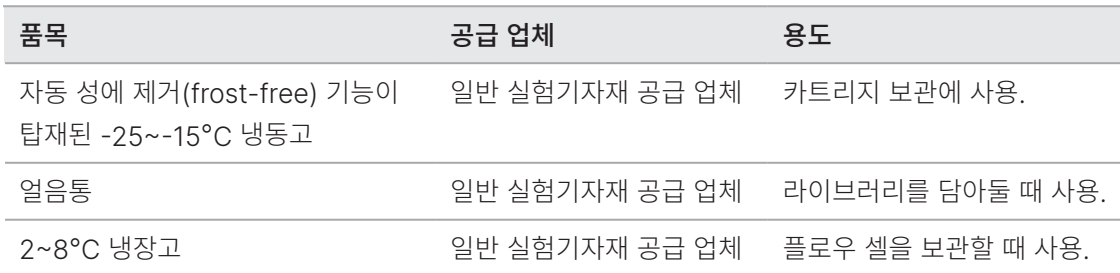

## 기기 시작하기

- 1. 전원 토글 스위치를 I(켜짐) 위치로 설정합니다.
- 그림 8 기기 후면의 전원 스위치

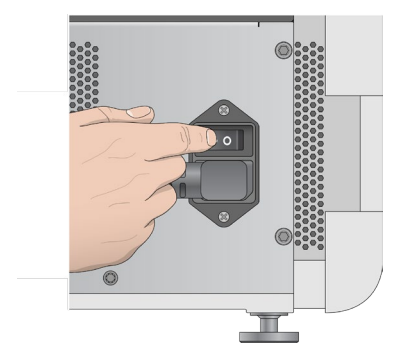

- NextSeq 550Dx 기기를 RUO Mode로 시작하는 방법은 15페이지의 [NextSeq 550Dx](#page-23-0) 시작하기 섹션을 참조하시기 바랍니다.
- 2. 시약 장착부 위에 위치한 전원 버튼을 누릅니다. 전원 버튼을 누르면 기기의 전원이 켜지고 통합형 기기 컴퓨터와 소프트웨어가 실행됩니다.

#### 그림 9 기기 전면의 전원 버튼

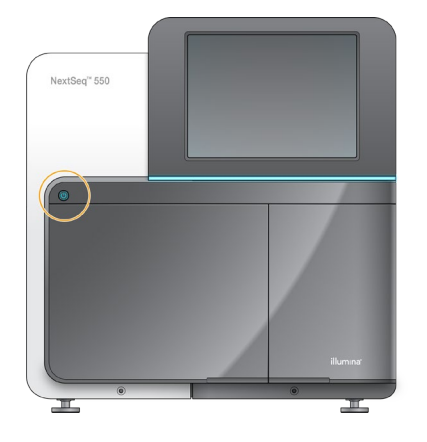

- 3. OS 로딩이 끝날 때까지 기다립니다. NextSeq Control Software(NCS)가 자동으로 실행되어 시스템을 초기화합니다. 초기화가 완료되면 Home 화면이 나타납니다.
- 4. 로그인 정보를 입력하도록 시스템이 구성되어 있다면, 시스템 로딩이 완료되기를 기다렸다가 OS에 로그인합니다. 필요한 경우 해당 시설의 관리자에게 사용자 이름과 비밀번호를 요청하시기 바랍니다.

#### <span id="page-23-0"></span>NextSeq 550Dx 시작하기

전원 토글 스위치를 I(켜짐) 위치로 설정합니다.

그림 10 기기 후면의 전원 스위치

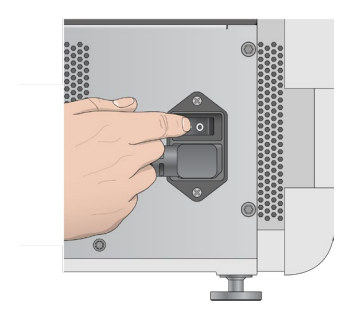

1. 시약 장착부 위에 위치한 전원 버튼을 누릅니다. 전원 버튼을 누르면 기기의 전원이 켜지고 통합형 기기 컴퓨터와 소프트웨어가 실행됩니다. 기본적으로 기기는 Dx Mode로 부팅됩니다.

#### 그림 11 기기 전면의 전원 버튼

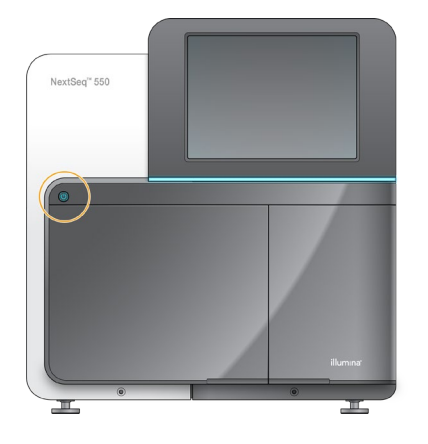

- 2. OS 로딩이 끝날 때까지 기다립니다. NextSeq 550Dx Operating Software(NOS)가 자동으로 실행되어 시스템을 초기화합니다. 초기화가 완료되면 Home 화면이 나타납니다.
- 3. Local Run Manager 사용자 이름과 비밀번호를 입력합니다. Local Run Manager 비밀번호에 대한 정보는 NextSeq 550Dx Instrument Reference Guide(문서 번호: 1000000009513)를 참조하시기 바랍니다.
- 4. Login을 선택합니다. Home 화면이 나타나고 Sequence, Local Run Manager, Manage Instrument 및 Perform Wash 아이콘이 표시됩니다.
- 5. NOS에서 Reboot to RUO 명령어를 입력하면 안전하게 기기를 종료한 후 RUO Mode로 재부팅할 수 있습니다.
	- Manage Instrument를 선택합니다.
	- Reboot/Shutdown을 선택합니다.
	- Reboot to RUO를 선택합니다.
- 6. OS 로딩이 끝날 때까지 기다립니다. NCS가 자동으로 실행되어 시스템을 초기화합니다. 초기화가 완료되면 Home 화면이 나타납니다.
- 7. 로그인 정보를 입력하도록 시스템이 구성되어 있다면, 해당 사이트의 사용자 이름과 비밀번호를 사용해 Windows에 로그인합니다.
- 기기가 어떤 모드로 실행 중인지 확인이 필요한 경우 81페이지의 [NextSeq 550Dx](#page-89-1) 모드 확인 방법 섹션을 참조하시기 바랍니다.

## <span id="page-25-0"></span>시스템 맞춤 설정하기

Control Software는 아래와 같은 시스템 맞춤 설정 기능을 제공합니다. 네트워크 구성 설정 변경 방법은 64페이지의 시스템 설정 [구성하기](#page-72-1) 섹션을 참조하시기 바랍니다.

- 기기 식별 정보(아바타 및 별칭) 맞춤 설정
- 키보드 옵션 및 오디오 지표 설정
- 커스텀 레시피 옵션 설정
- BaseSpace Sequence Hub에서 기기 소프트웨어 업데이트 확인 옵션 설정
- 기기 성능 데이터(Instrument Performance Data, IPD) 전송 옵션 설정

#### 기기 아바타 및 별칭 맞춤 설정

- 1. Home 화면에서 Manage Instrument를 선택합니다.
- 2. System Customization을 선택합니다.
- 3. 기기에 아바타 이미지를 적용하려면 Browse를 누른 후 원하는 이미지를 찾아 선택합니다.
- 4. 사용하고 싶은 기기의 별칭을 Nickname 필드에 입력합니다.
- 5. Save를 눌러 설정값을 저장한 후 다음 화면으로 넘어갑니다. 설정한 이미지와 별칭은 각 화면의 좌측 상단에 표시됩니다.

#### 키보드 옵션 및 오디오 지표 설정

- 1. Home 화면에서 Manage Instrument를 선택합니다.
- 2. System Customization을 선택합니다.
- 3. 기기에 정보를 입력할 때 사용할 온스크린 키보드를 활성화하려면 Use on-screen keyboard 체크 박스를 선택합니다.
- 4. 다음과 같은 이벤트가 발생할 경우 이를 알려 주는 오디오 지표를 활성화하려면 Play audio 체크 박스를 선택합니다.
	- 기기 초기화 시
	- 런 시작 시
	- 특정 오류 발생 시
	- 사용자 조치 필요 시
	- 런 완료 시
- 5. Save를 눌러 설정값을 저장한 후 다음 화면으로 넘어갑니다.

#### 커스텀 레시피 옵션 설정

- 1. Home 화면에서 Manage Instrument를 선택합니다.
- 2. System Customization을 선택합니다.
- 3. 시약 카트리지 로딩 시 커스텀 레시피를 선택할 수 있도록 설정하려면 Enable Custom Recipes 체크 박스를 선택합니다. 자세한 정보는 60[페이지의](#page-68-1) 커스텀 레시피 및 레시피 폴더 섹션을 참조하시기 바랍니다.
- 4. Save를 눌러 설정값을 저장한 후 다음 화면으로 넘어갑니다.

#### BaseSpace에서 기기 소프트웨어 업데이트 확인 옵션 설정

- 1. Home 화면에서 Manage Instrument를 선택합니다.
- 2. System Customization을 선택합니다.
- 3. BaseSpace Sequence Hub 업데이트를 자동으로 확인하는 옵션을 활성화하려면 Automatically check for new software updates on BaseSpace 체크 박스를 선택합니다. 24시간마다 자동으로 업데이트가 확인됩니다. 새로운 업데이트가 있으면 다음의 위치에 알림이 표시됩니다.
	- Manage Instrument 화면의 소프트웨어 업데이트 아이콘
	- Home 화면의 Manage Instrument 버튼
- 4. Save를 눌러 설정값을 저장한 후 다음 화면으로 넘어갑니다.

#### 기기 성능 데이터 전송 옵션 설정

- 1. Home 화면에서 Manage Instrument를 선택합니다.
- 2. System Customization을 선택합니다.
- 3. Illumina Proactive 모니터링 서비스를 활성화하려면 Send Instrument Performance Data to Illumina 옵션을 선택합니다. MCS의 버전에 따라 소프트웨어 인터페이스에 실제 표시되는 설정 옵션의 명칭이 본 가이드에 명시된 명칭과 다를 수 있습니다.

이 옵션을 활성화해두면 기기 성능 데이터가 Illumina로 전송됩니다. 기기 성능 데이터를 활용하면 Illumina가 문제를 더 간단하게 해결하고 잠재적인 작동 오류를 감지할 수 있으므로 능동적인 기기의 유지 관리와 가동 시간의 극대화가 가능해집니다. 해당 서비스의 장점은 Illumina Proactive Technical Note(문서 번호: 1000000052503)에서 더 자세히 확인하실 수 있습니다. Illumina Proactive의 특징

- 시퀀싱 데이터는 Illumina로 전송되지 않습니다.
- 기기가 인터넷 접속이 가능한 네트워크에 연결되어 있어야 합니다.
- <span id="page-27-0"></span>– 서비스는 기본적으로 활성화되어 있습니다. 서비스의 사용을 원치 않는 경우 Send Instrument Performance Data to Illumina 옵션을 비활성화하면 됩니다.
- 4. Save를 눌러 설정값을 저장한 후 다음 화면으로 넘어갑니다.

## 런 맞춤 설정하기

Control Software는 맞춤 런 환경 설정 및 미사용 시약 제거(purge) 설정 옵션을 제공합니다.

#### 런 설정 옵션 선택

- 1. Home 화면에서 Manage Instrument를 선택합니다.
- 2. System Customization을 선택합니다.
- 3. 한 화면에서 모든 런 소모품을 로딩하는 옵션을 활성화하려면 Use Advanced Load Consumables 체크 박스를 선택합니다.
- 4. 자동 검사 완료 후 시퀀싱 또는 스캔이 자동으로 시작되도록 설정하려면 Skip Pre-Run Check Confirmation 체크 박스를 선택합니다.
- 5. Save를 눌러 설정값을 저장한 후 화면을 닫습니다.

#### 자동 제거 옵션 설정

- 1. Home 화면에서 Manage Instrument를 선택합니다.
- 2. System Customization을 선택합니다.
- 3. 각 런 완료 후 시약 카트리지에 남아 있는 미사용 시약을 폐시약 수거 용기로 자동으로 제거하려면 Purge Consumables at End of Run 체크 박스를 선택합니다.
- | 소모품 제거 옵션을 설정하면 워크플로우 시간이 자동으로 연장됩니다.
- 4. Save를 눌러 설정값을 저장한 후 화면을 닫습니다.

## 시퀀싱

NextSeq 550으로 시퀀싱 런을 수행하려면 먼저 시약 카트리지와 플로우 셀을 준비한 후 소프트웨어에 표시되는 메시지에 따라 런을 설정하고 시작해야 합니다. 클러스터(Cluster) 생성과 시퀀싱은 기기 내에서 수행됩니다. 런이 완료되면, 기기에 이미 로딩되어 있는 소모품을 사용해 기기 워시가 자동으로 시작됩니다.

## <span id="page-28-0"></span>클러스터 생성

클러스터 생성 단계에서는 단일 DNA 분자가 플로우 셀 표면에 결합된 후 증폭되어 클러스터를 형성합니다.

## 시퀀싱

형광 표지된 사슬 종결자(chain terminator) 각각에 특이적인 필터 조합과 2채널 chemistry를 사용해 클러스터의 이미징이 수행됩니다. 플로우 셀에서 타일 1개의 이미징이 완료되면 다음 타일의 이미징이 시작됩니다. 이 프로세스는 시퀀싱 사이클마다 반복됩니다. 이미지 분석 후 소프트웨어가 베이스 콜링, 필터링 및 품질 채점을 수행합니다.

다음을 통해 런 진행 상황과 통계 데이터를 모니터링합니다.

- NCS 인터페이스
- BaseSpace Sequence Hub
- Local Run Manager
- 네트워크에 연결되어 있는 컴퓨터에 설치된 Sequencing Analysis Viewer(SAV) 소프트웨어. 자세한 내용은 33페이지의 [Sequencing Analysis Viewer](#page-41-0) 섹션 참조.

## 분석

Control Software는 런이 진행되는 동안 2차 분석을 위해 자동으로 베이스 콜(base call, BCL) 파일을 BaseSpace Sequence Hub, Local Run Manager 또는 다른 지정된 위치로 전송합니다.

애플리케이션에 따라 여러 가지 분석 방법을 이용할 수 있습니다. 자세한 정보는 BaseSpace help 또는 Local Run Manager v4 Online Help(문서 번호: 200036672)를 참조하시기 바랍니다.

## 시퀀싱 런 소요 시간

시퀀싱 런 소요 시간은 수행된 사이클 횟수에 따라 다릅니다. 최대 런 길이는 페어드 엔드(paired-end) 런으로 리드(read)당 150사이클(즉, 2 × 150)이며, 2개의 인덱스(index) 리드를 사용할 경우 각각 최대 10사이클이 추가됩니다.

예상 소요 시간 및 기타 시스템 사양은 Illumina 웹사이트의 [NextSeq 550 Specifications](http://www.illumina.com/systems/nextseq-sequencer/performance-specifications.ilmn) 페이지에서 확인하시기 바랍니다.

## <span id="page-29-0"></span>리드당 사이클 횟수

시퀀싱 런 수행 시 리드당 사이클 횟수는 분석된 사이클 횟수에 1을 더한 수입니다. 예를 들어, 150사이클 페어드 엔드 런의 경우 2개의 리드로 151사이클(즉, 2 × 151)을 수행하므로 총 사이클 횟수는 302사이클입니다. 런이 종료되면 2 × 150사이클이 분석됩니다. 여분의 사이클은 페이징(phasing) 및 프리페이징(prephasing) 계산에 필요합니다.

### Local Run Manager 소프트웨어로 런 생성하기

Local Run Manager에서 런 및 분석 파라미터를 설정하는 과정은 사용 중인 분석 워크플로우 모듈에 따라 다릅니다. 자세한 런 생성 지침은 Local Run Manager 모듈 가이드를 참조하시기 바랍니다.

- 1. Home 화면에서 Edit Runs를 선택합니다.
- 2. Local Run Manager의 Dashboard에서 Create Run을 누른 후 analysis module을 선택합니다.
- 3. 런 이름과 런에 사용할 샘플 정보를 입력합니다. 해당하는 경우 manifest 파일을 불러옵니다.
- 4. 런을 저장하고 Local Run Manager의 Dashboard 창을 닫습니다.

Local Run Manager 소프트웨어 없이 NCS에서 런을 생성하려면 Manual Mode를 사용합니다. 자세한 정보는 21페이지의 NCS<sup>로</sup> 런 [생성하기](#page-29-1) 및 24[페이지의](#page-32-1) 런 모드 섹션을 참조하시기 바랍니다.

## <span id="page-29-1"></span>NCS로 런 생성하기

NCS(Manual Mode)로 런을 생성하려면 플로우 셀을 로딩하기 직전에 런 및 분석 파라미터를 입력해야 합니다.

- 1. 입력해야 할 런 및 분석 파라미터에 대한 자세한 정보는 26페이지의 NCS에서 런 및 분석 [파라미터](#page-34-0) 입력하기[\(Manual Mode\)](#page-34-0) 섹션에서 확인하시기 바랍니다.
- 2. 나중에 시퀀싱 런 시작이 지연되지 않도록 이 시점에 런 및 분석 파라미터를 입력해야 합니다.

## 시약 카트리지 준비하기

- 1. -25~-15°C에서 보관 중이던 시약 카트리지를 꺼냅니다.
- 2. 카트리지를 실온의 수조에서 해동(약 60분 소요)합니다. 카트리지가 물에 완전히 잠기지 않도록 주의합니다.
- 3. 카트리지를 작업대에 가볍게 쳐서 카트리지 밑부분에서 물기를 뺀 후 닦아 줍니다.

[다른 해동 방법] 시약을 밤새 2~8°C에서 해동합니다. 시약을 해동하는 데에는 최소 18시간이 필요합니다. 이 온도에서는 시약을 최대 1주일까지 안정적으로 보관할 수 있습니다.

4. 카트리지를 앞뒤로 5회 뒤집어 시약을 잘 섞어 줍니다.

- <span id="page-30-0"></span>5. 29번, 30번, 31번 및 32번 포지션의 시약이 해동되었는지 확인합니다.
- 6. 기포를 줄이기 위해 카트리지를 작업대에 가볍게 쳐 줍니다.
- 해당 시약 세트는 잠재적 유해 화학물질을 함유하고 있으므로 흡입, 섭취, 피부 접촉, 눈 접촉 시 부상을 초래할 수 있습니다. 시약에 함유된 유해 물질을 취급할 때는 적절한 환기가 이루어져야 합니다. 노출 위험이 있으므로 보안경, 장갑, 실험복 등 적합한 보호 장비를 착용하도록 합니다. 사용한 시약은 화학 폐기물로 취급하고 국가 및 해당 지역 법률 및 규정에 따라 폐기합니다. 그 밖의 환경, 건강, 안전 관련 정보는 [support.illumina.com/sds.html](http://support.illumina.com/sds.html)의 안전 보건 자료(Safety Data Sheets, SDS)를 참조하시기 바랍니다.

### 플로우 셀 준비하기

- 1. 2~8°C에서 보관 중이던 새 플로우 셀 패키지를 꺼냅니다.
- 2. 박스에서 꺼낸 플로우 셀 패키지를 30분간 실온에 방치합니다.

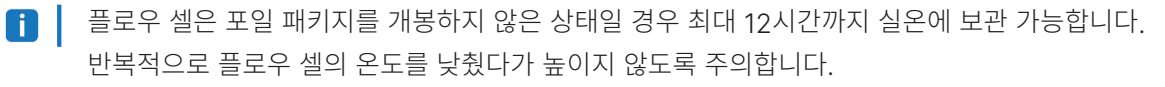

3. 포일 패키지에서 플로우 셀을 꺼냅니다.

그림 12 포일 패키지에서 분리

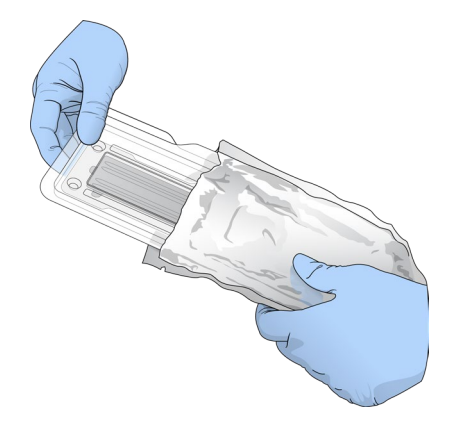

4. 투명한 플라스틱 케이스의 뚜껑을 열고 플로우 셀을 꺼냅니다.

<span id="page-31-0"></span>그림 13 플라스틱 케이스에서 분리

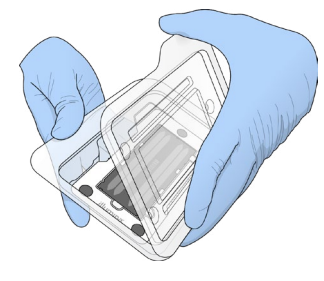

- | 플로우 셀에 있는 스크래치 및 기타 경미한 외관 불량은 정상이며, 이는 데이터 품질이나 수율(yield)에 부정적인 영향을 줄 가능성이 낮습니다. 이러한 플로우 셀은 평소대로 사용할 것을 권장합니다.
- 5. 보풀이 없는 알코올 티슈로 플로우 셀의 유리 표면을 닦은 후 실험용 티슈(lab tissue, low-lint)로 유리를 닦아줍니다.

### 시퀀싱을 위해 라이브러리 준비하기

라이브러리의 볼륨과 로딩 농도는 실행 중인 NCS의 버전에 따라 결정됩니다.

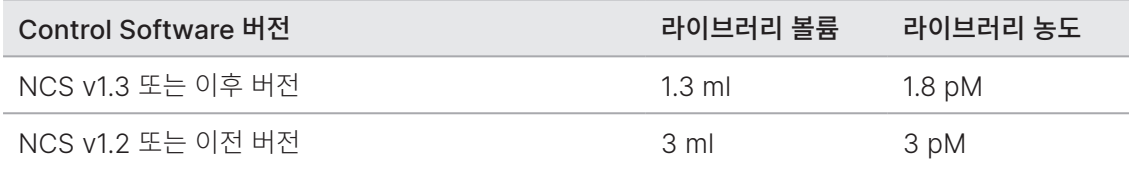

#### 라이브러리 변성 및 희석하기

라이브러리를 아래의 로딩 볼륨과 농도로 변성(denaturation)하고 희석(dilution)합니다.

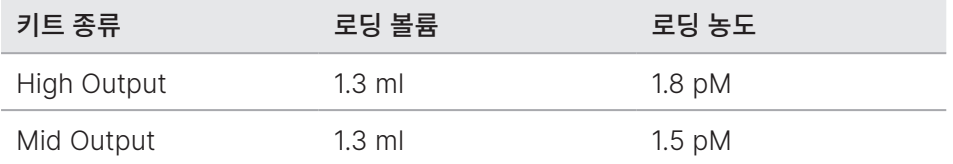

실제 로딩 농도는 라이브러리 준비 방법과 정량 방법에 따라 달라질 수 있습니다. 관련 지침은 NextSeq System Denature and Dilute Libraries Guide(문서 번호: 15048776)를 참조하시기 바랍니다.

#### <span id="page-32-0"></span>라이브러리를 시약 카트리지에 로딩하기

- 1. 티슈(low-lint)로 Load Library Here라고 표기된 10번 저장소를 덮고 있는 포일 씰을 닦습니다.
- 2. 깨끗한 1 ml 피펫 팁으로 씰에 구멍을 냅니다.
- 3. 1.3 ml의 준비된 1.8 pM 라이브러리를 Load Library Here라고 표기된 10번 저장소에 분주합니다. 라이브러리를 분주할 때 피펫이 포일 씰에 닿지 않도록 주의합니다.

그림 14 라이브러리 분주

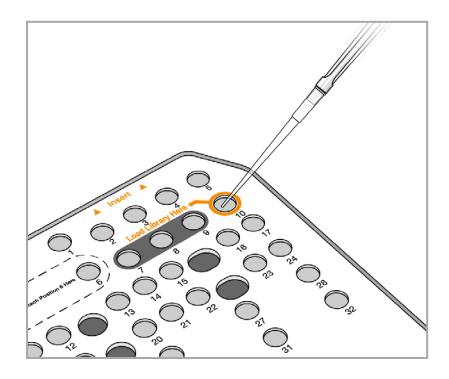

## 시퀀싱 런 설정하기

- 1. Home 화면에서 Experiment를 선택합니다.
- 2. Select Assay 화면에서 Sequence를 선택합니다. Sequence 명령어를 입력하면 이미징 부품 장착부의 문이 열리고, 이전 런에서 사용한 소모품을 제거할 수 있도록 소모품의 고정이 해제되며, 일련의 런 설정 화면이 열립니다. 약간의 지연이 발생하는 것은 정상입니다.

#### <span id="page-32-1"></span>런 모드

사용자는 시퀀싱 런 설정 단계에서 다음 런 모드 중 하나를 선택하게 되며, 선택에 따라 런 정보 입력 위치와 데이터 분석 방법이 결정됩니다.

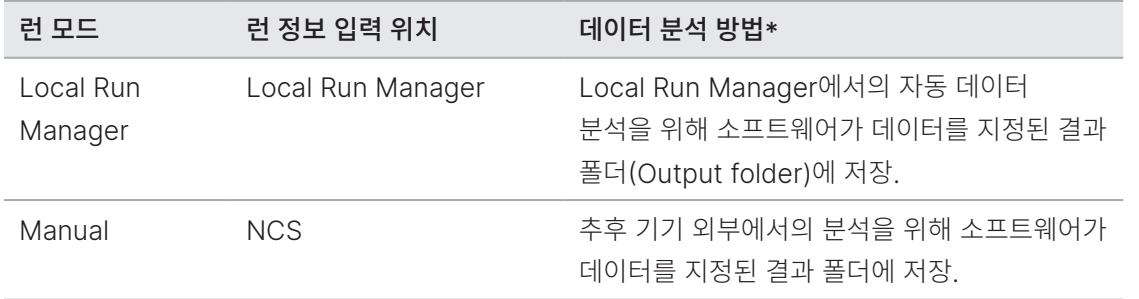

\* BaseSpace Sequence Hub는 분석을 위해 둘 중 어느 런 모드와도 연결이 가능합니다. Local Run Manager가 런 모드로 선택되어 있고 BaseSpace Sequence Hub도 설정되어 있다면, 데이터 분석이 두 앱 모두에서 진행됩니다.

Local Run Manager는 기본으로 설정되어 있는 런 모드로, 가장 간소화된 워크플로우를 제공합니다. Local Run Manager에서 런을 생성한 후 저장하면, 사용자가 런을 선택하고 런 설정을 이어서 진행할 수 있는 Control Software로 해당 런 정보가 전송됩니다. 시퀀싱이 완료되면, Local Run Manager가 자동으로 데이터를 분석합니다. 별도의 샘플 시트나 분석 앱은 필요하지 않습니다.

Local Run Manager와 Control Software는 별개로 운영되는 소프트웨어입니다. Local Run Manager는 시퀀싱 샘플의 기록, 런 파라미터의 설정, 데이터의 분석에 사용되는 통합형 소프트웨어입니다.

#### BaseSpace Sequence Hub(선택 사항)

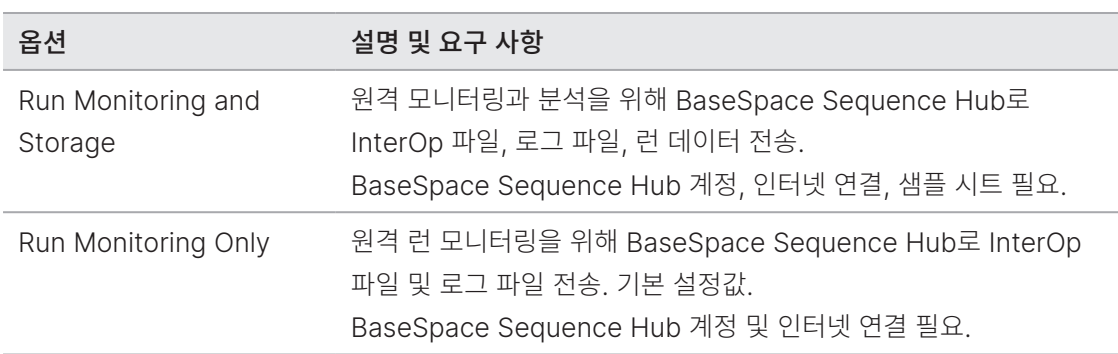

시퀀싱 런 설정 단계에서 다음 BaseSpace Sequence Hub 옵션 중 하나를 선택할 수 있습니다.

#### 런 모드와 BaseSpace Sequence Hub 선택하기

- 1. Run Setup 화면에서 다음 런 모드 중 하나를 선택합니다.
	- Local Run Manager
	- Manual
- 2. [선택 사항] Use BaseSpace Sequence Hub Setting을 누르고 다음 옵션 중 하나를 선택합니다.
	- Run Monitoring and Storage
	- Run Monitoring Only

BaseSpace Sequence Hub 사용자 이름과 비밀번호를 입력합니다.

화면에 메시지가 표시되면 런 데이터를 업로드하려는 작업 그룹(workgroup)을 선택합니다. 이 메시지는 사용자가 복수의 작업 그룹에 속해 있는 경우에만 표시됩니다.

3. Next를 선택합니다.

#### <span id="page-34-0"></span>NCS에서 런 및 분석 파라미터 입력하기(Manual Mode)

- 1. 원하는 런 이름을 입력합니다.
- 2. [선택 사항] 원하는 라이브러리 ID를 입력합니다.
- 3. Recipe 드롭다운 목록에서 레시피를 선택합니다. 목록에는 호환 가능한 레시피만이 표시됩니다.
- 4. Read Type으로 Single-Read 또는 Paired-End를 선택합니다.
- 5. 시퀀싱 런에 적용할 리드당 사이클 횟수를 입력합니다.
	- Read 1 최대 151회까지 입력 가능.
	- Read 2 최대 151회까지 입력 가능. 일반적으로 Read 1의 사이클 횟수와 동일.
	- Index 1 Index 1(i7) 프라이머에 필요한 사이클 횟수 입력.
	- Index 2 Index 2(i5) 프라이머에 필요한 사이클 횟수 입력.

Control Software가 입력 값이 다음 기준을 충족하는지 확인합니다.

- 총 사이클 횟수가 최대 입력 가능한 사이클 횟수를 초과하지 않음.
- Read 1의 사이클 횟수가 템플릿(template) 생성에 사용되는 사이클 횟수인 5회보다 많음.
- Index Read의 사이클 횟수가 Read 1 및 Read 2의 사이클 횟수를 초과하지 않음.
- 6. [선택 사항] 커스텀 프라이머를 사용하는 경우 사용 중인 프라이머에 해당하는 체크 박스를 선택합니다. 자세한 정보는 NextSeq Custom Primers Guide(문서 번호: 15057456)를 참조하시기 바랍니다.
	- Read 1 Read 1의 커스텀 프라이머
	- Read 2 Read 2의 커스텀 프라이머
	- Index 1 Index 1의 커스텀 프라이머
	- Index 2 Index 2의 커스텀 프라이머
- 7. 현재 런의 결과 폴더 위치를 지정합니다. Browse를 눌러 원하는 네트워크 위치를 찾아 선택합니다. 결과 폴더 요구 사항에 대한 정보는 66페이지의 결과 폴더 위치 [설정하기](#page-74-0) 섹션을 참조하시기 바랍니다.

8. Browse를 눌러 원하는 샘플 시트를 찾아 선택합니다. BaseSpace Sequence Hub 옵션으로 Run Monitoring and Storage를 선택하고 시스템이 Manual Mode로 작동하도록 설정된 경우에는 샘플 시트가 필요합니다.

9. Purge consumables for this run을 선택합니다.

현재 런 완료 후 소모품을 자동으로 제거하는 설정입니다.

- 10. Next를 선택합니다.
- 11. [선택 사항] Edit 아이콘을 눌러 런 파라미터를 변경합니다.
- 12. Next를 선택합니다.

#### 플로우 셀 장착하기

1. 이전 런에서 사용한 플로우 셀을 제거합니다.

2. 플로우 셀을 정렬 핀 위에 맞춰 올린 후 플로우 셀 스테이지에 장착합니다.

그림 15 플로우 셀 장착

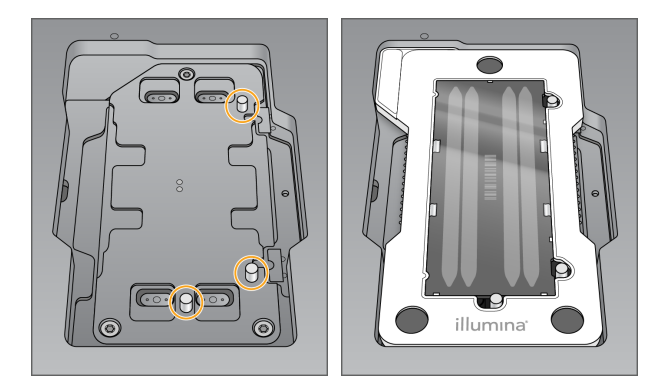

3. Load를 선택합니다. 문이 자동으로 닫히고 플로우 셀 ID가 화면에 표시되며 센서가 확인됩니다.

4. Next를 선택합니다.
### 폐시약 수거 용기 비우기

1. 기기에서 폐시약 수거 용기를 꺼낸 후 관련 규정에 따라 용기 안의 내용물을 폐기합니다.

그림 16 폐시약 수거 용기 분리

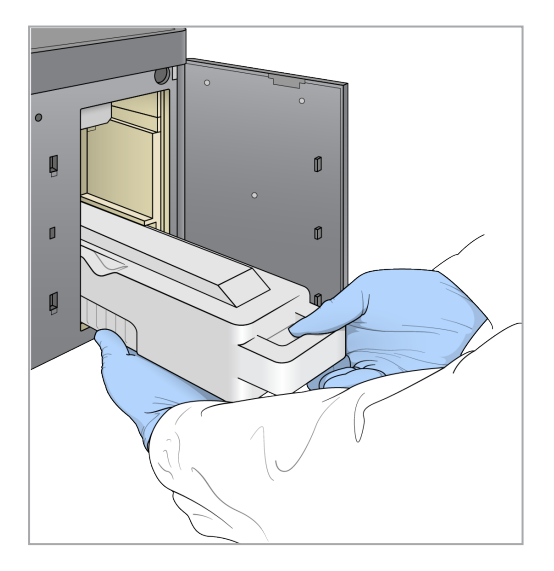

- | 용기를 꺼낼 때는 한 손으로 용기를 잡고 다른 한 손으로는 용기를 받쳐 줍니다.
- 해당 시약 세트는 잠재적 유해 화학물질을 함유하고 있으므로 흡입, 섭취, 피부 접촉, 눈 접촉 시 부상을 초래할 수 있습니다. 시약에 함유된 유해 물질을 취급할 때는 적절한 환기가 이루어져야 합니다. 노출 위험이 있으므로 보안경, 장갑, 실험복 등 적합한 보호 장비를 착용하도록 합니다. 사용한 시약은 화학 폐기물로 취급하고 국가 및 해당 지역 법률 및 규정에 따라 폐기합니다. 그 밖의 환경, 건강, 안전 관련 정보는 [support.illumina.com/sds.html](http://support.illumina.com/sds.html)의 안전 보건 자료(Safety Data Sheets, SDS)를 참조하시기 바랍니다.
- 2. 빈 폐시약 수거 용기를 버퍼 장착부 안으로 끝까지 밀어 넣어 줍니다. "딸깍"하는 소리가 나면 용기가 제대로 장착된 것입니다.

그림 17 폐시약 수거 용기 장착

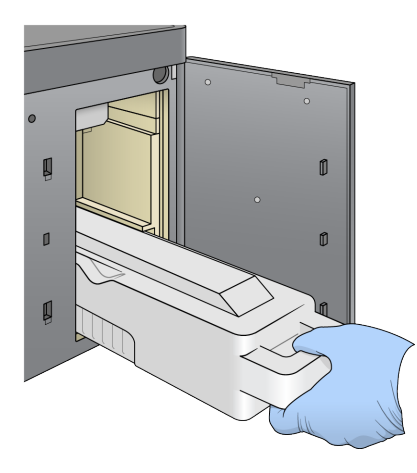

### 버퍼 카트리지 장착하기

- 1. 버퍼 장착부의 위 칸에서 사용한 버퍼 카트리지를 꺼냅니다.
- 2. 새 버퍼 카트리지를 버퍼 장착부 안으로 끝까지 밀어 넣어 줍니다. "딸깍"하는 소리가 나면 용기가 제대로 장착된 것입니다. 곧 버퍼 카트리지 ID가 화면에 표시되고 센서가 확인됩니다.

그림 18 버퍼 카트리지 장착

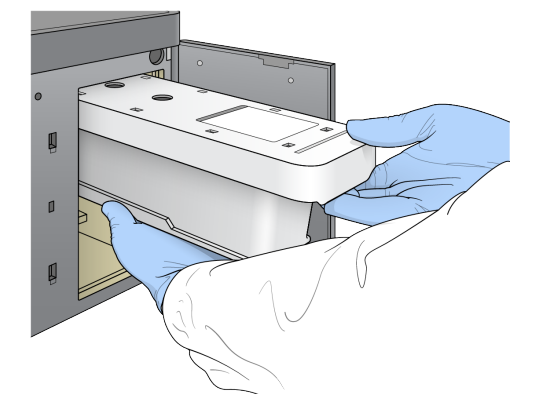

3. 버퍼 장착부의 문을 닫고 Next를 선택합니다.

### 시약 카트리지 장착하기

- 1. 사용한 시약 카트리지를 시약 장착부에서 꺼냅니다. 미사용 시약은 관련 규정에 따라 폐기합니다.
- 해당 시약 세트는 잠재적 유해 화학물질을 함유하고 있으므로 흡입, 섭취, 피부 접촉, 눈 접촉 시 부상을 초래할 수 있습니다. 시약에 함유된 유해 물질을 취급할 때는 적절한 환기가 이루어져야 합니다. 노출 위험이 있으므로 보안경, 장갑, 실험복 등 적합한 보호 장비를 착용하도록 합니다. 사용한 시약은 화학 폐기물로 취급하고 국가 및 해당 지역 법률 및 규정에 따라 폐기합니다. 그 밖의 환경, 건강, 안전 관련 정보는 [support.illumina.com/sds.html](http://support.illumina.com/sds.html)의 안전 보건 자료(Safety Data Sheets, SDS)를 참조하시기 바랍니다.
- | 안전한 미사용 시약의 폐기를 위해 6번 포지션의 저장소는 분리가 가능하게 설계되어 있습니다. 자세한 정보는 30페이지의 사용한 저장소 6번 [포지션에서](#page-38-0) 분리하기 섹션을 참조하시기 바랍니다.
- 2. 시약 카트리지를 시약 장착부 안으로 끝까지 밀어 넣은 후 시약 장착부의 문을 닫습니다.

그림 19 시약 카트리지 장착

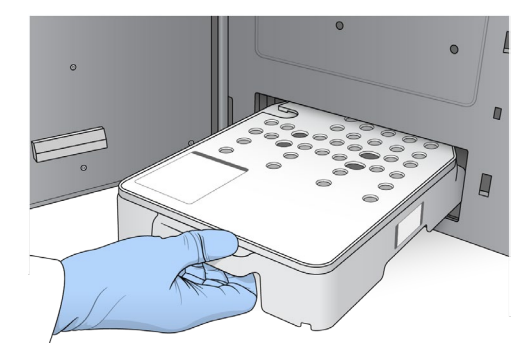

3. Load를 선택합니다.

소프트웨어가 자동으로 카트리지를 올바른 위치로 옮기면(약 30초 소요), 시약 카트리지 ID가 화면에 표시되고 센서가 확인됩니다.

4. Next를 선택합니다.

#### <span id="page-38-0"></span>사용한 저장소 6번 포지션에서 분리하기

1. 사용한 시약 카트리지를 기기에서 꺼낸 후 6번 포지션 왼쪽에 위치한 슬롯을 덮고 있는 보호용 고무 커버를 제거합니다.

그림 20 분리 가능한 6번 포지션

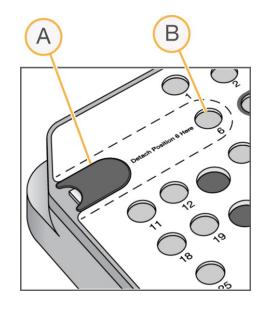

- A. 보호용 고무 커버
- B. 6번 포지션
- 2. 투명한 플라스틱 탭을 누른 상태에서 왼쪽으로 밀어 저장소를 분리합니다.
- 3. 분리한 저장소는 관련 규정에 따라 폐기합니다.

#### 자동 검사 진행 상황 확인하기

소프트웨어가 자동으로 시스템 검사를 실행합니다. 검사가 진행되는 동안 다음과 같은 지표가 화면에 표시됩니다.

- 회색 표시 검사 실행 전
- 진행 아이콘 검사 진행 중
- 초록색 표시 검사 통과
- 빨간색 표시 검사 통과 실패. 사용자가 검사에 통과하지 못한 모든 항목에 대한 조치를 취해야 다음 단계 진행 가능. 자세한 정보는 52페이지의 자동 검사 오류 [해결하기](#page-60-0) 섹션 참조.

진행 중인 자동 검사를 중지하려면 우측 하단의  $\Omega$  아이콘을 누릅니다. 검사를 재개하려면  $\Omega$  아이콘을 누릅니다. 첫 미완료 검사나 통과에 실패한 검사가 재개됩니다.

특정 카테고리 내에서 각 검사의 결과를 확인하려면 아이콘을 눌러 카테고리를 펼칩니다.

**FI** NCS v4.0 또는 이후 버전을 사용해 첫 시퀀싱 런을 수행하는 경우, 시스템 자동 검사 시 Flow Cell Registration(플로우 셀 인식) 검사에 15분 이상이 소요되는 것은 정상입니다.

#### 런 시작하기

자동 검사가 완료되면 Start를 선택합니다. 시퀀싱 런이 시작됩니다.

검사에 통과한 후 자동으로 시퀀싱 런이 시작되도록 시스템을 설정하는 방법은 19[페이지의](#page-27-0) 런 설정 옵션 [선택](#page-27-0) 섹션을 참조하시기 바랍니다.

# 런 진행 상황 모니터링하기

메트릭스(Metrics)가 화면에 표시되면 런 진행 상황, Intensity(강도), Q-Score를 모니터링합니다.

그림 21 시퀀싱 런 진행 상황 및 메트릭스

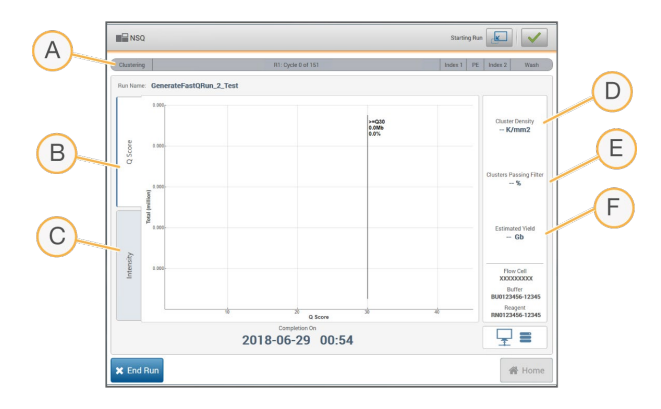

- A. 런 진행 상황 현재 런 단계 및 리드당 완료된 사이클 횟수 표시. 진행 표시줄의 크기는 각 단계의 런 비율에 비례하지 않음. 우측 상단의 잔여 시간을 바탕으로 실제 런 소요 시간 계산 가능.
- B. Q-Score Q-Score(quality score, 품질 점수)의 분포. 자세한 내용은 72[페이지의](#page-80-0) 품질 채점 섹션 참조.
- C. Intensity 타일별 90번째 백분위수의 클러스터 강도. 플롯의 색상은 각각의 베이스(base, 염기)를 의미(빨간색 A, 초록색 C, 파란색 G, 검은색 T). Sequencing Analysis Viewer(SAV)에 표시되는 베이스 지표의 색상과 동일.
- D. Cluster Density(K/mm²) 런에서 검출된 클러스터의 수
- E. Clusters Passing Filter(%) 필터를 통과하는 클러스터의 백분율. 자세한 내용은 71[페이지의](#page-79-0) 필터를 [통과하는](#page-79-0) 클러스터 섹션 참조.
- F. Estimated Yield(Gb) 런의 예상 베이스 수
- Home 버튼을 누르면 런 메트릭스를 확인하는 화면으로 돌아올 수 없습니다. 런 메트릭스는 BaseSpace Sequence Hub나 독립형 컴퓨터에 설치된 SAV를 통해 확인 가능합니다.

#### 런 메트릭스가 제공되는 사이클

런 메트릭스는 런 진행 중 특정 시점에 제공됩니다.

- 클러스터 생성 단계에는 런 메트릭스 미제공.
- 첫 5회의 사이클은 템플릿 생성에만 사용.
- Cluster Density, Clusters Passing Filter, Estimated Yield, Q-Score 등의 런 메트릭스는 25회 차 사이클 이후 제공.

### 데이터 전송

선택한 분석 옵션에 따라 런이 진행되는 동안 데이터 전송 상태를 알려주는 아이콘이 화면에 표시됩니다.

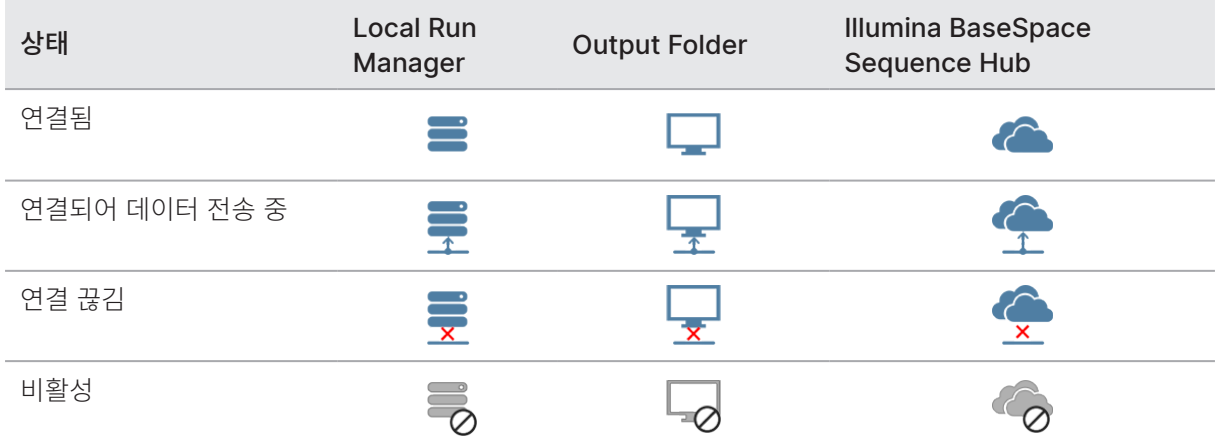

런 진행 중 데이터 전송이 중단될 경우, 데이터는 기기 컴퓨터에 임시 저장됩니다. 연결이 복구되면 데이터 전송은 자동으로 재개됩니다. 런이 완료될 때까지 연결이 복구되지 않을 경우, 다음 런을 시작하시기 전에 직접 데이터를 기기 컴퓨터에서 삭제하시기 바랍니다.

#### Universal Copy Service

NextSeq System Software Suite에는 Universal Copy Service가 포함되어 있습니다. RTA2가 원본 위치의 파일을 대상 위치로 복사하도록 Universal Copy Service에 요청하면, Universal Copy Service는 수신된 복사 요청을 순서대로 처리합니다. 예외 상황이 발생할 경우, 복사 대기 중인 파일의 수에 따라 해당 파일은 다시 복사 대기열에 추가됩니다.

#### Sequencing Analysis Viewer

Sequencing Analysis Viewer(SAV) 소프트웨어는 런이 진행되는 동안 생성된 시퀀싱 메트릭스를 표시합니다. 메트릭스는 RTA가 생성하고 InterOp 파일에 쓰여진 데이터를 기반으로 하며, 플롯, 그래프, 표의 형식으로 제공됩니다. 메트릭스는 런이 진행됨에 따라 업데이트됩니다. 런이 진행되는 동안 언제든 Refresh를 눌러 업데이트된 메트릭스를 확인할 수 있습니다. 자세한 정보는 Sequencing Analysis Viewer User Guide(파트 번호: 15020619)를 참조하시기 바랍니다.

SAV는 기기 컴퓨터에 설치된 소프트웨어에 포함되어 있습니다. 또한 기기와 동일한 네트워크에 연결된 다른 컴퓨터에 SAV를 설치하여 원격으로 런 메트릭스를 모니터링하는 것도 가능합니다.

# 자동 포스트런 워시

시퀀싱 런이 완료되면 소프트웨어가 자동 포스트런 워시를 시작합니다. 포스트런 워시에는 버퍼 카트리지에 들어 있는 워시 용액과 시약 카트리지에 들어 있는 NaOCl이 사용됩니다.

자동 포스트런 워시에는 약 90분이 소요됩니다. 워시가 완료되면 Home 버튼이 활성화됩니다. 워시가 진행되는 동안 시퀀싱 결과는 화면에 계속 표시됩니다.

### 워시 완료 후

워시가 완료된 후 시스템에 공기가 유입되는 것을 방지하기 위해 시퍼는 내려진 상태로 유지됩니다. 카트리지는 다음 런까지 그대로 제자리에 둡니다.

# 스캐닝(NextSeq 550에만 해당)

**F 이** 섹션의 정보는 NextSeq 550에만 적용됩니다.

NextSeq 550에서 스캔을 수행하려면 다음과 같은 런 구성품이 필요합니다.

- 하이브리드화 및 염색을 완료한 BeadChip
- 재사용 가능한 BeadChip 어댑터
- 사용 중인 BeadChip의 Decode Map(DMAP) 파일
- 사용 중인 BeadChip의 manifest 파일
- 사용 중인 BeadChip의 cluster 파일

스캔 중 결과 파일이 생성되고, 지정된 결과 폴더로의 전송을 위해 대기열에 추가됩니다.

BlueFuse Multi 소프트웨어를 사용해 분석을 수행합니다. 소프트웨어는 GTC(genotype call, 지노타입 콜) 파일 형식으로 저장된 스캔 데이터를 사용합니다. NextSeq 550은 기본적으로 정규화된 데이터와 관련 지노타입 콜 데이터를 GTC 파일로 생성합니다. 선택적으로 IDAT(intensity data, 강도 데이터) 파일을 추가로 생성하도록 기기를 설정할 수 있습니다. 자세한 정보는 66페이지의 [BeadChip Scan Configuration](#page-74-0)  [설정하기](#page-74-0) 섹션을 참조하시기 바랍니다.

# Decode File Client

DMAP 폴더에는 BeadChip에서의 비드 위치를 식별하고 각 비드와 연관이 있는 신호를 정량하는 정보가 담겨 있습니다. BeadChip 바코드마다 고유한 DMAP 폴더가 존재합니다.

Decode File Client를 이용하면 사용자는 표준 프로토콜인 HTTP를 통해 Illumina 서버에서 DMAP 폴더를 직접 다운로드할 수 있습니다.

Decode File Client는 [Illumina](https://support.illumina.com/) 웹사이트의 [Decode File Client Support](http://support.illumina.com/array/array_software/decode_file_client/downloads.html) 페이지에서 다운로드 가능합니다. Decode File Client는 DMAP 폴더가 있는 네트워크 위치에 접근이 가능한 컴퓨터에 설치하도록 합니다.

자세한 정보는 35페이지의 DMAP 폴더 [다운로드하기](#page-43-0) 섹션을 참조하시기 바랍니다.

# Manifest 파일 및 Cluster 파일

소프트웨어는 각 BeadChip의 manifest 파일과 cluster 파일에 액세스할 수 있어야 합니다. BeadChip 종류별로 고유의 manifest 파일과 cluster 파일이 있습니다. Cluster 파일의 이름에 "NS550"이 포함되어 있는지 반드시 확인 후 사용하시기 바랍니다. 이는 NextSeq 시스템과 호환이 가능한 파일을 의미합니다.

- Manifest 파일 BeadChip의 SNP 또는 프로브 콘텐츠에 대한 정보를 제공하는 BPM 형식의 파일
- Cluster 파일 Illumina 지노타이핑 어레이(genotyping array)의 클러스터 포지션에 대한 정보를 제공하며, 지노타입 콜을 위한 데이터 분석에 사용되는 EGT 형식의 파일

해당 파일들의 위치는 BeadChip Scan Configuration 화면에 표시되어 있습니다. NCS의 Home 화면에서 Manage Instrument > System Configuration > BeadChip Scan Configuration을 선택합니다.

Illumina 담당자가 NextSeq 550 기기를 설치할 때 manifest 파일과 cluster 파일을 다운로드한 후 Control Software에 경로를 지정합니다. 분실하였거나 새 버전이 출시된 경우가 아니라면 해당 파일들은 굳이 변경하지 않아도 됩니다. 자세한 정보는 59페이지의 [Manifest](#page-67-0) 파일 및 Cluster 파일 교체하기 섹션을 참조하시기 바랍니다.

# <span id="page-43-0"></span>DMAP 폴더 다운로드하기

사용자는 계정 또는 BeadChip(기본 설정)에 따라 Decode File Client에서 DMAP 폴더에 액세스할 수 있습니다.

### 계정에 따라 DMAP 폴더에 액세스하기

- 1. Decode File Client의 Main 탭에서 다음 다운로드 옵션 중 하나를 선택합니다.
	- AutoPilot
	- All BeadChips not yet downloaded
	- All BeadChips
	- BeadChips by purchase order
	- BeadChips by barcode
- 2. 필수 정보를 입력합니다.
- 3. 다운로드할 DMAP 폴더를 찾습니다.
- 4. 다운로드한 폴더를 저장할 위치에 충분한 여유 공간이 있는지 확인합니다.
- 5. 다운로드를 시작합니다. Download Status and Log 탭에서 다운로드 상태를 확인합니다.
- 6. 다운로드한 DMAP 폴더를 지정된 DMAP 폴더 위치에 저장합니다.

### BeadChip에 따라 DMAP 폴더에 액세스하기

- 1. 다음 중 두 가지 옵션을 사용해 BeadChip을 확인합니다.
	- BeadChip 바코드
	- BeadChip 박스 ID
	- 발주(Purchase order, PO) 번호
	- 주문(Sales order, SO) 번호
- 2. 다운로드할 DMAP 폴더를 찾습니다.
- 3. 다운로드한 폴더를 저장할 위치에 충분한 여유 공간이 있는지 확인합니다.
- 4. 다운로드를 시작합니다. Download Status and Log 탭에서 다운로드 상태를 확인합니다.
- 5. 다운로드한 DMAP 폴더를 지정된 DMAP 폴더 위치에 저장합니다.

# BeadChip을 어댑터에 장착하기

- 1. 어댑터 고정 클립을 누른 채 손가락을 떼지 않습니다. 클립이 살짝 뒤로 젖혀지고 아래쪽에 공간이 생깁니다.
- 2. BeadChip의 바코드가 어댑터의 고정 클립쪽을 향하도록 BeadChip의 위아래 모서리를 잡고 어댑터의 오목한 홈에 맞춰 넣습니다.

그림 22 어댑터에 BeadChip 장착

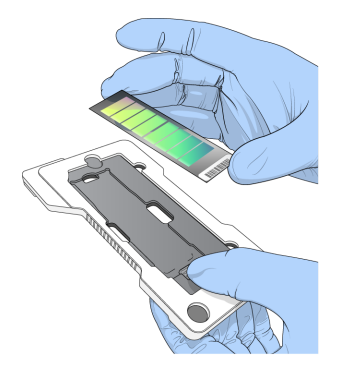

3. 어댑터 홈 좌우의 틈을 이용해 BeadChip의 양 옆을 잡고 BeadChip이 어댑터 홈에 제대로 끼워져 있는지 확인합니다.

그림 23 어댑터에 BeadChip 고정

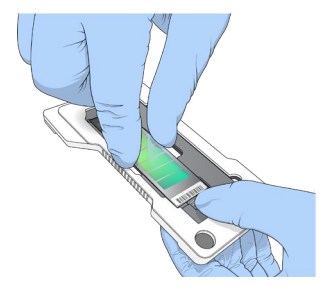

- 4. 고정 클립을 누르고 있던 손가락을 떼면 고정 클립이 BeadChip을 그 위치에 고정합니다.
- 5. 측면에서 보았을 때 BeadChip이 어댑터에 수평으로 끼워져 있는지 확인합니다. 필요한 경우 BeadChip의 위치를 조정합니다.

그림 24 BeadChip 위치 확인

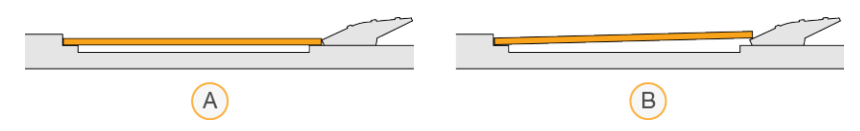

A. 올바른 위치 — 클립에서 손가락을 떼었을 때 BeadChip이 어댑터와 수평을 이룸.

B. 잘못된 위치 — 클립에서 손가락을 떼었을 때 BeadChip이 어댑터와 수평을 이루지 않음.

# 스캔 설정하기

• Home 화면에서 Experiment를 선택한 후 Scan을 누릅니다.

Scan 명령어를 입력하면 이미징 부품 장착부의 문이 열리고 이전 런에서 사용한 소모품(아직 제거하지 않은 경우)을 제거할 수 있도록 소모품의 고정이 해제되며, 일련의 스캔 설정 화면이 열립니다. 약간의 지연이 발생하는 것은 정상입니다.

#### 시퀀싱 소모품 제거하기

스캔 설정 중 이전 시퀀싱 런에 사용한 소모품이 아직 안에 들어 있으면, 소프트웨어가 사용자에게 다음 단계로 넘어가기 전에 시약 카트리지와 버퍼 카트리지를 제거하라는 메시지를 표시합니다.

- 1. 제거 요청 메시지가 뜨면, 이전 시퀀싱 런에 사용한 소모품을 제거합니다.
	- a. 시약 카트리지를 시약 장착부에서 꺼냅니다. 미사용 시약은 관련 규정에 따라 폐기합니다.
	- b. 사용한 버퍼 카트리지를 버퍼 장착부에서 꺼냅니다.
- 해당 시약 세트는 잠재적 유해 화학물질을 함유하고 있으므로 흡입, 섭취, 피부 접촉, 눈 접촉 시 부상을 초래할 수 있습니다. 시약에 함유된 유해 물질을 취급할 때는 적절한 환기가 이루어져야 합니다. 노출 위험이 있으므로 보안경, 장갑, 실험복 등 적합한 보호 장비를 착용하도록 합니다. 사용한 시약은 화학 폐기물로 취급하고 국가 및 해당 지역 법률 및 규정에 따라 폐기합니다. 그 밖의 환경, 건강, 안전 관련 정보는 [support.illumina.com/sds.html](http://support.illumina.com/sds.html)의 안전 보건 자료(Safety Data Sheets, SDS)를 참조하시기 바랍니다.
- 2. 시약 장착부와 버퍼 장착부의 문을 닫습니다.

### BeadChip 어댑터 장착하기

- 1. 정렬 핀에 맞춰 BeadChip 어댑터를 스테이지에 장착합니다.
- 그림 25 BeadChip 어댑터 장착

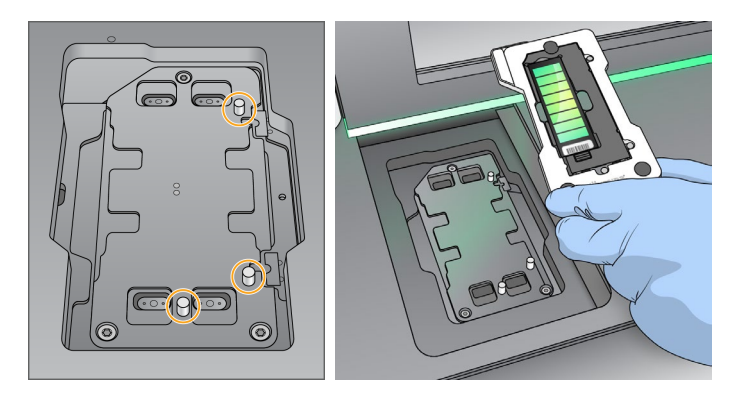

2. Load를 선택합니다.

문이 자동으로 닫히고 BeadChip ID가 화면에 표시되며 센서가 확인됩니다. 약간의 지연이 발생하는 것은 정상입니다. BeadChip 바코드 인식에 실패하면 사용자가 바코드를 수동으로 입력할 수 있도록 대화 상자가 표시됩니다. 자세한 내용은 58페이지의 [소프트웨어의](#page-66-0) BeadChip 바코드 인식 오류 섹션을 참조하시기 바랍니다.

3. Next를 선택합니다.

#### 스캔 설정값 확인하기

- 1. Scan Setup 화면에서 다음 정보를 확인합니다.
	- Barcode BeadChip이 장착되면 소프트웨어가 자동으로 BeadChip 바코드를 스캔함. 사용자가 바코드를 직접 입력한 경우, 입력값을 변경할 수 있도록 Edit 버튼이 표시됨.
	- Type BeadChip 바코드에 따라 BeadChip 종류가 자동으로 입력됨.
	- DMAP Location DMAP 폴더의 위치는 BeadChip Scan Configuration 화면에서 확인 가능. 현재 스캔에 한해 폴더의 위치를 변경하려면 Browse를 누른 후 원하는 위치 선택.
	- Output Location 결과 폴더 위치는 BeadChip Scan Configuration 화면에서 확인 가능. 현재 스캔에 한해 폴더의 위치를 변경하려면 Browse를 누른 후 선호하는 위치 선택.
- 2. Next를 선택합니다.

#### 자동 검사 진행 상황 확인하기

소프트웨어가 자동으로 시스템 검사를 실행합니다. 검사가 진행되는 동안 다음과 같은 지표가 화면에 표시됩니다.

- 회색 표시 검사 실행 전
- 진행 아이콘 검사 진행 중
- 초록색 표시 검사 통과
- 빨간색 표시 검사 통과 실패. 사용자가 검사에 통과하지 못한 모든 항목에 대한 조치를 취해야 다음 단계 진행 가능. 자세한 정보는 52페이지의 자동 검사 오류 [해결하기](#page-60-0) 섹션 참조.

진행 중인 자동 검사를 중지하려면 우측 하단의  $\Omega$  아이콘을 누릅니다. 검사를 재개하려면  $\overline{\Omega}$  아이콘을 누릅니다. 첫 미완료 검사나 통과에 실패한 검사가 재개됩니다.

특정 카테고리 내에서 각 검사의 결과를 확인하려면 ⊙ 아이콘을 눌러 카테고리를 펼칩니다.

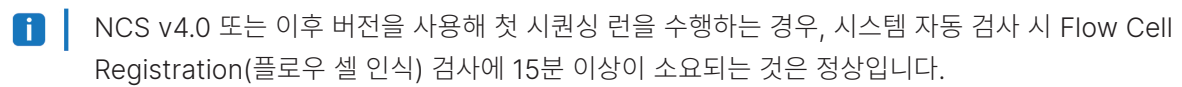

### 스캔 시작하기

자동 검사가 완료되면 Start를 선택합니다. 스캔이 시작됩니다.

검사에 통과한 후 자동으로 스캔이 시작되도록 시스템을 설정하는 방법은 19[페이지의](#page-27-0) 런 설정 옵션 선택 섹션을 참조하시기 바랍니다.

### 스캔 진행 상황 모니터링하기

- 1. BeadChip 이미지를 통해 스캔 진행 상황을 모니터링합니다. 스캔 상태에 따라 이미지에 표시되는 색상이 바뀝니다.
	- 연회색 스캔 실행 전
	- 진회색 스캔 완료, 정렬 전
	- 초록색 스캔 및 정렬 완료
	- 빨간색 스캔 및 정렬 실패

정렬에 실패한 섹션을 포함하고 있는 샘플은 다시 스캔할 수 있습니다. 자세한 정보는 58[페이지의](#page-66-1) [BeadChip](#page-66-1) 스캔 실패 섹션을 참조하시기 바랍니다.

- 2. BeadChip 이미지를 누르면 전체 모드와 선택한 샘플의 상세 모드 사이를 전환할 수 있습니다.
	- 전체 모드: BeadChip의 샘플과 각각의 샘플 내 섹션 표시.
	- 상세 모드: 선택한 샘플 내 각각의 섹션 표시.

그림 26 BeadChip 이미지 — 전체 모드 및 상세 모드

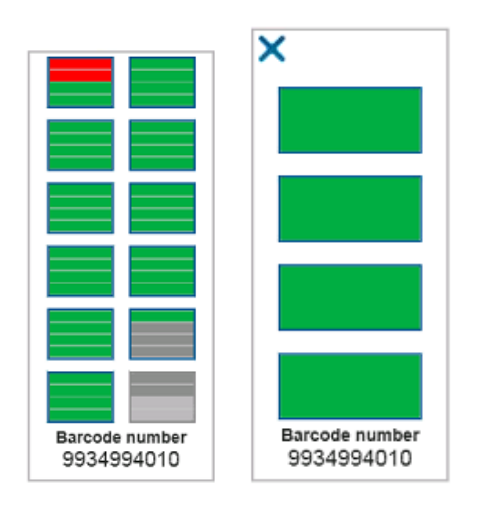

스캔은 중단하면 재개할 수 없습니다. 스캔이 완료되기 전에 중단하면, 스캔 데이터는 저장되지  $\blacksquare$ 않습니다.

#### 데이터 전송

스캔이 완료되면 스캔 데이터는 지정된 스캔 결과 폴더로의 전송을 위해 대기열로 보내집니다. 스캔 데이터는 임시로 기기 컴퓨터에 쓰여집니다. 임시 폴더는 다음 스캔이 시작되면 기기 컴퓨터에서 자동으로 삭제됩니다.

데이터 전송에 필요한 시간은 네트워크 연결 상태에 따라 다릅니다. 다음 스캔을 시작하기 전에 이전 스캔 데이터가 결과 폴더에 쓰여져 있는지 반드시 확인하시기 바랍니다. 이를 위해 GTC 파일이 바코드 폴더에 있는지 확인이 필요합니다. 자세한 정보는 79[페이지의](#page-87-0) 스캔 결과 폴더 구조 섹션을 참조하시기 바랍니다.

연결이 끊길 경우, 데이터 전송은 연결이 복구되면 자동으로 재개됩니다.

# 유지 관리

다음과 같은 유지 관리 절차는 기기 수동 워시, 에어 필터 교체 그리고 시스템 소프트웨어 업데이트(해당하는 경우)에 적용됩니다.

- 기기 워시 각 시퀀싱 런 완료 후 자동 포스트런 워시를 통해 기기의 성능 유지. 다만 특정 조건하에서는 주기적인 수동 워시 필요. 자세한 내용은 42페이지의 수동 워시 [수행하기](#page-50-0) 섹션 참조.
- 소프트웨어 업데이트 업데이트된 시스템 소프트웨어 버전이 있는 경우, 다음 두 가지 방법 중 하나를 선택해 자동으로 업데이트 설치 가능.
	- BaseSpace Sequence Hub와의 연결을 통한 설치.
	- Illumina 웹사이트에서 Installer를 다운로드한 후 직접 설치. 자세한 내용은 47[페이지의](#page-55-0) [소프트웨어](#page-55-0) 업데이트 섹션 참조.
- 에어 필터 교체 후면 패널을 통해 접근 가능한 에어 필터가 들어있는 기기는 정기적인 에어 필터 교체를 통해 기기 내부의 원활한 공기 흐름 유지.

### 예방적 유지 관리

Illumina는 매년 예약을 통해 예방적 유지 관리 서비스(preventive maintenance service)를 받을 것을 권장하고 있습니다. 서비스 계약을 체결하지 않은 경우, 담당 영업담당자 또는 Illumina 기술지원팀과 상담 후 유료 예방적 유지 관리 서비스를 받으시기 바랍니다.

# <span id="page-50-0"></span>수동 워시 수행하기

수동 워시는 Home 화면에서 실행 가능합니다. 워시 옵션으로는 Quick Wash와 Manual Post-Run Wash가 있습니다.

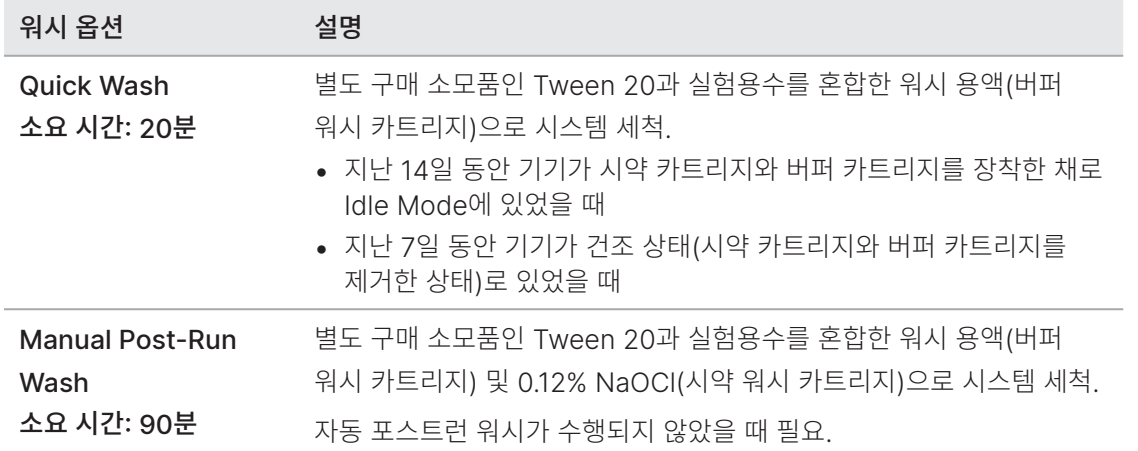

수동 워시를 수행하려면 기기와 함께 제공된 시약 워시 카트리지와 버퍼 워시 카트리지 그리고 사용한 플로우 셀 1개가 필요합니다. 1개의 사용한 플로우 셀로 최대 20회의 기기 워시를 수행할 수 있습니다.

### 그림 28 새로운 시약 워시 카트리지와 버퍼 워시 카트리지

### 수동 포스트런 워시 준비하기

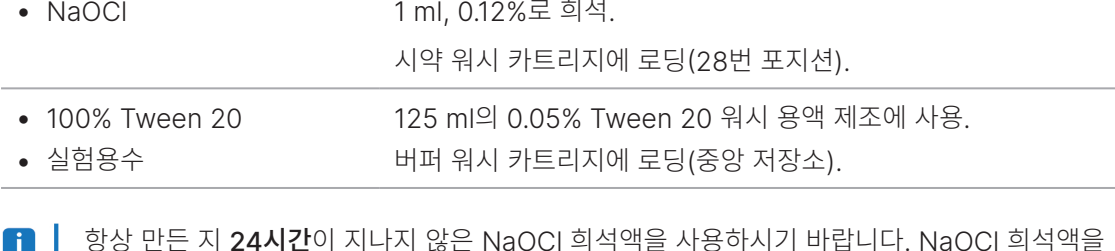

- 항상 만든 지 **24시간**이 지나지 않은 NaOCl 희석액을 사용하시기 바랍니다. NaOCl 희석액을 1 ml 넘게 만든 경우, 남은 희석액은 2~8°C에 보관했다가 24시간 이내에 사용합니다. 남은 NaOCl 희석액을 24시간 이내에 사용할 수 없다면 폐기합니다.
- 1. 마이크로원심분리 튜브(Microcentrifuge tube)를 사용해 다음을 혼합하여 1 ml의 0.12% NaOCl을 만듭니다.
	- $\bullet$  5% NaOCl(24 µl)
	- 실험용수(976 µl)

연구 전용입니다. 진단 절차에는 사용할 수 없습니다.

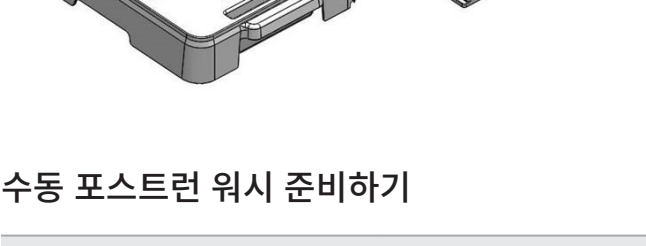

별도 구매 소모품 기업 등 기업 볼륨 및 설명

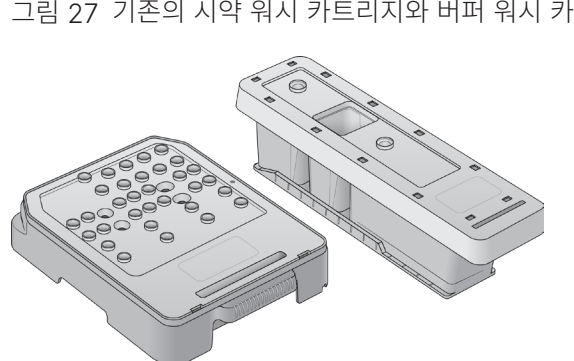

- 2. 튜브를 상하로 뒤집어 잘 섞어 줍니다.
- 3. 1 ml의 0.12% NaOCI을 시약 워시 카트리지에 넣습니다. 저장소 위치는 사전 충전된 카트리지의 28번 포지션입니다.

그림 29 NaOCl 로딩

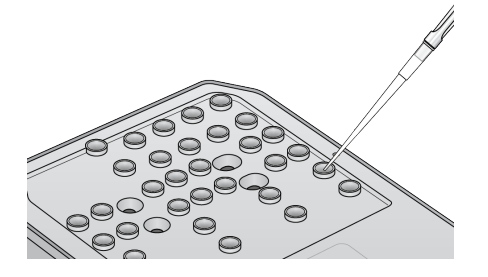

4. 다음을 혼합해 0.05% Tween 20 워시 용액을 만듭니다.

기존의 버퍼 카트리지

- 100% Tween 20(62 µl)
- 실험용수(125 ml)
- 버퍼 워시 카트리지의 정중앙에 위치한 저장소에 125 ml의 워시 용액을 넣습니다.

새로운 버퍼 워시 카트리지

- 100% Tween 20(75 µl)
- 실험용수(150 ml)
- 버퍼 워시 카트리지의 정중앙에 위치한 저장소에 150 ml의 워시 용액을 넣습니다.
- 5. Perform Wash를 선택한 후 Manual Post-Run Wash를 선택합니다.

#### 퀵 워시 준비하기

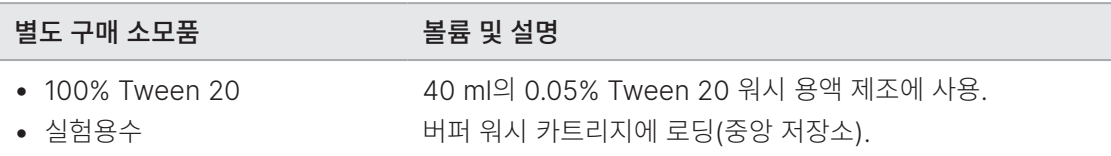

1. 다음을 혼합해 0.05% Tween 20 워시 용액을 만듭니다.

- 100% Tween 20(20 µl)
- 실험용수(40 ml)
- 2. 버퍼 워시 카트리지의 정중앙에 위치한 저장소에 40 ml의 워시 용액을 넣습니다.
- 3. Perform Wash를 선택한 후 Quick Wash를 선택합니다.

#### 사용한 플로우 셀과 워시 카트리지 장착하기

- 1. 사용한 플로우 셀이 안에 들어 있지 않은 경우, 사용한 플로우 셀을 장착합니다. Load를 선택한 후 Next를 선택합니다.
- 2. 폐시약 수거 용기를 꺼내 관련 규정에 따라 용기 안의 내용물을 폐기합니다.
- 해당 시약 세트는 잠재적 유해 화학물질을 함유하고 있으므로 흡입, 섭취, 피부 접촉, 눈 접촉 시 부상을 초래할 수 있습니다. 시약에 함유된 유해 물질을 취급할 때는 적절한 환기가 이루어져야 합니다. 노출 위험이 있으므로 보안경, 장갑, 실험복 등 적합한 보호 장비를 착용하도록 합니다. 사용한 시약은 화학 폐기물로 취급하고 국가 및 해당 지역 법률 및 규정에 따라 폐기합니다. 그 밖의 환경, 건강, 안전 관련 정보는 [support.illumina.com/sds.html](http://support.illumina.com/sds.html)의 안전 보건 자료(Safety Data Sheets, SDS)를 참조하시기 바랍니다.
- 3. 빈 폐시약 수거 용기를 버퍼 장착부 안으로 끝까지 밀어 넣어 줍니다.
- 4. 이전 런에 사용한 버퍼 카트리지가 아직 안에 있다면 제거합니다.
- 5. 워시 용액이 들어 있는 버퍼 워시 카트리지를 장착합니다.
- 6. 이전 런에 사용한 시약 카트리지가 아직 안에 있다면 제거합니다.
- 7. 시약 워시 카트리지를 장착합니다.
- 8. Next를 선택합니다. 프리워시 검사(Pre-wash check)가 자동으로 시작됩니다.

#### 워시 시작하기

- 1. Start를 선택합니다.
- 2. 워시가 완료되면 Home을 선택합니다.

#### 워시 완료 후

워시가 완료된 후 시스템에 공기가 유입되는 것을 방지하기 위해 시퍼는 내려진 상태로 유지됩니다. 카트리지는 다음 런까지 그대로 제자리에 둡니다.

# 에어 필터 교체하기

새로운 시스템은 3개의 예비 에어 필터가 함께 제공됩니다. 예비 에어 필터는 보관해 두었다가 기기에 필터를 교체하라는 메시지가 표시될 때 사용해야 합니다.

후면 패널을 통해 에어 필터에 접근이 가능한 기기의 경우, 에어 필터는 기기 내부의 원활한 공기 흐름을 유지해 주는 역할을 합니다. 소프트웨어가 90일마다 에어 필터 교체 시기를 알려 줍니다. 교체 알림 메시지가 표시되면 Remind in 1 day를 선택하거나 아래의 절차를 진행한 후 Filter Changed를 선택합니다. Filter Changed를 선택하면 90일 카운트다운이 재시작됩니다.

- 1. 패키지에서 새 에어 필터를 꺼낸 후 필터의 프레임에 필터 설치 날짜를 기재합니다.
- 2. 기기 후면에 고정되어 있는 필터 트레이의 윗부분을 누르면 트레이가 해제됩니다.
- 3. 필터 트레이의 윗부분을 잡고 위로 당기면 트레이가 기기에서 완전히 분리됩니다.
- 4. 트레이에서 에어 필터를 꺼내어 폐기합니다.
- 5. 새 에어 필터를 트레이에 삽입합니다.
	- │ 에어 필터 설치 시 앞뒤 방향이 틀리면 필터가 제대로 작동하지 않습니다. 에어 필터를 트레이에 삽입할 때는 반드시 초록색 상향 화살표가 보이고 경고 라벨은 가려지는 방향으로 넣으시기 바랍니다. 즉, 화살표가 필터 트레이의 손잡이 방향을 가리켜야 합니다.
- 6. 필터 트레이를 기기에 밀어 넣습니다. "딸깍"하는 소리가 날 때까지 필터 트레이 윗부분을 눌러 완전히 삽입합니다.

그림 30 에어 필터 삽입

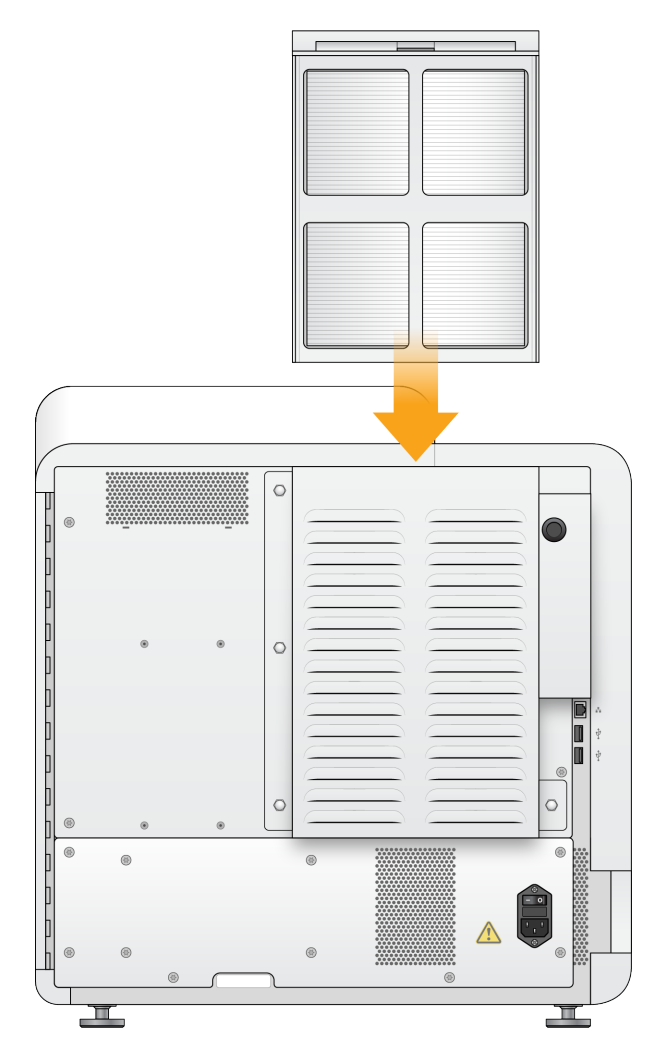

# <span id="page-55-0"></span>소프트웨어 업데이트

소프트웨어 업데이트는 아래와 같은 소프트웨어를 포함하는 소프트웨어 번들인 System Suite에 패키지의 형태로 제공됩니다.

- NextSeq Control Software(NCS)
- NextSeq 레시피
- Local Run Manager 소프트웨어
- RTA
- NextSeq Service Software(NSS)
- Universal Copy Service
- Direct Memory Access(DMA) 드라이버

소프트웨어 업데이트는 인터넷 연결을 통해 자동으로 설치하거나 네트워크 또는 USB 위치에서 수동으로 설치할 수 있습니다.

- 자동 업데이트 기기가 인터넷 액세스가 가능한 네트워크에 연결되어 있다면 새 업데이트가 있을 때 Home 화면의 Manage Instrument 버튼에 알림 ♥ 아이콘이 표시됨.
- 수동 업데이트 Illumina 웹사이트의 [NextSeq 550 Support](http://support.illumina.com/sequencing/sequencing_instruments/nextseq-500.html) 페이지에서 NextSeq System Suite의 Installer 다운로드. 수동 업데이트는 시퀀싱 런을 위해 샘플과 소모품을 준비하기 전에 완료가 되어야 함.

### 자동 소프트웨어 업데이트

- 1. Manage Instrument를 선택합니다.
- 2. Software Update를 선택합니다.
- 3. Install the update already downloaded from BaseSpace를 선택합니다.
- 4. Update를 선택해 업데이트를 시작합니다. 업데이트 실행을 확인하는 대화 상자가 열립니다.
- 5. 설치 마법사의 안내를 따릅니다.
	- a. 라이선스 계약 동의.
	- b. 릴리스 노트 확인.
	- c. 업데이트에 포함된 소프트웨어의 목록 확인.

업데이트가 완료되면 Control Software가 자동으로 재시작됩니다.

■ ┃ 펌웨어 업데이트가 포함되어 있는 경우, 펌웨어 업데이트 후 자동 시스템 재시작이 필요합니다.

#### 수동 소프트웨어 업데이트

- 1. Illumina 웹사이트에서 NextSeq System Suite의 Installer를 다운로드한 후 네트워크 위치에 저장하거나, 소프트웨어 설치 파일을 USB 드라이브에 복사합니다.
- 2. Manage Instrument를 선택합니다.
- 3. Software Update를 선택합니다.
- 4. Manually install the update from the following location을 선택합니다.
- 5. Browse를 눌러 소프트웨어 설치 파일을 찾아 선택한 후 Update를 선택합니다.
- 6. 설치 마법사의 안내를 따릅니다.
	- a. 라이선스 계약 동의.
	- b. 릴리스 노트 확인.
	- c. 업데이트에 포함된 소프트웨어의 목록 확인.

업데이트가 완료되면 Control Software가 자동으로 재시작됩니다.

**Fill** 펌웨어 업데이트가 포함되어 있는 경우, 펌웨어 업데이트 후 자동 시스템 재시작이 필요합니다.

# 기기 종료하기

- 1. Manage Instrument를 선택합니다. RUO Mode에서 NextSeq 550Dx 기기를 종료하는 방법은 81페이지의 [NextSeq 550Dx](#page-89-0) 재부팅 및 종료 [옵션](#page-89-0) 섹션을 참조하시기 바랍니다.
- 2. Shutdown Options를 선택합니다.
- 3. Shutdown을 선택합니다. Shut Down 명령어는 안전하게 소프트웨어를 종료하고 기기의 전원을 끕니다. 최소 60초 동안 대기한 후 기기를 다시 켭니다.
- 기본적으로 기기는 전원을 켰을 때 Dx Mode로 부팅됩니다.
- 기기를 임의로 재배치하지 않도록 주의합니다. 부적절한 기기 운반은 기기의 광학 정렬 및 데이터 무결성에 영향을 줄 수 있습니다. 반드시 기기를 재배치해야 한다면 Illumina 담당자에게 요청하시기 바랍니다.

# 문제 해결

기술적인 문의 사항이 있는 경우 Illumina 웹사이트의 NextSeq 550 Support 페이지를 확인하시기 바랍니다. Support 페이지에서는 관련 문서(Documentation), 소프트웨어 다운로드(Software Downloads), 자주 묻는 질문(FAQ) 같은 메뉴를 이용하실 수 있습니다.

Technical Bulletins를 이용하려면 MyIllumina 계정으로 로그인하시기 바랍니다.

런 품질이나 성능 관련 문제는 기술지원팀에 문의하시기 바랍니다.

BaseSpace Sequence Hub가 제공하는 런 요약 내용의 링크를 Illumina 기술지원팀에 보내주시면 보다 원활하게 문제를 해결할 수 있습니다. Illumina Proactive 모니터링 서비스를 활성화하는 것도 문제 해결에 도움이 됩니다. 이 서비스에 대한 자세한 정보는 18[페이지의](#page-26-0) 기기 성능 데이터 전송 옵션 설정 섹션을 참조하시기 바랍니다.

# 문제 해결 파일

문제 해결을 요청하면 Illumina 기술지원 담당자가 특정 런 또는 스캔 작업과 관련된 파일의 복사본을 요청할 수 있습니다. 일반적으로 문제 해결에는 다음과 같은 파일이 사용됩니다.

### 시퀀싱 런 문제 해결 파일

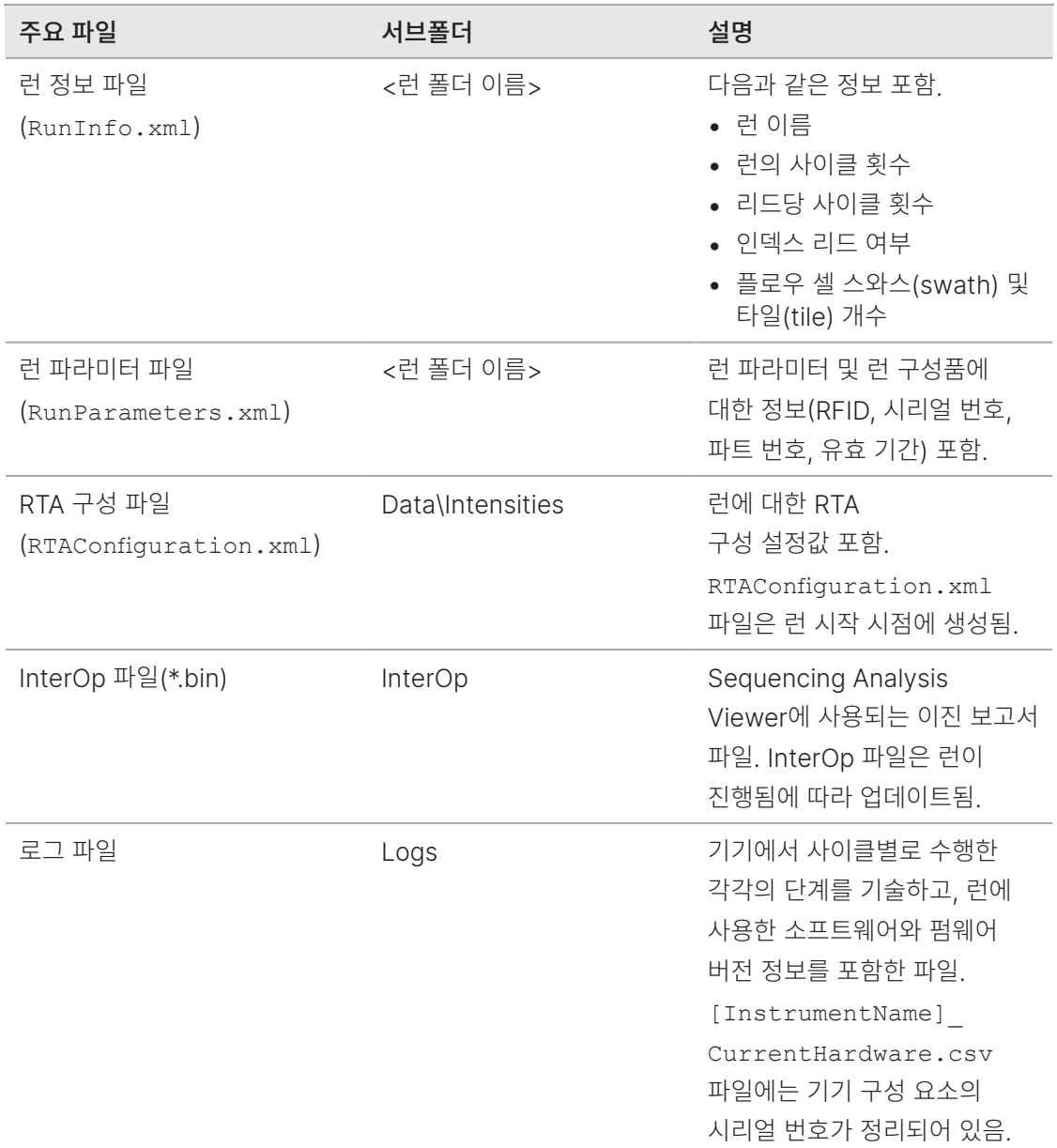

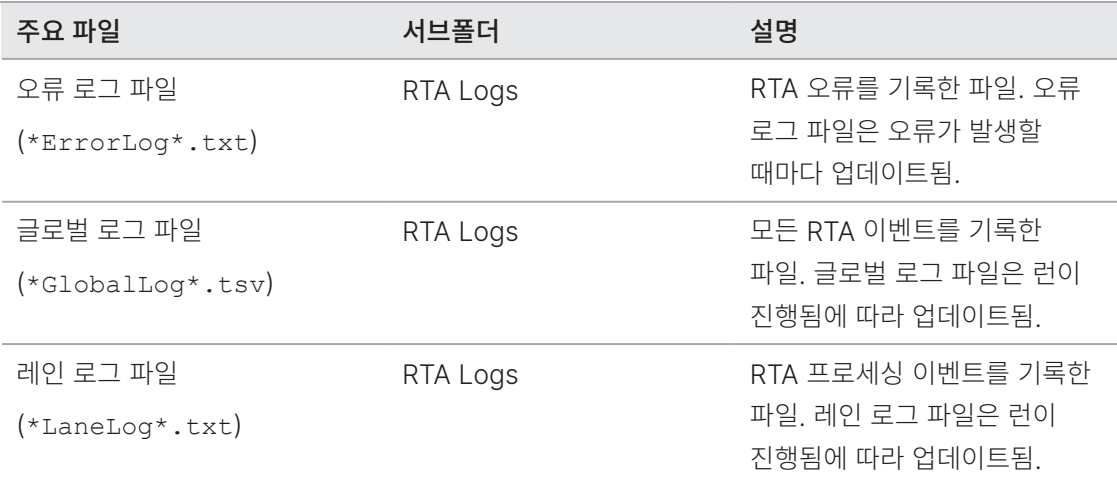

### RTA 오류

RTA 오류를 해결하기 위해서는 먼저 RTALogs 폴더에 저장되어 있는 RTA 오류 로그를 확인해야합니다. 성공적으로 완료된 런에는 RTA 오류 로그 파일이 없습니다. 오류 로그 파일은 결과 폴더(Output folder)의 런별 폴더에서 찾을 수 있습니다. Illumina 기술지원팀에 문제 보고 시 오류 로그 파일도 함께 보내주시기 바랍니다.

### 어레이 스캔 문제 해결 파일

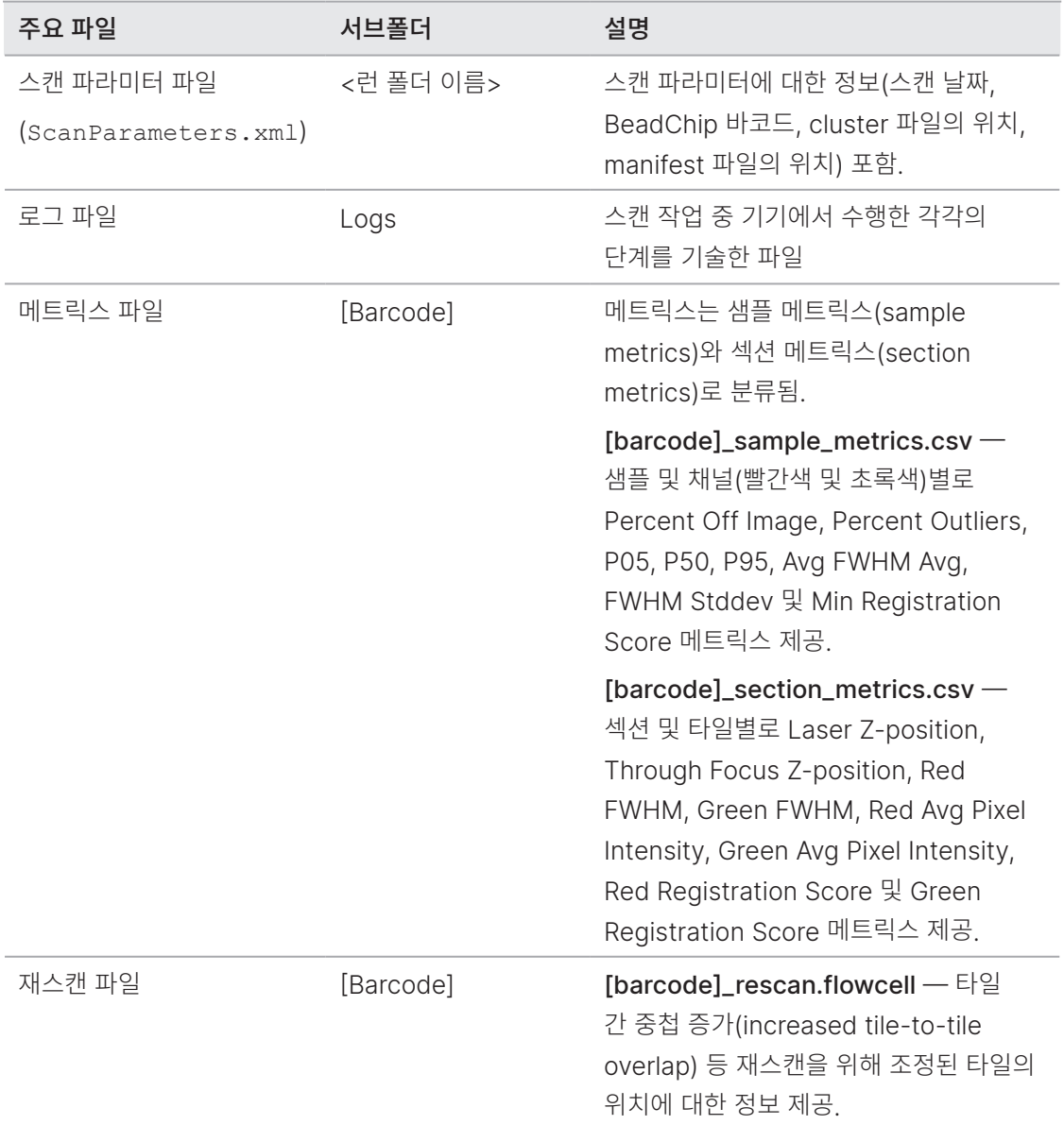

## <span id="page-60-0"></span>자동 검사 오류 해결하기

자동 검사 중 오류가 발생하면 다음과 같은 방법으로 오류를 해결할 수 있습니다. 시퀀싱 런과 어레이 스캔을 위한 자동 검사 항목에는 차이가 있습니다.

오류 해결에 필요시 Control Software 초기화가 진행될 수 있으며, 이 경우 플로우 셀, 시약 카트리지 및 버퍼 카트리지의 RFID가 잠기게 됩니다. 따라서 사용자는 시스템 재시작 전에 반드시 기기에서 플로우 셀, 시약 카트리지 및 버퍼 카트리지를 분리해야 합니다. 그 밖에 포일 씰에 구멍이 뚫려도 소모품의 RFID가 잠깁니다.

### 시퀀싱 런을 위한 검사

사전 런 검사(Pre-run check)에 실패하면 시약 카트리지의 RFID는 잠기지 않으므로 다음 런에 사용할 수 있습니다. 단, 오류 해결에 필요시 Control Software 초기화가 진행될 수 있으며, 이 경우 플로우 셀, 시약 카트리지 및 버퍼 카트리지의 RFID가 잠기게 됩니다. 따라서 사용자는 시스템 재시작 전에 반드시 기기에서 플로우 셀, 시약 카트리지 및 버퍼 카트리지를 분리해야 합니다. 그 밖에 포일 씰에 구멍이 뚫려도 소모품의 RFID가 잠깁니다. 소프트웨어가 플로우 셀의 RFID를 스캔하면 7시간 카운트다운이 시작되며, 이후에는 플로우 셀이 잠겨 사용할 수 없는 것으로 간주됩니다.

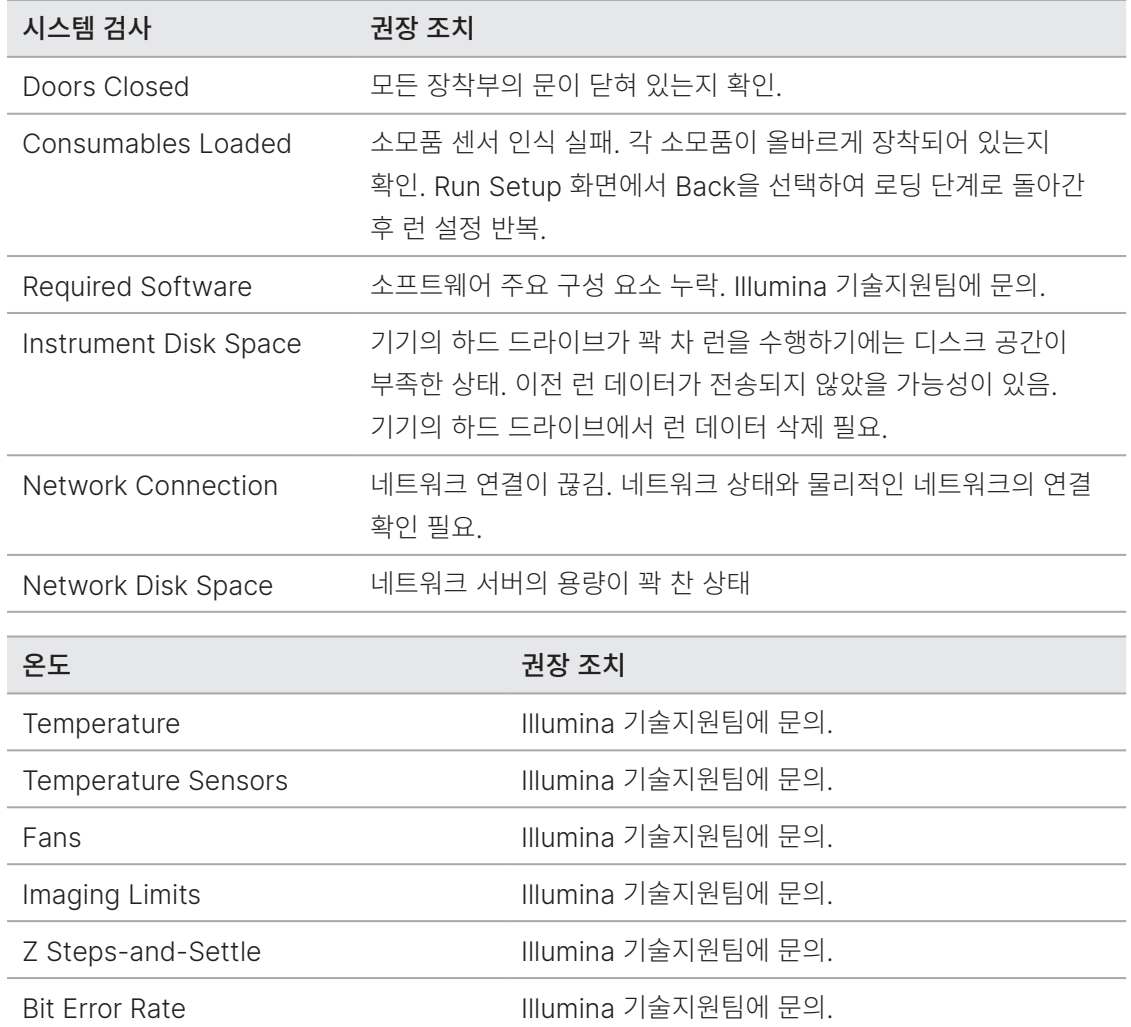

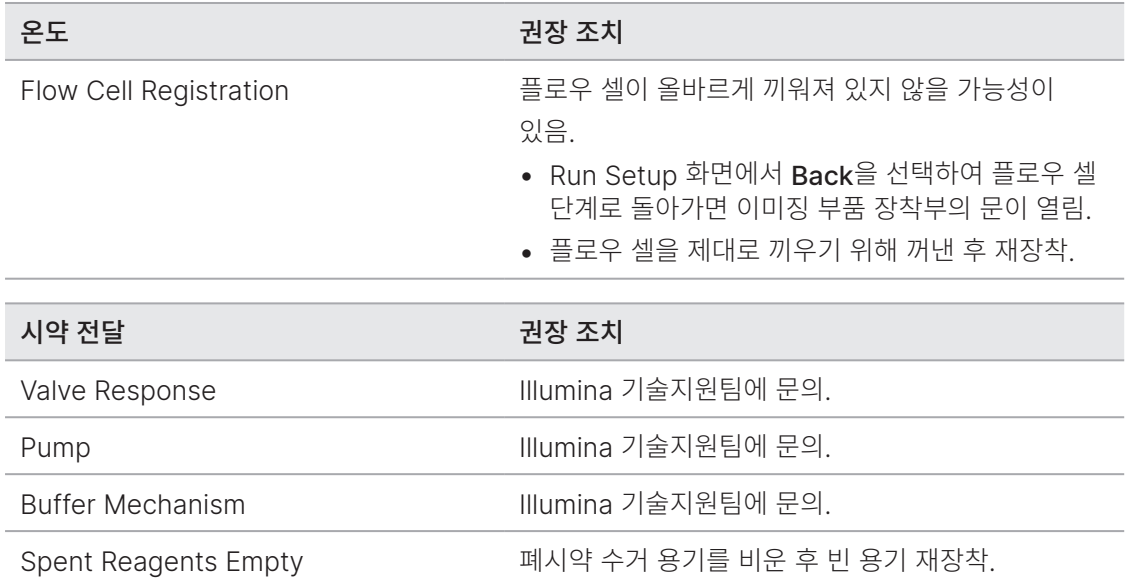

### 어레이 스캔을 위한 검사

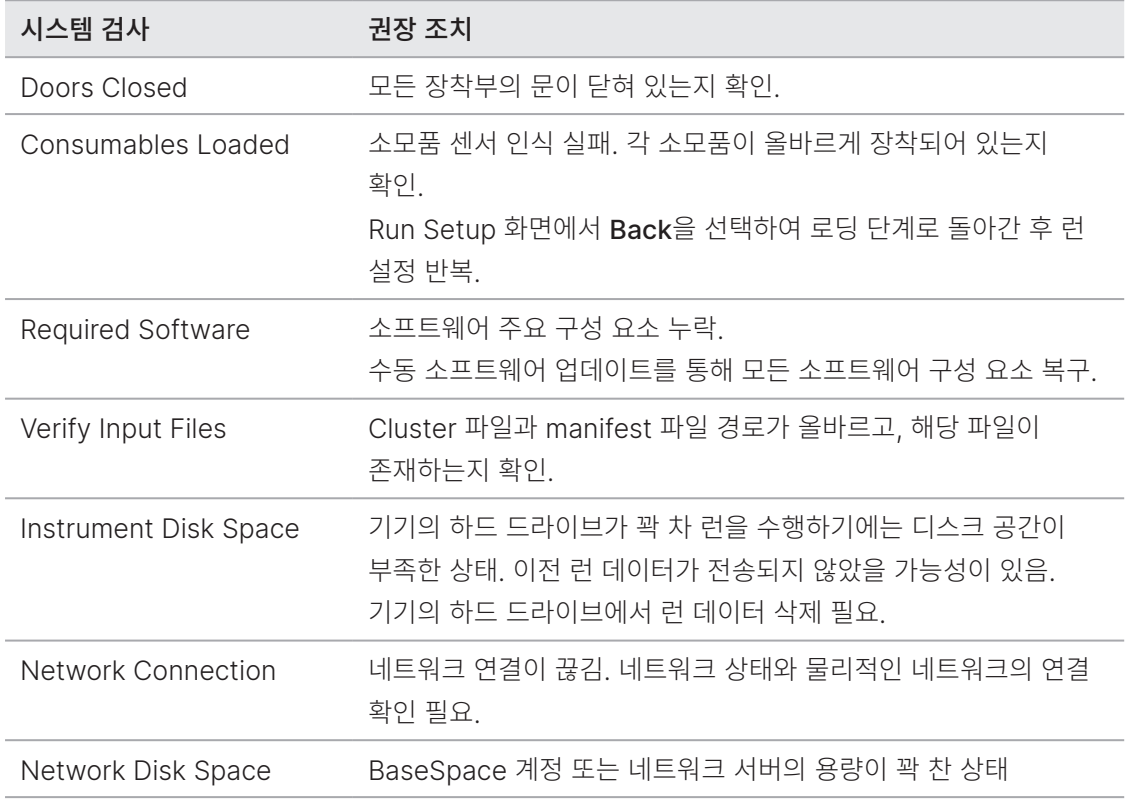

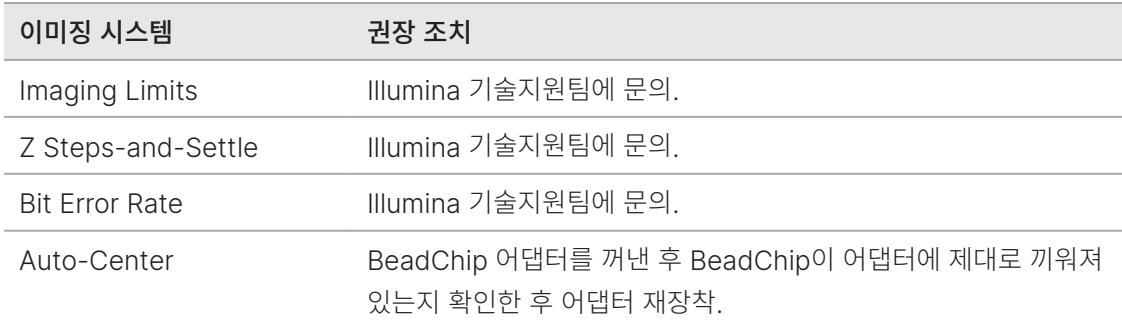

# 폐시약 수거 용기가 가득 찬 경우

항상 런을 시작하기 전에 폐시약 수거 용기를 비우시기 바랍니다.

폐시약 수거 용기를 비우지 않고 런을 시작했다가 용기가 가득차게 되면 시스템 센서가 소프트웨어를 통해 런을 일시 중지시킵니다. 다만 시스템 센서는 클러스터링, 페어드 엔드 재합성(paired-end resynthesis) 또는 자동 포스트 런 워시 도중에는 런을 일시 중지시킬 수 없습니다.

런이 일시 중지되면, 시퍼를 올리고 가득 찬 용기를 비우는 옵션을 설정하는 대화 상자가 나타납니다.

### 폐시약 수거 용기 비우기

- 1. Raise Sippers를 선택합니다.
- 2. 폐시약 수거 용기를 꺼내고 내용물을 적절하게 폐기합니다.
- 3. 빈 용기를 버퍼 장착부에 다시 넣어 줍니다.
- 4. Continue를 선택합니다. 런이 자동으로 재개됩니다.

# 재하이브리드화 워크플로우

처음 몇 회의 사이클 중에 생성된 메트릭스에서 강도(intensity)가 2500 미만일 경우 재하이브리드화 런(rehybridization run)이 필요할 수도 있습니다. 일부 다양성이 낮은 라이브러리는 강도가 1000 미만일 수 있는데, 이는 예상되는 결과이며 재하이브리드화로 해결할 수 없습니다.

End Run 명령어는 입력하면 취소할 수 없습니다. 런을 재개하거나 런 소모품을 재사용할 수 없으며, 해당 런의 시퀀싱 데이터도 저장되지 않습니다.

사용자가 런 종료를 선택하면, 소프트웨어는 런을 종료하기 전에 다음의 단계를 진행합니다.

- 플로우 셀을 안전한 곳에 위치시킵니다.
- 다음 런을 위해 플로우 셀 RFID를 잠금 해제합니다.
- 플로우 셀에 재하이브리드화 유효 기간을 설정합니다.
- 완료된 사이클에 대한 런 로그를 씁니다. 이때 지연이 발생하는 것은 정상입니다.
- 자동 포스트런 워시 단계는 건너뜁니다.

사용자가 재하이브리드화 런을 시작하면, 소프트웨어는 런을 수행하기 위한 다음의 단계를 진행합니다.

- 고유한 런 이름에 따라 런 폴더를 생성합니다.
- 플로우 셀의 재하이브리드화 유효 기간이 지나지 않았는지 확인합니다.
- 시약을 프라이밍합니다. 이때 지연이 발생하는 것은 정상입니다.
- 클러스터링 단계는 건너뜁니다.
- 기존의 Read 1 프라이머를 제거합니다.
- 새로운 Read 1 프라이머를 하이브리드화합니다.
- 설정된 런 파라미터에 따라 계속해서 Read 1과 런의 남은 단계를 진행합니다.

#### 재하이브리드화를 위한 런의 종료 시점

다음 시점에 런을 종료해야만 나중에 재하이브리드화를 수행할 수 있습니다.

- 5회 차 사이클 후 Intensity 수치는 첫 5회의 시퀀싱 사이클이 요구되는 템플릿 생성 단계 후에 제공됨. 1회 차 사이클 후에 런을 종료해도 무방하지만, 5회 차 사이클 후에 런을 종료하는 것을 권장함. 클러스터 생성 도중 런을 종료하지 않도록 주의.
- Read 1 또는 Index 1 Read 페어드 엔드 재합성이 시작되기 전에 런을 종료해야 함. 일단 페어드 엔드 재합성이 시작되면, 나중에 재하이브리드화를 위해 플로우 셀을 보관하는 것이 불가능함.

### 필수 소모품

런 중단 시점에 관계없이 재하이브리드화 런을 수행하려면 새 NextSeq 시약 카트리지와 버퍼 카트리지가 필요합니다.

#### 현재 런 종료하기

- 1. End Run을 선택합니다. 런 종료 확인 메시지가 표시되면 Yes를 선택합니다.
- 2. 플로우 셀 보관 메시지가 표시되면 Yes를 선택합니다. 플로우 셀을 보관한다 해도 현재 런의 재개 여부는 보장되지 않습니다. 재하이브리드화 유효 기간을 확인해 두시기 바랍니다.
- 3. 보관해 두었던 플로우 셀을 꺼내어 재하이브리드화 런을 설정할 준비가 끝날 때까지 2~8°C에 보관합니다.
- 플로우 셀은 제습제 없이 뚜껑이 달린 플라스틱 케이스에 넣어 2~8°C에서 최대 7일까지 보관할 수 있습니다. 최상의 결과를 위해 보관했던 플로우 셀은 3일 안에 재하이브리드화하시기 바랍니다.

### 수동 워시 수행하기

- 1. Home 화면에서 Perform Wash를 선택합니다.
- 2. Wash Selection 화면에서 Manual Post-Run Wash를 선택합니다. 자세한 내용은 42[페이지의](#page-50-0) 수동 워시 [수행하기](#page-50-0) 섹션을 참조하시기 바랍니다.
- 중단한 런에 사용했던 시약 카트리지와 버퍼 카트리지를 아직 제거하지 않았다면, 두 카트리지를 사용해 수동 워시를 수행할 수 있습니다. 이미 두 카트리지를 제거했다면, 시약 워시 카트리지와 버퍼 워시 카트리지를 사용해 수동 워시를 수행하도록 합니다.

#### 기기에서 런 설정하기

- 1. 새 시약 카트리지를 준비합니다.
- 2. 보관해 둔 플로우 셀이 있는 경우, 플로우 셀을 꺼내어 실온에 도달할 때까지 방치합니다(15~30분).
- 3. 보관해 두었던 플로우 셀을 잘 닦은 후 기기에 장착합니다.
- 4. 폐시약 수거 용기를 꺼내고 내용물을 적절하게 폐기한 후 빈 용기를 다시 장착합니다.
- 5. Run Setup 화면에서 다음 런 모드 중 하나를 선택합니다.
	- Local Run Manager
	- Manual
- 6. [선택 사항] Use BaseSpace Sequence Hub Setting을 누르고 다음 옵션 중 하나를 선택합니다.
	- Run Monitoring and Storage
	- Run Monitoring Only

BaseSpace Sequence Hub 사용자 이름과 비밀번호를 입력합니다.

- 7. 새 버퍼 카트리지 및 시약 카트리지를 장착합니다.
- 8. Next를 선택해 사전 런 검사를 진행하고 런을 시작합니다.

## BeadChip 및 스캔 오류

#### <span id="page-66-0"></span>소프트웨어의 BeadChip 바코드 인식 오류

바코드 인식 오류 대화 상자가 표시되면 다음 옵션 중 하나를 선택합니다.

- Rescan을 선택하면 소프트웨어가 바코드 인식을 재시도합니다.
- 텍스트 필드 선택 후 이미지에 보이는 바코드 번호를 입력합니다. 바코드 번호는 BeadChip에 따라 최대 12자리 숫자로 구성되어 있습니다. Save를 선택하면 바코드 이미지가 결과 폴더에 저장됩니다.
- Cancel을 선택하면 BeadChip 어댑터를 꺼낼 수 있도록 이미징 부품 장착부의 문이 열립니다.

#### <span id="page-66-1"></span>BeadChip 스캔 실패

이미지는 스캔 후에 정렬 과정을 거칩니다. 정렬 과정을 통해 스캔한 이미지상의 비드 위치와 Bead Map 또는 DMAP 폴더에 있는 정보 간의 연관성을 찾아 비드가 식별됩니다.

정렬에 실패한 섹션은 BeadChip 이미지에 빨간색으로 표시됩니다.

그림 31 실패한 섹션이 표시된 BeadChip 이미지

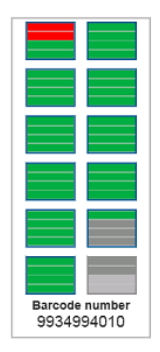

스캔 완료 후 스캔 데이터가 결과 폴더에 쓰여지면, Rescan 버튼이 활성화됩니다.

Rescan을 선택하면 소프트웨어가 다음 단계를 진행합니다.

- 타일 간 중첩 증가(Increased tile-to-tile overlap)를 적용해 실패한 섹션이 있는 샘플을 다시 스캔합니다.
- 원래 결과 폴더에 스캔 파일을 생성합니다.
- 실패한 섹션의 기존 스캔 파일을 덮어씁니다.
- 재스캔 1회마다 백그라운드에서 스캔 카운터의 숫자가 1씩 증가합니다. 소프트웨어는 결과 폴더의 이름을 변경하지 않습니다.

#### 재스캔 또는 새로운 스캔 시작하기

- 1. 실패한 섹션이 있는 샘플을 스캔하려면 Rescan을 선택합니다.
- 2. 스캔 실패가 지속될 경우, 스캔을 종료합니다.
- 3. BeadChip과 어댑터를 꺼내고 BeadChip에 먼지나 부스러기가 있는지 확인합니다. 에어 스프레이나 압축 공기로 먼지를 털어내는 제품을 사용해 부스러기를 제거합니다.
- 4. BeadChip을 다시 장착한 후 새로운 스캔을 시작합니다. 새로운 스캔이 시작되면 소프트웨어가 다음 단계를 진행합니다.
	- BeadChip 전체를 스캔합니다.
	- 새 결과 폴더에 스캔 파일을 생성합니다.
	- 마지막 재스캔 작업의 스캔 카운트를 기준으로 스캔 카운터의 숫자를 1씩 증가시킵니다.

#### <span id="page-67-0"></span>Manifest 파일 및 Cluster 파일 교체하기

- 1. Illumina 웹사이트의 [Support](http://support.illumina.com/) 페이지에서 사용 중인 BeadChip을 선택한 후 Downloads 탭을 클릭합니다.
- 2. 교체하거나 업데이트하려는 파일을 다운로드한 후 파일을 원하는 네트워크 위치에 복사합니다.
- 선택한 manifest 파일과 cluster 파일이 NextSeq 550 시스템과 호환이 가능한지 확인하시기 바랍니다. 호환이 가능한 파일의 이름에는 NS550이 포함되어 있습니다.
- 3. 파일 위치가 변경된 경우에만 다음 절차에 따라 BeadChip Scan Configuration 화면에서 위치 정보를 업데이트합니다.
	- a. NCS의 Home 화면에서 Manage Instrument를 선택합니다.
	- b. System Configuration을 선택합니다.
	- c. BeadChip Scan Configuration을 선택합니다.
- 4. Browse를 선택한 후 교체했거나 업데이트한 파일이 있는 위치로 이동합니다.

# 커스텀 레시피 및 레시피 폴더

원본 레시피는 수정하지 않습니다. 항상 원본 레시피의 사본을 만들어 새로운 이름을 지정해야 합니다. 원본 레시피를 수정하면, 향후 업데이트가 있을 때 소프트웨어 업데이터가 해당 레시피를 더 이상 인식할 수 없어 새 버전이 설치되지 않습니다.

커스텀 레시피를 적합한 레시피 폴더에 저장합니다. 레시피 폴더는 다음과 같은 구조로 되어 있습니다.

**Custom** 

**High — High Output Kit와 사용하는 커스텀 레시피** 

Mid — Mid Output Kit와 사용하는 커스텀 레시피

- **High High Output Kit와 사용하는 원본 레시피**
- **Mid Mid Output Kit와 사용하는 원본 레시피**
- $\Box$  Wash 수동 워시 레시피

# 시스템 검사

일반 작동이나 기기 유지 관리 시 시스템 검사는 필요하지 않습니다. 하지만 Illumina 기술지원팀에서 문제 해결을 위해 시스템 검사를 요청할 수 있습니다.

■ | 기기 워시가 예정되어 있다면, 시스템 검사를 시작하기 전에 워시를 먼저 수행하시기 바랍니다.

시스템 검사를 시작하면 Control Software가 자동으로 종료되고 NextSeq Service Software(NSS)가 실행됩니다. NSS가 실행되면 로그인 페이지가 나타납니다. Local Run Manager 계정(관리자(Administrator) 또는 일반 사용자(User) 계정)의 사용자 이름과 비밀번호를 입력해 NSS에 접속합니다. 인증이 완료되면 NSS는 사용자가 고급 로딩 옵션을 사용할 수 있도록 구성된 Load 화면을 표시합니다.

사용자는 Load 화면이 나타나기 전 Local Run Manager 관리자 계정의 사용자 이름과 비밀번호를 사용해 NSS에 로그인해야 합니다.

그림 32 시스템 검사 항목

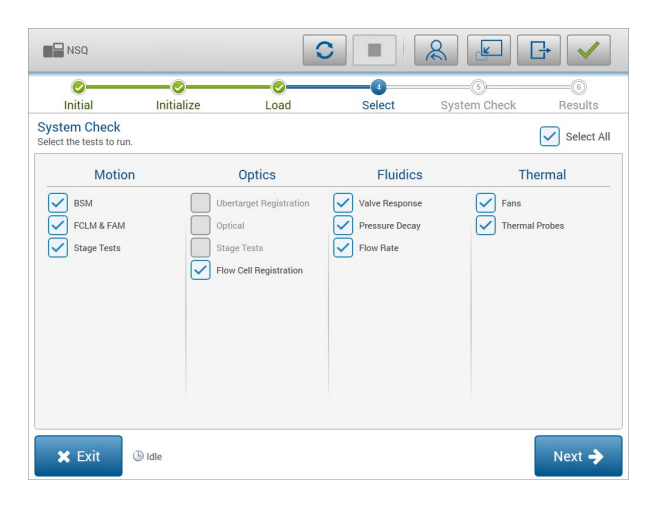

Select 화면에서 체크 박스가 비활성화되어 있는 항목은 Illumina 담당자의 현장 지원이 필요한 검사입니다.

#### 시스템 검사 수행하기

- 1. Manage Instrument 화면에서 System Check를 선택합니다. Control Software 종료 메시지가 표시되면 Yes를 선택합니다.
- 2. 다음 절차에 따라 소모품을 장착합니다.
	- a. 사용한 플로우 셀이 이미 기기에 들어있지 않다면, 사용한 플로우 셀 1개를 기기에 장착합니다.
	- 시스템 검사에는 High Output 플로우 셀을 사용하는 것을 권장합니다.
	- b. 폐시약 수거 용기를 비운 후 다시 기기에 장착합니다.
	- c. 중앙 저장소에 120 ml의 실험용수가 들어 있는 버퍼 워시 카트리지를 장착합니다.
	- d. 시약 워시 카트리지를 장착합니다. 이때 시약 워시 카트리지가 비어 있고 깨끗한지 확인하도록 합니다.
- 3. Load를 선택합니다. 소프트웨어가 플로우 셀과 시약 워시 카트리지를 제 위치로 옮깁니다. Next를 선택합니다.
- 4. Next를 선택하면 시스템 검사가 시작됩니다.
- 5. [선택 사항] 시스템 검사가 완료되면 검사 항목명 옆의 View를 선택해 각 검사와 관련된 수치를 확인합니다.
- 6. Next를 선택하면 시스템 검사 보고서가 화면에 나타납니다.
- 7. 보고서를 압축 파일로 저장하려면 Save를 선택합니다. 압축 파일을 저장할 네트워크 위치를 찾아 선택합니다.
- 8. 모두 완료되면 Exit를 선택합니다.
- 9. NSS 종료 후 Control Software 재시작 메시지가 표시되면 Yes를 선택합니다. Control Software가 자동으로 재시작됩니다.

#### Motion

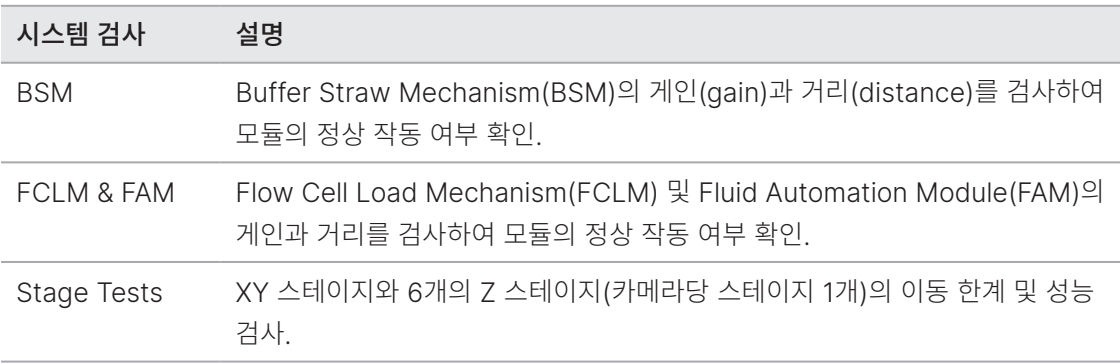

### **Optics**

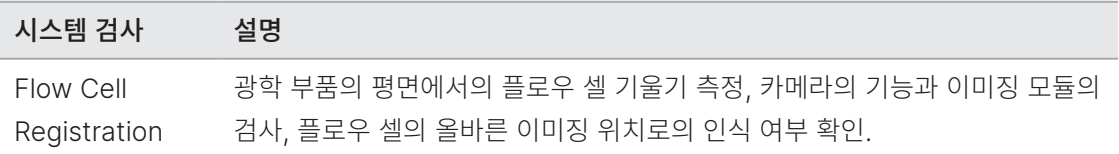

#### Fluidics

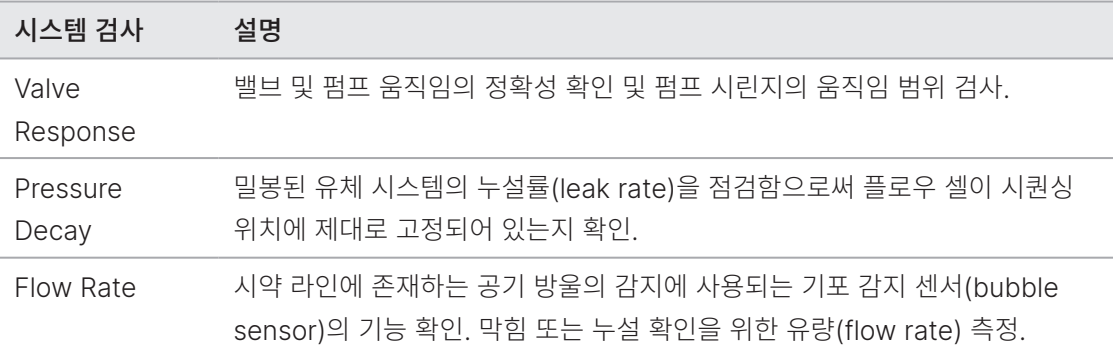

#### Thermal

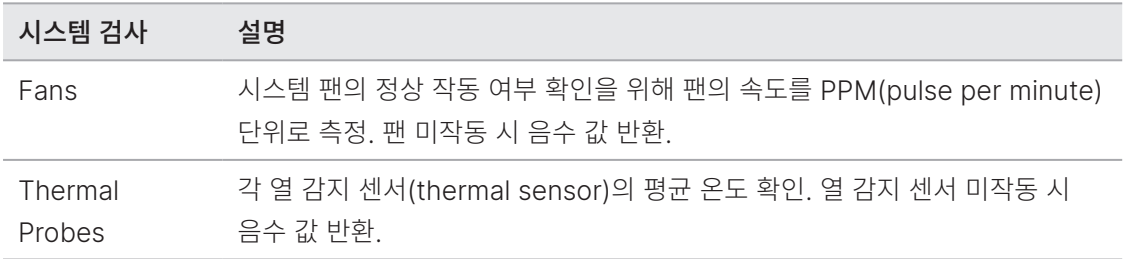

# RAID 오류 메시지

NextSeq 컴퓨터에는 2개의 하드 드라이브가 내장되어 있습니다. 하드 드라이브에 문제가 발생할 경우, 시스템은 RAID(redundant array of independent disks, 복수 배열 독립 디스크) 오류 메시지를 표시하고 Illumina 기술지원팀에 지원을 요청할 것을 제안합니다. 이 경우 일반적으로 하드 드라이브 교체가 필요합니다.

오류 메시지가 표시되어도 런 설정 단계 진행이나 정상적인 기기 작동이 가능합니다. 정상적인 기기의 작동이 중단되는 일이 발생하기 전에 사용자가 미리 서비스 일정을 조율할 수 있도록 이러한 오류 메시지가 제공됩니다. 계속 진행하려면 Acknowledge를 선택한 후 Close를 누릅니다.

# 네트워크 저장 공간 오류

네트워크 저장 공간 오류는 다음 이유 중 하나로 인해 발생합니다.

- 결과 폴더 저장 공간 부족(Insufficient storage space for the output folder) 저장 장치에서 여유 공간을 확보하거나, 결과 폴더를 저장 공간이 충분한 위치로 이동.
- 네트워크 스토리지 연결 실패(Cannot connect to network storage) 결과 폴더의 경로 확인. 자세한 내용은 66페이지의 결과 폴더 위치 [설정하기](#page-74-1) 섹션 참조.
- 시스템의 네트워크 스토리지 사용 실패(The system cannot write to network storage) IT 관리자에게 권한 확인 요청. 기기 OS 환경에서 Windows 계정은 결과 폴더에 대한 읽기, 쓰기 권한 필요.

Local Run Manager 환경에서도 Windows 계정은 결과 폴더에 대한 읽기 및 쓰기 권한이 필요합니다. Local Run Manager v4 Online Help(문서 번호: 200036672)의 Specify Service Account Settings 섹션을 참조하시기 바랍니다.
## 시스템 설정 구성하기

시스템 구성은 설치 중에 진행되지만, 변경이 필요하거나 시스템을 재구성해야 하는 경우 다음과 같은 시스템 구성 옵션을 사용할 수 있습니다.

- Network Configuration IP 주소, DNS(domain name server, 도메인 네임 서버) 주소, 컴퓨터 이름 및 도메인 이름 설정 옵션 제공.
- BaseSpace Sequence Hub Configuration BaseSpace Sequence Hub를 사용 중인 경우 저장 및 분석을 위한 데이터 전송 위치 설정 옵션 제공.
- Output Folder Location 결과 폴더의 경로 옵션 제공.
- BeadChip Scan Configuration 다음을 설정하는 옵션 제공.
	- 기본 DMAP 폴더 위치
	- 결과 폴더 위치
	- 저장 이미지 파일 형식
	- 결과 파일의 종류

### Network Configuration 설정하기

- 1. Manage Instrument 화면에서 System Configuration을 선택합니다.
- 2. Network Configuration을 선택합니다.
- 3. DHCP 서버를 이용하여 IP 주소를 받으려면 Obtain an IP address automatically를 선택합니다.
- DHCP(Dynamic Host Configuration Protocol, 동적 호스트 구성 프로토콜)는 네트워크 구성 파라미터를 동적으로 할당하기 위해 IP 네트워크에 적용하는 표준 네트워크 프로토콜입니다.

또는 아래와 같이 기기를 다른 서버에 수동으로 연결하려면 Use the following IP address를 선택합니다. 실제 시설의 IP 주소는 네트워크 관리자에게 문의하시기 바랍니다.

- IP 주소를 입력합니다. IP 주소는 점으로 구분된 4개의 숫자 집합입니다(예: 168.62.20.37).
- IP 네트워크의 서브 영역인 서브넷 마스크(subnet mask) 값을 입력합니다.
- 인터넷에 연결된 네트워크의 라우터인 기본 게이트웨이(gateway) 값을 입력합니다.
- 4. IP 주소에 해당하는 DNS에 기기를 연결하기 위해 Obtain a DNS server address automatically를 선택합니다.

또는 아래와 같이 기기를 도메인 이름 서버에 수동으로 연결하려면 Use the following DNS server addresses를 선택합니다.

- 선호하는 DNS 주소를 입력합니다. DNS 주소는 도메인 이름을 IP 주소로 변환하는 데 사용되는 서버 이름입니다.
- 대체 DNS 주소를 입력합니다. 대체 DNS 주소는 선호하는 DNS 주소가 특정 도메인 이름을 IP 주소로 변환할 수 없을 때 사용됩니다.
- 5. Save를 선택해 Computer 화면으로 이동합니다.
- | 기기 컴퓨터의 이름은 제조 중 기기 컴퓨터에 부여됩니다. 컴퓨터 이름의 변경은 연결에 영향을 줄 수 있으며 네트워크 관리자의 지원이 필요합니다.
- 6. 다음과 같이 기기 컴퓨터를 하나의 도메인 또는 작업 그룹에 연결합니다.
	- 인터넷에 연결된 기기 Member of domain 선택 후 실제 시설의 인터넷 연결과 관련이 있는 도메인 이름 입력. 도메인 변경에는 관리자 계정의 사용자 이름과 비밀번호 필요.
	- 인터넷에 연결되지 않은 기기 Member of work group 선택 후 작업 그룹 이름 입력. 작업 그룹 이름은 실제 시설의 고유한 이름.
- 7. Save를 선택합니다.

#### BaseSpace Sequence Hub Configuration 설정하기

- 1. Home 화면에서 Manage Instrument를 선택합니다.
- 2. System Configuration을 선택합니다.
- 3. BaseSpace Sequence Hub Configuration을 선택합니다.
- 4. 다음 옵션 중 하나를 선택하여 분석을 위한 데이터 전송 위치를 지정합니다.
	- Hosting Location 목록에서 데이터를 업로드할 서버의 위치를 선택합니다.
	- Enterprise 구독자는 Private Domain 체크 박스를 선택한 후 BaseSpace Sequence Hub 통합 인증(single sign-on, SSO)에 사용하는 도메인 이름(URL)을 입력합니다.

예: https://yourlab[.basespace.illumina.com](https://yourlab.basespace.illumina.com).

5. Save를 선택합니다.

### Output Folder Location 설정하기

NextSeq가 수행하는 모든 런에는 결과 폴더가 필요합니다. 결과 폴더 경로에는 full UNC path를 사용합니다. UNC(Universal Naming Convention, 범용 명명 규칙) 경로에는 백슬래시(\) 2개와 서버 이름 및 디렉토리 이름이 포함되나, 매핑된 네트워크 드라이브에 할당되는 문자는 포함되지않습니다.

- 1단계 결과 폴더 경로의 맨 끝에는 백슬래시가 붙습니다.
	- UNC 경로 예: \\servername\directory1\
- 2단계 또는 3단계 결과 폴더 경로의 맨 뒤에는 백슬래시가 붙지 않습니다.
	- UNC 경로 예: \\servername\directory1\directory2
- 매핑된 네트워크 드라이브 경로는 오류의 원인이 되므로 사용하지 않습니다.
	- 매핑된 네트워크 드라이브 경로 예: T:\sbsfiles

사용 중인 런 모드가 Local Run Manager일 경우 결과 폴더의 위치는 Local Run Manager 소프트웨어에서 설정합니다. 자세한 정보는 Local Run Manager v4 Online Help(문서 번호: 200036672)를 참조하시기 바랍니다.

#### BeadChip Scan Configuration 설정하기

- 1. Manage Instrument 화면에서 System Configuration을 선택합니다.
- 2. BeadChip Scan Configuration을 선택합니다.
- 3. 기본 DMAP 폴더 위치를 지정하려면 Browse를 선택한 후 실제 시설의 네트워크에서 선호하는 폴더 위치를 찾아 선택합니다.
- ■■ 각 스캔 작업 전에 DMAP 콘텐츠를 다운로드하여 이 위치로 복사합니다. DMAP 콘텐츠는 BeadChip별로 필요하며 각각의 BeadChip 바코드에 고유합니다.
- 4. 기본 폴더 위치를 지정하려면 Browse를 선택한 후 실제 시설의 네트워크에서 선호하는 폴더 위치를 찾아 선택합니다.
- 5. 저장되는 이미지의 이미지 파일 형식(image file format)을 선택합니다. 기본 이미지 파일 형식은 JPG입니다.
- 6. 스캔 데이터의 결과 파일 형식을 선택합니다. 기본 결과 파일 형식은 GTC only입니다.
- 7. Save를 선택합니다.
- 8. Scan Map 화면에서 BeadChip 종류별 manifest 파일과 cluster 파일의 full path를 지정합니다. 파일별로 Browse를 선택한 후 manifest 파일과 cluster 파일이 들어 있는 폴더를 찾아 선택합니다.

## Real-Time Analysis의 개요

NextSeq 550은 RTA라는 Real-Time Analysis 소프트웨어를 사용합니다. RTA는 기기 컴퓨터에서 실행되며, 이미지에서 강도를 추출하고, 베이스 콜링을 수행하며, 베이스 콜에 Q-Score를 배정합니다. RTA와 Control Software는 웹 HTTP 인터페이스와 공유 메모리 파일을 통해 연결됩니다. 종료되면 프로세싱은 재개되지 않으며, 런 데이터는 저장되지 않습니다.

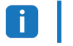

디멀티플렉싱(Demultiplexing) 성능은 산출되지 않습니다. 따라서 Sequencing Analysis Viewer(SAV)의 Index 탭은 제공되지 않습니다.

## RTA 입력 데이터

RTA의 프로세싱에는 다음과 같은 파일이 필요합니다.

- 로컬 시스템 메모리에 있는 타일 이미지
- 런 시작 시점에 자동으로 생성되는 다음과 같은 정보를 제공하는 RunInfo.xml 파일
	- 런 이름
	- 사이클 횟수
	- 인덱스 리드 여부
	- 플로우 셀 타일 개수
- XML 형식의 소프트웨어 구성 파일인 RTA.exe.config 파일

RTA는 Control Software로부터 RunInfo.xml 파일의 위치와 추가적인 결과 폴더의 선택 여부에 대한 명령어를 수신합니다.

### RTA 출력 데이터

각 채널의 이미지는 타일 형식으로 메모리에서 전달됩니다. 타일은 카메라의 시야각(field of view)으로 정의되는 플로우 셀에 있는 작은 이미징 영역입니다. RTA2는 이러한 이미지를 바탕으로 Q-Score가 배정된 베이스 콜 파일과 필터 파일을 출력합니다. 그 외 모든 데이터도 출력 파일을 지원합니다.

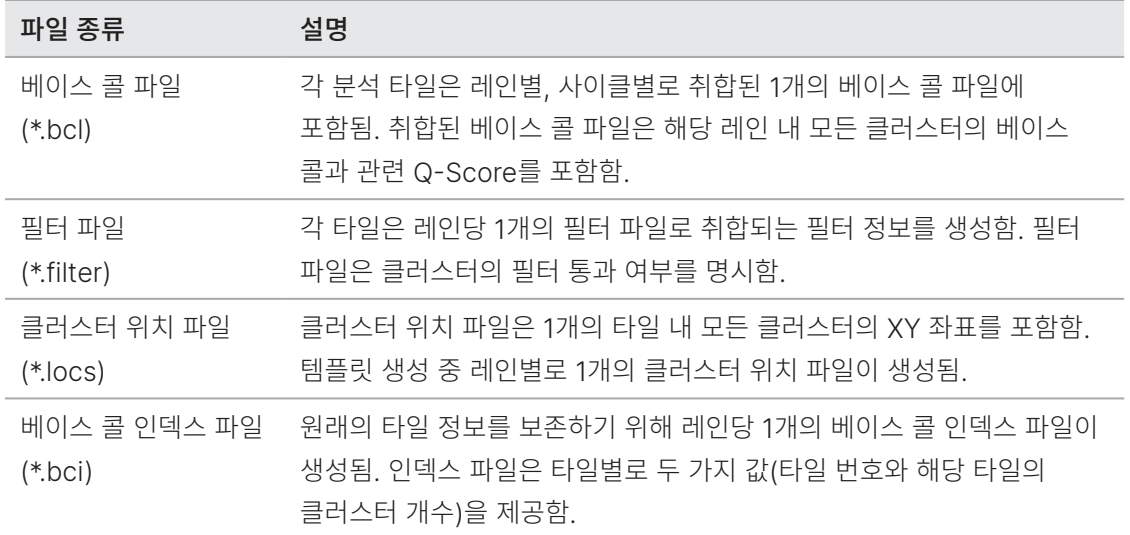

이러한 파일은 BaseSpace의 후속 분석에 사용됩니다. 또는 FASTQ 파일 변환에 bcl2fastq 변환 소프트웨어를 사용하고 타사의 소프트웨어 분석 솔루션을 사용할 수 있습니다. NextSeq 파일에는 bcl2fastq v2.0 또는 이후 버전이 필요합니다. Illumina 웹사이트의 [NextSeq Downloads](http://support.illumina.com/sequencing/sequencing_instruments/nextseq-500/downloads.html) [페이지](http://support.illumina.com/sequencing/sequencing_instruments/nextseq-500/downloads.html)에서 bcl2fastq의 최신 버전을 다운로드하실 수 있습니다.

RTA2는 실시간 런 품질 메트릭스를 InterOp 파일로 저장하여 제공합니다. InterOp 파일은 타일, 사이클 및 리드 관련 메트릭스를 포함하는 이진 형식의 파일입니다. Sequencing Analysis Viewer(SAV)를 통해 실시간 메트릭스를 확인하려면 InterOp 파일이 필요합니다. Illumina 웹사이트의 [SAV Downloads](http://support.illumina.com/sequencing/sequencing_software/sequencing_analysis_viewer_sav/downloads.html) 페이지에서 SAV의 최신 버전을 다운로드하실 수 있습니다.

### 오류 처리

RTA는 로그 파일을 생성하여 이를 RTALogs 폴더에 씁니다. 오류는 \*.tsv 형식의 오류 파일로 기록됩니다. 처리 완료 시 다음과 같은 로그 파일과 오류 파일이 최종 출력 위치로 전송됩니다.

- \*GlobalLog\*.tsv 파일은 중요한 런 이벤트를 요약합니다.
- \*LaneNLog\*.tsv 파일은 레인별 프로세싱 이벤트의 목록을 보여줍니다.
- \*Error\*.tsv 파일은 런 수행 중 발생한 오류의 목록을 보여줍니다.
- \*WarningLog\*.tsv 파일은 런 수행 중 발생한 경고의 목록을 보여줍니다.

### Real-Time Analysis의 워크플로우

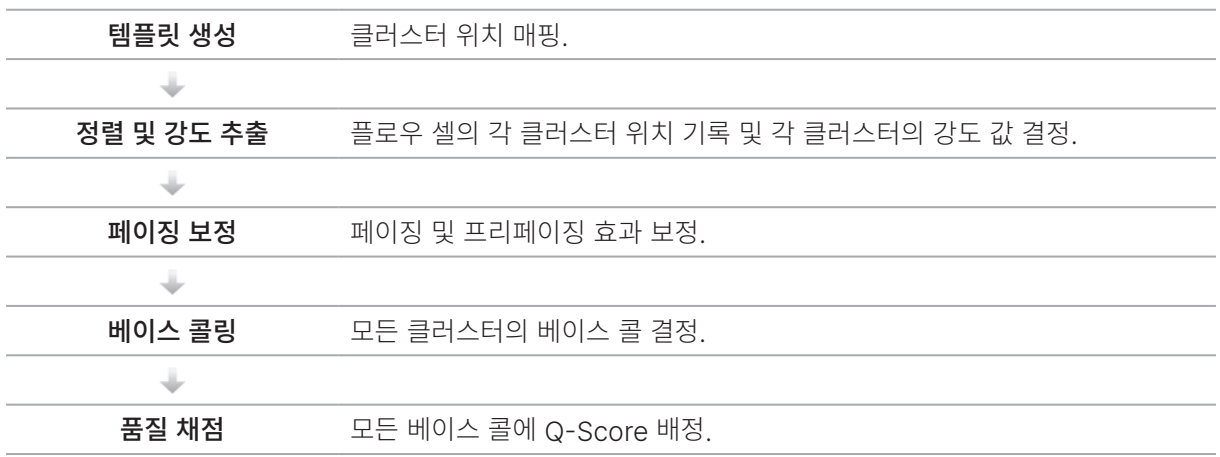

#### 템플릿 생성

RTA의 워크플로우는 XY 좌표를 사용해 1개의 타일 내 각 클러스터의 위치를 결정하는 템플릿 생성 단계로 시작됩니다.

템플릿 생성에는 런에서 첫 5회의 사이클 동안에 생성된 이미지 데이터가 필요합니다. 1개의 타일에 대한 마지막 템플릿 사이클의 이미징이 완료되면 템플릿이 생성됩니다.

■ | 템플릿 생성 단계에서 클러스터를 검출하기 위해서는 첫 5회의 사이클 중 G 외에 한 가지 이상의 베이스(염기)가 반드시 있어야 합니다. RTA2는 모든 인덱스 시퀀스에 대해 첫 2회의 사이클 중 G 외에 한 가지 이상의 베이스를 필요로 합니다.

이렇게 생성된 템플릿은 다음 정렬 및 강도 추출 단계에 참조용으로 사용됩니다. 전체 플로우 셀의 클러스터 포지션은 레인당 하나의 클러스터 위치(\*.locs) 파일에 쓰여집니다.

### 정렬 및 강도 추출

정렬과 강도 추출 작업은 템플릿 생성 후에 시작됩니다.

- 정렬은 모든 후속 이미징 사이클을 통해 생성된 이미지를 템플릿에 맞추는 작업입니다.
- 강도 추출은 한 장의 이미지에 대해 템플릿 내 각 클러스터의 강도 값을 결정하는 작업입니다.

특정 사이클에서 이미지 정렬 실패가 발생하는 경우, 그 사이클에서는 해당 타일에 대한 베이스 콜이 생성되지 않습니다. Sequencing Analysis Viewer(SAV) 소프트웨어를 사용해 썸네일 이미지와 정렬에 실패한 이미지를 확인할 수 있습니다.

#### 페이징 보정

시퀀싱 반응이 일어날 때 하나의 클러스터 내 DNA 가닥(strand)은 각각 사이클당 1 베이스만큼 연장됩니다. 페이징과 프리페이징은 현재의 포합(incorporation) 사이클에서 한 가닥이 역위상(out of phase)될 때 발생합니다.

- 페이징은 베이스가 뒤처질 때 발생합니다.
- 프리페이징은 베이스가 건너뛸 때 발생합니다.

그림 33 페이징 및 프리페이징

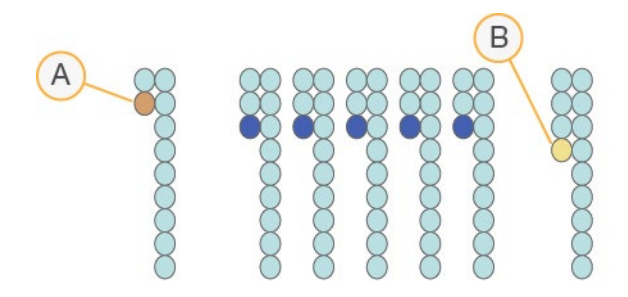

- A. 리드에 베이스 페이징이 발생하는 경우
- B. 리드에 베이스 프리페이징이 발생하는 경우

RTA는 페이징 및 프리페이징 효과를 보정하여 런 전반에 걸쳐 모든 사이클에서 데이터 품질을 극대화합니다.

#### 베이스 콜링

베이스 콜링은 특정 사이클에서 1개의 타일 내 모든 클러스터에 대한 베이스(염기 A, C, G 또는 T)를 결정하는 단계입니다. NextSeq 550은 2채널 시퀀싱 기법을 사용하여 빨간색 채널과 초록색 채널을 통해 획득하는 두 장의 이미지만으로 네 종류의 DNA 베이스에 대한 데이터를 인코딩할 수 있습니다.

한 장의 이미지에서 강도를 추출하고 다른 이미지와 비교하여 각각의 뉴클레오티드(nucleotide)를 나타내는 네 개의 집단(population)을 얻습니다. 베이스 콜링 단계에서는 각 클러스터가 어떤 집단에 속하는지가 결정됩니다.

그림 34 클러스터 강도의 시각화

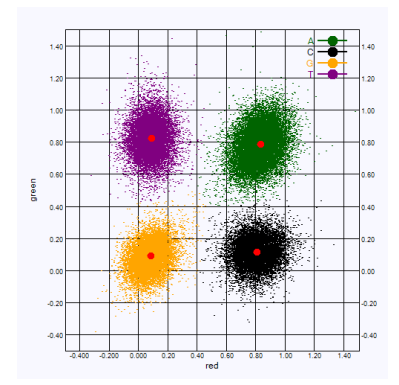

표 1 2채널 시퀀싱의 베이스 콜

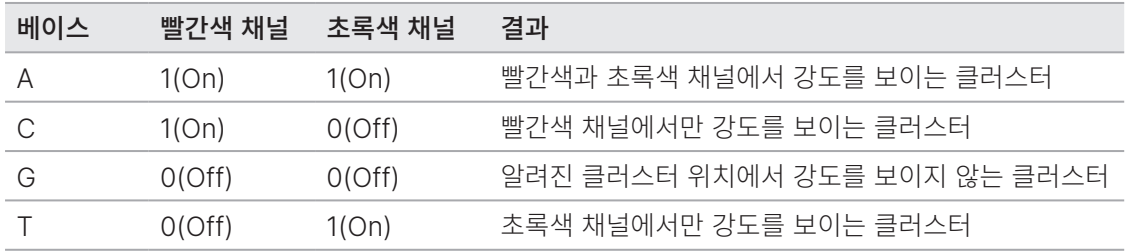

#### 필터를 통과하는 클러스터

RTA는 데이터 품질 임계값 미만의 리드를 제거하기 위해 런 수행 중 raw data를 필터링합니다. 이때 중복되는 저품질의 클러스터가 제거됩니다.

2채널 분석 시 RTA는 집단 기반의 시스템을 사용해 특정 베이스 콜의 Chastity(신호 순도) 값을 파악합니다. 첫 25회의 사이클에서 1개 이하의 베이스 콜이 0.63 미만의 Chastity 값을 가질 때 클러스터가 필터를 통과(pass filter, PF)합니다. 필터를 통과하지 않는 클러스터는 베이스 콜링이 되지 않습니다.

#### 인덱싱 관련 고려 사항

인덱스 리드의 베이스 콜링 프로세스는 다른 리드의 베이스 콜링 프로세스와 차이가 있습니다.

인덱스 리드의 경우 첫 2회의 사이클 중 최소 1회는 반드시 G 외에 한 가지 이상의 베이스로 시작해야 합니다. 인덱스 리드의 베이스 콜 2개가 G로 시작하는 경우에는 신호 강도가 생성되지 않습니다. 최상의 디멀티플렉싱 성능을 위해서는 첫 2회의 사이클 중 1회의 사이클에 신호가 반드시 존재해야 합니다.

디멀티플렉싱 성능을 강화하려면 모든 사이클에서 적어도 한 채널(가능하다면 두 채널 모두)에서는 신호를 제공하는 인덱스 시퀀스를 선택하시기 바랍니다. 이 지침을 준수하면 어느 사이클에서든 G 베이스만을 제공하는 인덱스 조합을 피할 수 있습니다.

- $\bullet$  빨간색 채널 A 또는  $\circ$
- $\bullet$  초록색 채널 A 또는 T

이러한 베이스 콜링 프로세스는 low-plex 샘플 분석 시 정확도를 확보해 줍니다.

#### 품질 채점

Q-Score(Quality Score, 품질 점수)는 부정확한 베이스 콜의 발생 확률을 예측한 값입니다. Q-Score가 높을수록 베이스 콜의 품질과 정확도가 높을 가능성이 큽니다.

Q-Score는 사소한 오류가 발생할 확률을 간결하게 표시합니다. Q-Score는 Q(X) 형식으로 표시되며, (X)는 점수를 나타냅니다. 다음 표는 Q-Score와 오류 발생 확률의 상관관계를 보여줍니다.

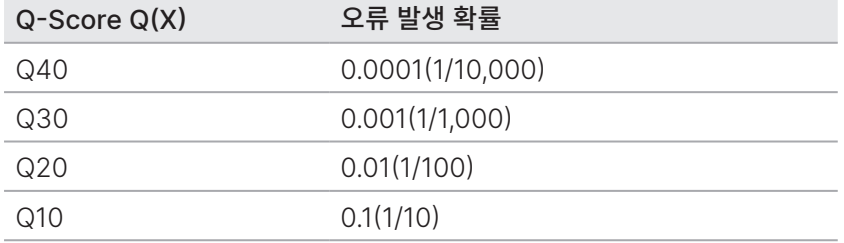

품질 채점은 수정된 Phred 알고리즘 버전을 기반으로 합니다.

품질 채점 단계에서는 각 베이스 콜에 대한 여러 예측 인자를 계산한 뒤 계산된 값을 이용해 Q-Table(품질 표)에서 Q-Score를 찾습니다. Q-Table은 시퀀싱 플랫폼의 특정 구성 및 chemistry 버전에 따라 생성되는 런의 품질을 정확하게 예측하기 위해 생성됩니다.

Q-Score가 결정된 후 채점 결과는 베이스 콜 파일에 기록됩니다.

# <span id="page-81-0"></span>시퀀싱 결과 파일

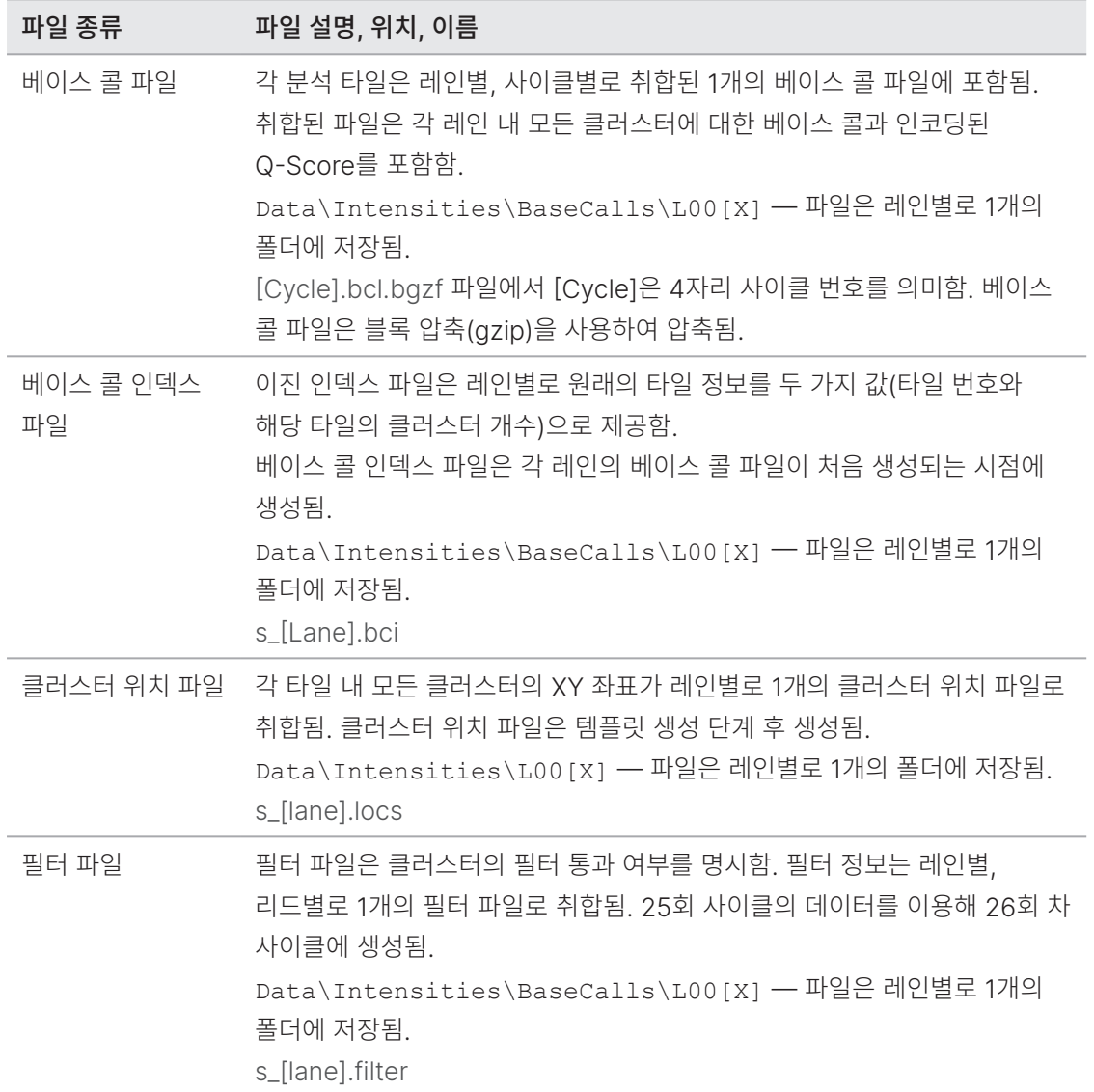

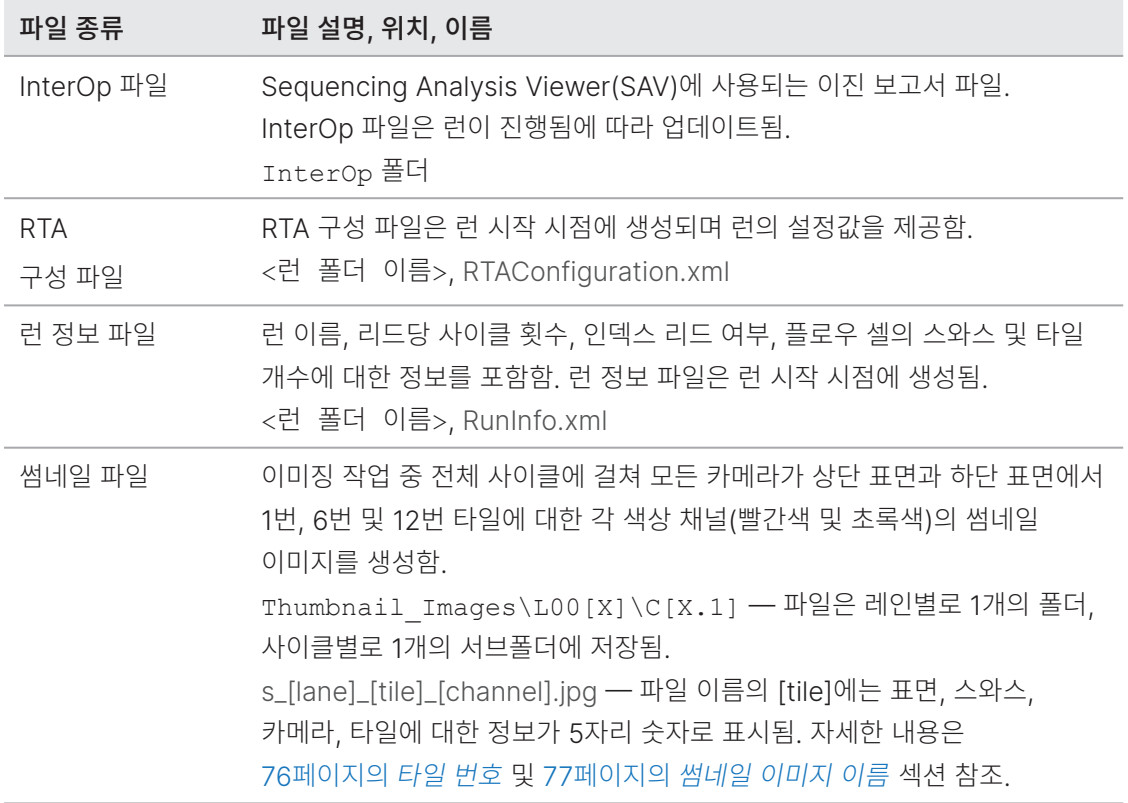

## 플로우 셀 타일

타일은 카메라의 시야각으로 정의되는 플로우 셀에 있는 작은 이미징 영역입니다. 총 타일 개수는 플로우 셀에서 이미징된 레인, 스와스, 표면의 수와 카메라가 이미지 획득을 위해 함께 작동하는 방식에 따라 결정됩니다.

- High Output 플로우 셀에는 총 864개의 타일이 들어 있습니다.
- Mid Output 플로우 셀에는 총 288개의 타일이 들어 있습니다.

#### 표 2 플로우 셀 타일

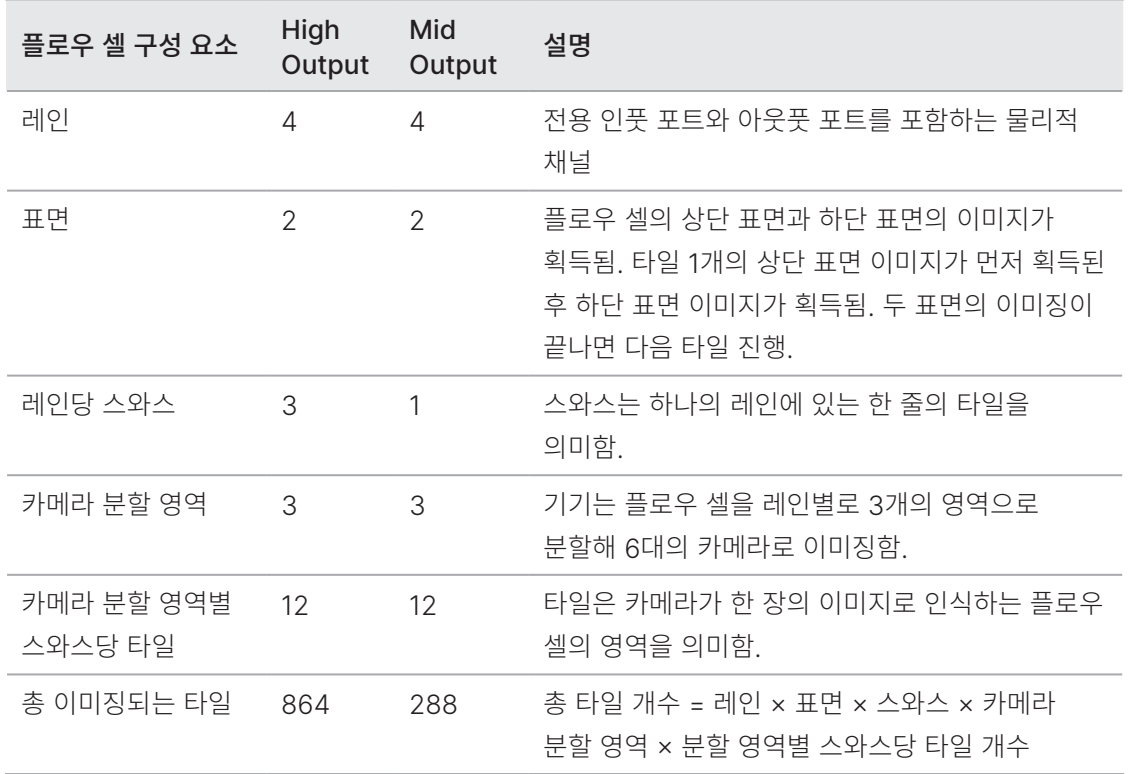

### 레인 번호

레인 페어 A를 구성하는 1번 레인과 3번 레인의 이미징이 동시에 진행됩니다. 레인 페어 A의 이미징이 완료되면 레인 페어 B를 구성하는 2번 레인과 4번 레인의 이미징이 진행됩니다.

그림 35 레인 번호

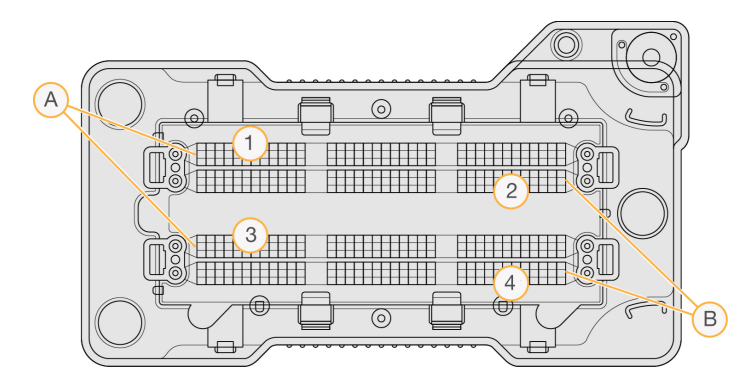

A. 레인 페어 A — 1번 레인과 3번 레인

B. 레인 페어 B — 2번 레인과 4번 레인

#### 스와스 번호

각 레인의 이미징 작업은 3개의 스와스에서 진행됩니다. High Output 플로우 셀의 스와스에는 1~3번이 부여됩니다.

그림 36 스와스 번호

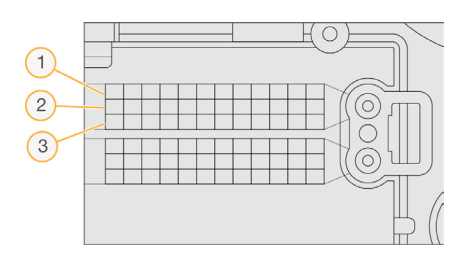

#### 카메라 번호

NextSeq 550은 플로우 셀의 이미징에 6대의 카메라를 사용합니다.

카메라에는 1~6번이 부여됩니다. 1~3번 카메라는 1번 레인의 이미징을 진행합니다. 4~6번 카메라는 3번 레인의 이미징을 진행합니다. 1번 레인과 3번 레인의 이미징이 완료되면, 2번 레인과 4번 레인의 이미징 작업을 위해 이미징 모듈이 X축을 움직입니다.

그림 37 카메라와 분할 영역의 번호(High Output 플로우 셀)

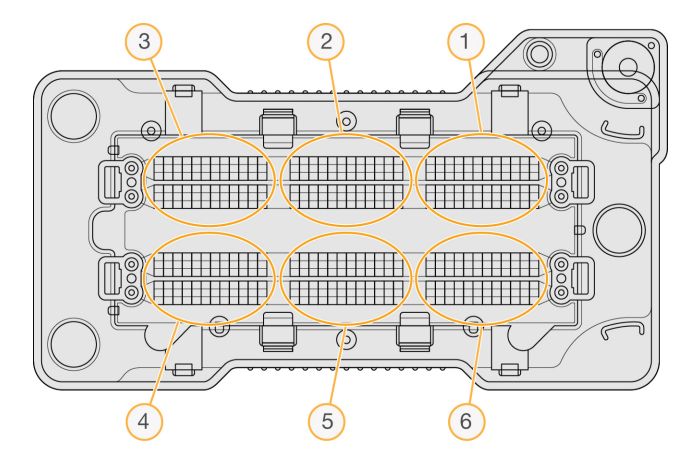

### <span id="page-84-0"></span>타일 번호

각 카메라 분할 영역의 스와스마다 12개의 타일이 들어 있습니다. 타일에는 스와스 번호나 카메라 분할 영역과 관계없이 2자리 숫자(01~12번)가 부여됩니다.

그림 38 타일 번호

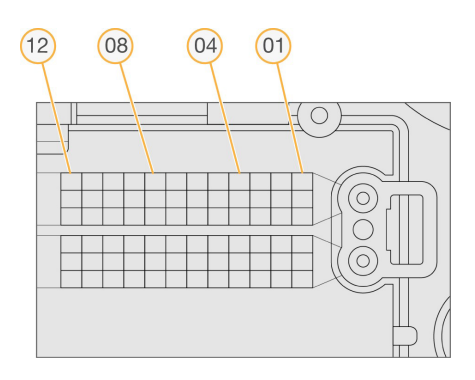

타일 번호는 다음과 같은 위치 정보를 나타내는 5자리 숫자입니다.

- 표면 1은 상단 표면, 2는 하단 표면을 나타냄.
- 스와스 1, 2 또는 3
- 카메라 1, 2, 3, 4, 5 또는 6
- 타일 01, 02, 03, 04, 05, 06, 07, 08, 09, 10, 11 또는 12

예: 타일 번호 12508는 상단 표면, 2번 스와스, 5번 카메라, 8번 타일을 의미함.

이러한 5자리 타일 번호는 썸네일 이미지와 실증적인 페이징 파일의 파일 이름에 사용됩니다. 자세한 정보는 73[페이지의](#page-81-0) 시퀀싱 결과 파일 섹션을 참조하시기 바랍니다.

#### <span id="page-85-0"></span>썸네일 이미지 이름

이미징 작업 중 전체 사이클에 걸쳐 모든 카메라가 상단 표면과 하단 표면에서 1번, 6번 및 12번 타일에 대한 각 색상 채널(빨간색 및 초록색)의 썸네일 이미지를 생성합니다. 썸네일 파일은 JPG 형식으로 저장됩니다.

다음의 명명 규칙에 따라 각 이미지에는 타일 번호를 포함하는 이름이 부여되며, 이미지의 이름은 항상 s\_로 시작합니다.

- 레인 1, 2, 3 또는 4
- 타일 표면, 스와스, 카메라, 타일을 나타내는 5자리 타일 번호
- 채널 red 또는 areen

예: s\_3\_12512\_green.jpg는 3번 레인, 상단 표면, 2번 스와스, 5번 카메라, 12번 타일, 초록색 채널을 의미함.

## 시퀀싱 결과 폴더 구조

Control Software가 시퀀싱 결과 폴더의 이름을 자동으로 생성합니다.

#### **Data**

**Intensities** 

**BaseCalls** 

L001 — 사이클별 1개의 파일로 취합되는 1번 레인의 베이스 콜 파일

L002 — 사이클별 1개의 파일로 취합되는 2번 레인의 베이스 콜 파일

L003 — 사이클별 1개의 파일로 취합되는 3번 레인의 베이스 콜 파일

L004 — 사이클별 1개의 파일로 취합되는 4번 레인의 베이스 콜 파일

- L001 취합된 1번 레인의 \*.locs 파일
- L002 취합된 2번 레인의 \*.locs 파일
- L003 취합된 3번 레인의 \*.locs 파일
- $\Box$  L004 취합된 4번 레인의 \*.locs 파일

#### **Images**

#### Focus<sup></sup>

- L001 1번 레인의 포커스 이미지
- L002 2번 레인의 포커스 이미지
- L003 3번 레인의 포커스 이미지
- L004 4번 레인의 포커스 이미지
- InterOp Sequencing Analysis Viewer(SAV)가 사용하는 이진 파일
- $\Box$  Logs  $-$  작업 단계가 기록된 로그 파일
- Recipe 시약 카트리지 ID가 파일명인 런별 레시피 파일
- $\Box$  RTALogs 분석 단계가 기록된 로그 파일
- $\Box$  Thumbnail\_Images 모든 사이클에 걸쳐 생성된 스와스별 1번, 6번 및 12번 타일의 썸네일 이미지
- RTAComplete.xml
- RTAConfiguration.xml
- $\boxed{\equiv}$  RunInfo.xml
- RunNotes.xml
- RunParameters.xml

## 스캔 결과 파일

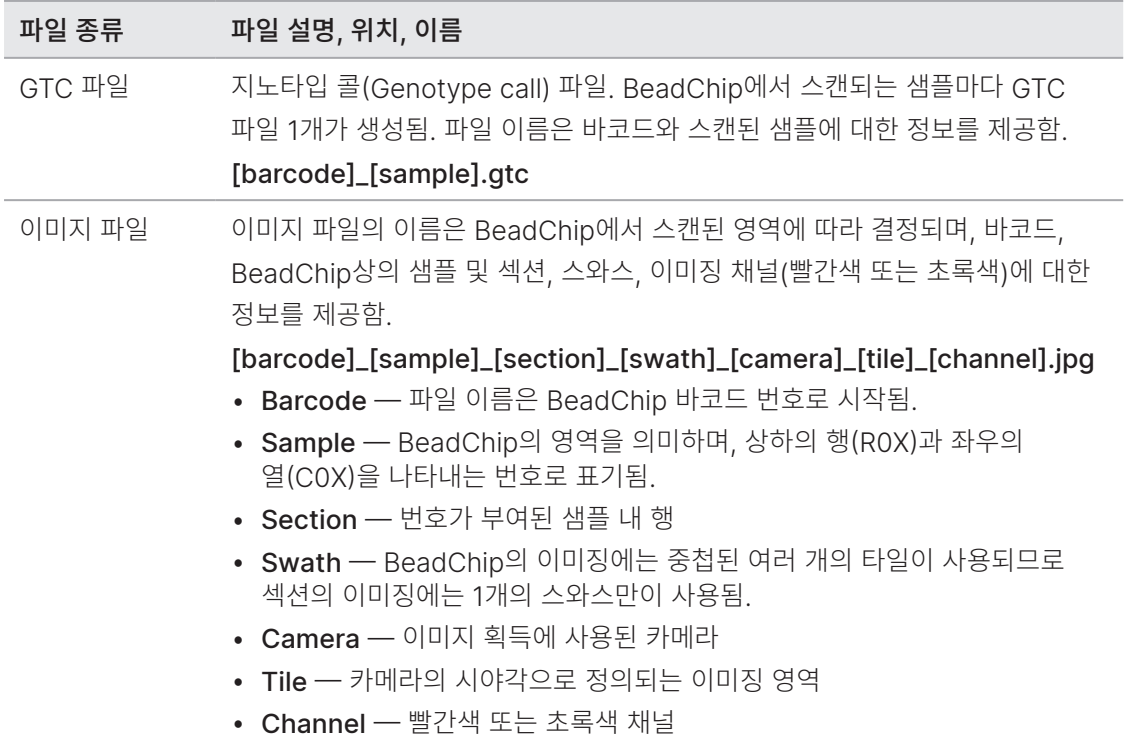

## 스캔 결과 폴더 구조

[Date]\_[Instrument Name]\_[Scan#]\_[Barcode]

**[**Barcode]

**Config** 

Effective.cfg — 스캔 중 사용된 구성 설정값이 기록된 파일

Focus — 스캔 포커싱에 사용된 이미지 파일을 포함하는 폴더

Logs — 스캔 중 수행된 각각의 단계를 기록한 로그 파일을 포함하는 폴더

#### **PreScanDiagnosticFiles**

#### **[Date\_Time] Barcode Scan**

ProcessedBarcode.jpg — BeadChip 바코드의 이미지

Scanning Diagnostics(로그 파일)

PreScanChecks.csv — 자동 검사 결과가 기록된 파일

- GTC 파일 지노타입 콜 파일(샘플당 1개)
- IDAT 파일 [선택 사항] 강도 데이터 파일(샘플당 2개, 채널당 1개)
- 이미지 파일 각 샘플, 섹션, 스와스, 카메라, 타일, 채널의 스캔 이미지
- **E** [Barcode]\_sample\_metrics.csv
- **E** [Barcode]\_section\_metrics.csv

ScanParameters.xml

# NextSeq 550Dx를 RUO Mode로 사용 시 고려 사항

일부 예외 상황을 제외하고는 본 가이드에 기술된 지침은 NCS v4.0 또는 이후 버전과 RUO Mode를 사용하는 NextSeq 550Dx에도 적용이 가능합니다. NCS v3.0과 RUO Mode를 사용하는 경우 NextSeq 550Dx RUO Mode Instrument Reference Guide(문서 번호: 1000000041922)를 참조하시기 바랍니다.

NextSeq 550Dx 기기를 어떤 모드로 사용하느냐에 따라 참조해야 할 Local Run Manager 소프트웨어 가이드 문서가 결정됩니다. RUO Mode를 사용하시는 경우 Local Run Manager v4 Online Help(문서 번호: 200036672)를 참조하기 바랍니다. Dx Mode를 사용하시는 경우 NextSeq 550Dx Instrument Reference Guide(문서 번호: 1000000009513)에 기술되어 있는 Local Run Manager 소프트웨어 사용 지침을 참조하시기 바랍니다. NCS v3.0의 경우 Local Run Manager 소프트웨어가 지원되지 않습니다.

NextSeq 550과 RUO Mode로 작동되는 NextSeq 550Dx에는 다음을 포함한 몇 가지 차이가 있습니다.

- 소모품의 호환성
- 기기 시작 방법
- 기기 재부팅 및 종료 방법

### NextSeq 550Dx 소모품 호환성

NextSeq 550Dx로 시퀀싱 런을 수행하려면 일회용 NextSeq 550/550 Kit 또는 NextSeq 550Dx High Output Reagent Kit가 필요합니다.

RUO Mode 런에 NextSeq 550Dx High Output Reagent Kit를 사용할 때는 반드시 모든 구성품의 키트 LOT 번호가 동일해야 합니다. Dx Mode 런에는 NextSeq 550/550 Kit를 사용할 수 없습니다.

### NextSeq 550Dx 모드 확인 방법

아래 표에는 NCS 또는 NOS 화면에서 기기의 현재 모드를 확인할 수 있는 방법이 기술되어 있습니다. RUO Mode에서 Dx Mode로 전환하는 방법은 81페이지의 [NextSeq 550Dx](#page-89-0) 재부팅 및 종료 옵션 섹션을 참조하시기 바랍니다.

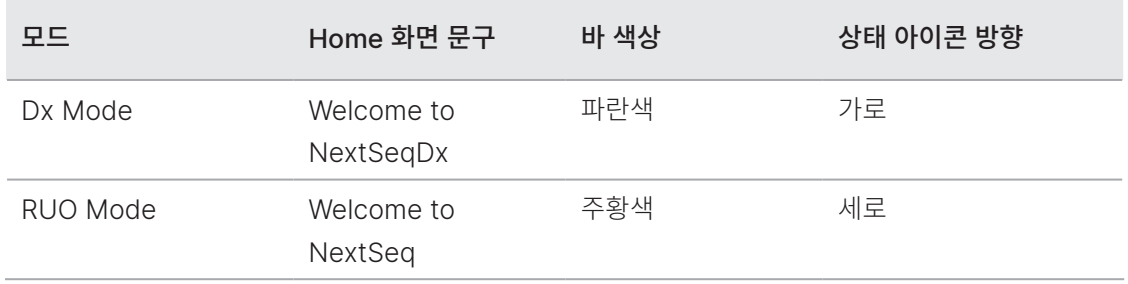

## <span id="page-89-0"></span>NextSeq 550Dx 재부팅 및 종료 옵션

NextSeq 550Dx를 RUO Mode로 실행 중일 때 Shutdown Options 버튼을 선택하면 다음과 같은 기능을 사용할 수 있습니다.

- Reboot to Dx 기기가 Dx Mode로 작동됨.
- Reboot to RUO 기기가 RUO Mode로 작동됨.
- Shutdown 기기가 Dx Mode로 작동됨.
- Exit to Windows 사용자 권한에 따라 NCS 종료 후 Windows로 나갈 수 있음.
- NextSeq 550Dx를 RUO Mode로 사용하다가 Dx Mode로 돌아가면, 포스트런 워시를 수행하라는 메시지가 표시됩니다.

#### Dx Mode로 재부팅하기

Reboot to Dx 명령어를 입력하면 안전하게 기기를 종료한 후 Dx Mode로 재부팅할 수 있습니다.

- 1. Manage Instrument를 선택합니다.
- 2. Shutdown Options를 선택합니다.
- 3. Reboot to Dx를 선택합니다.

#### RUO Mode로 재부팅하기

Reboot to RUO 명령어를 입력하면 안전하게 기기를 종료한 후 RUO Mode로 재부팅할 수 있습니다.

- 1. Manage Instrument를 선택합니다.
- 2. Shutdown Options를 선택합니다.
- 3. Reboot to RUO를 선택합니다.

### 기기 종료하기

- 1. Manage Instrument를 선택합니다.
- 2. Shutdown Options를 선택합니다.
- 3. Shutdown을 선택합니다. Shut Down 명령어는 안전하게 소프트웨어를 종료하고 기기의 전원을 끕니다. 최소 60초 동안 대기한 후 기기를 다시 켭니다.
- | 기본적으로 기기는 전원을 켰을 때 Dx Mode로 부팅됩니다.
- 기기를 임의로 재배치하지 않도록 주의합니다. 부적절한 기기 운반은 기기의 광학 정렬 및 데이터 무결성에 영향을 줄 수 있습니다. 반드시 기기를 재배치해야 한다면 Illumina 담당자에게 요청하시기 바랍니다.

### Windows로 나가기

Exit to Windows 명령어를 입력하면 기기의 OS와 기기 컴퓨터에 있는 모든 폴더에 액세스할 수 있습니다. 안전하게 소프트웨어를 종료하고 Windows로 나갈 수 있는 명령어입니다.

- 1. Manage Instrument를 선택합니다.
- 2. Shutdown Options를 선택합니다.
- 3. Exit to Windows를 선택합니다.

추가 리소스

Illumina 웹사이트에서 아래 표의 문서를 다운로드하실 수 있습니다.

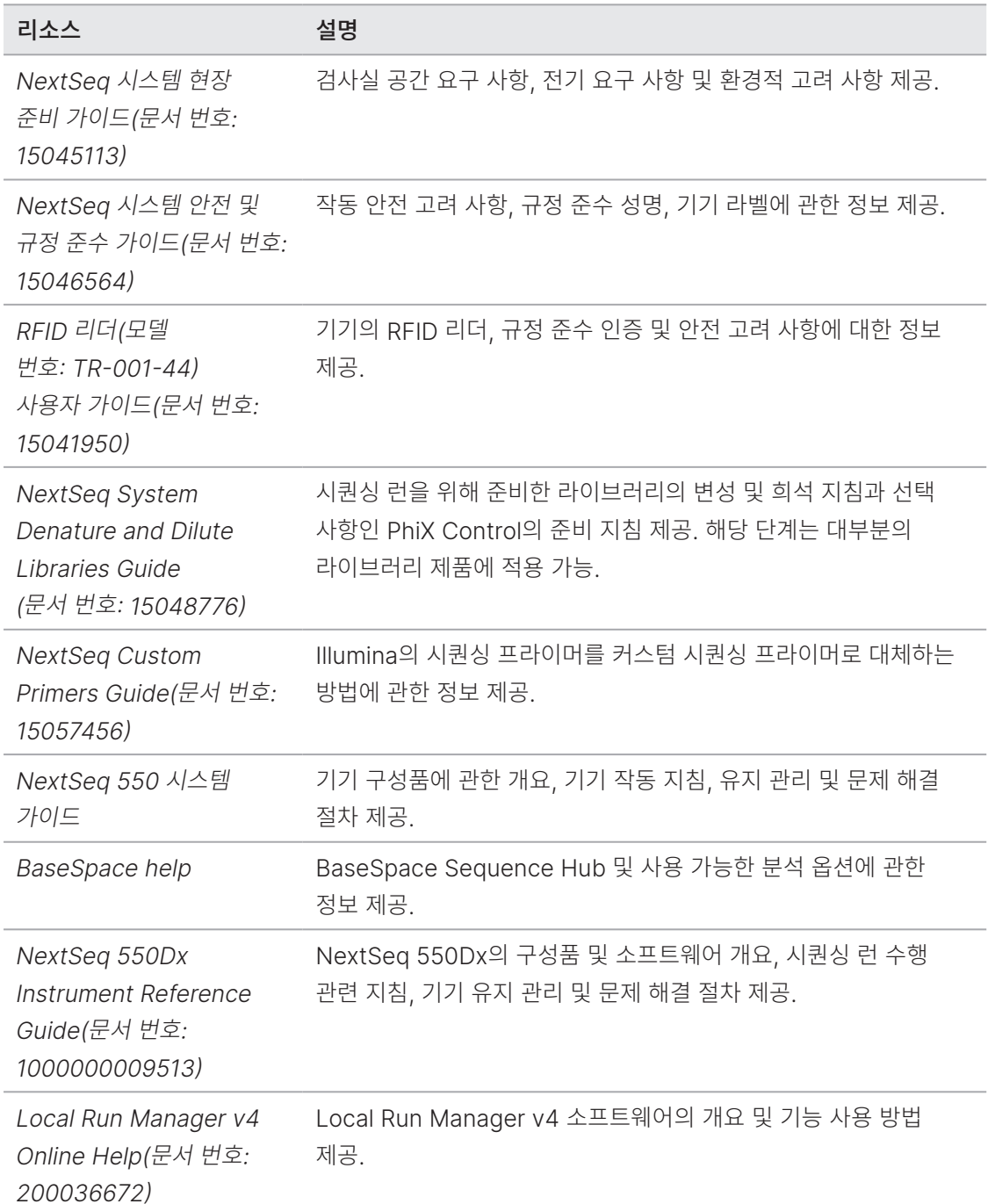

Illumina 웹사이트의 [NextSeq 550 Support](http://support.illumina.com/sequencing/sequencing_instruments/nextseq-550.html) 페이지에서 관련 문서(Documentation), 소프트웨어 다운로드(Software Downloads), 온라인 교육(Training), 자주 묻는 질문(FAQ) 등의 메뉴를 이용하실 수 있습니다.

### 정오표

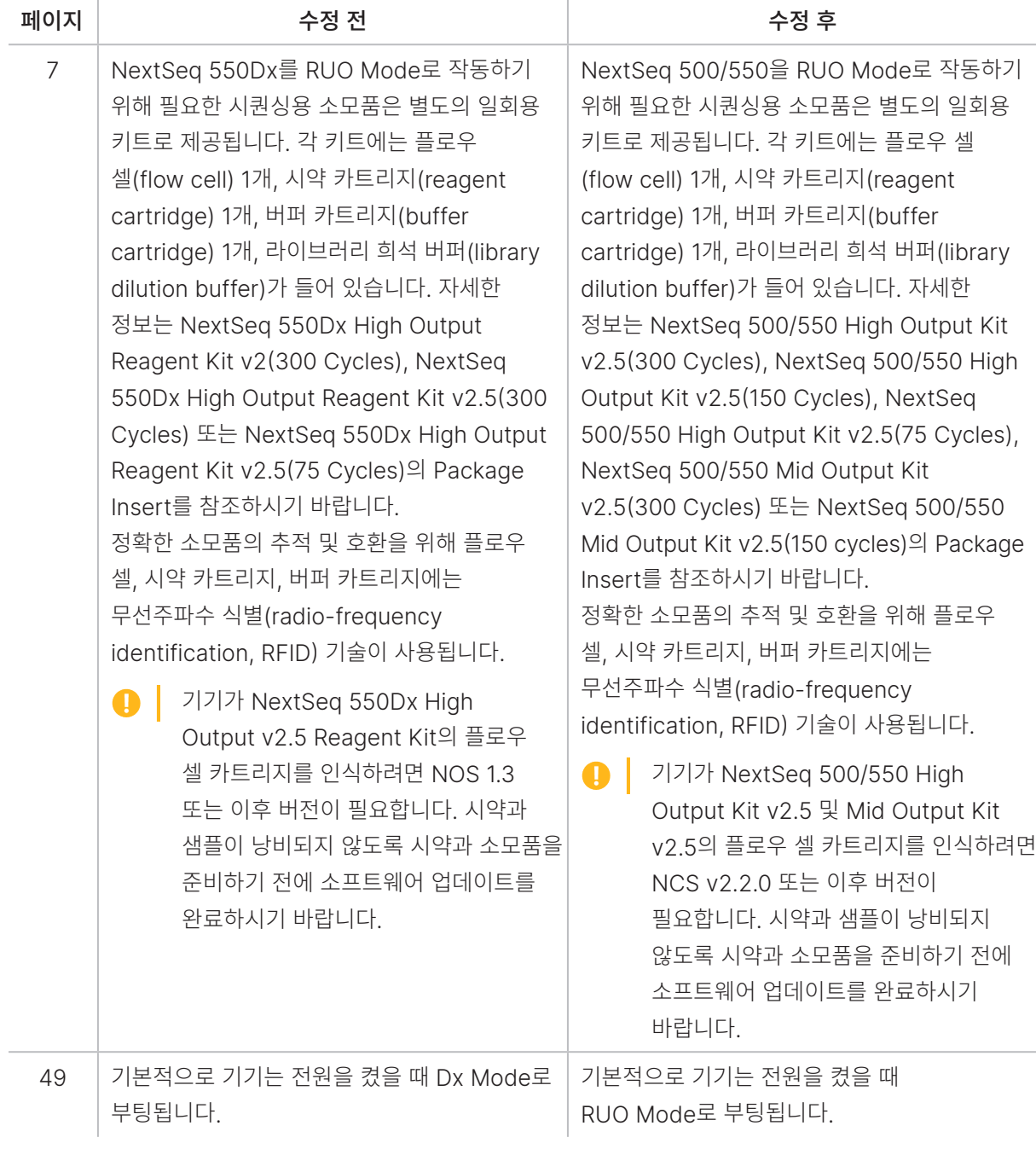

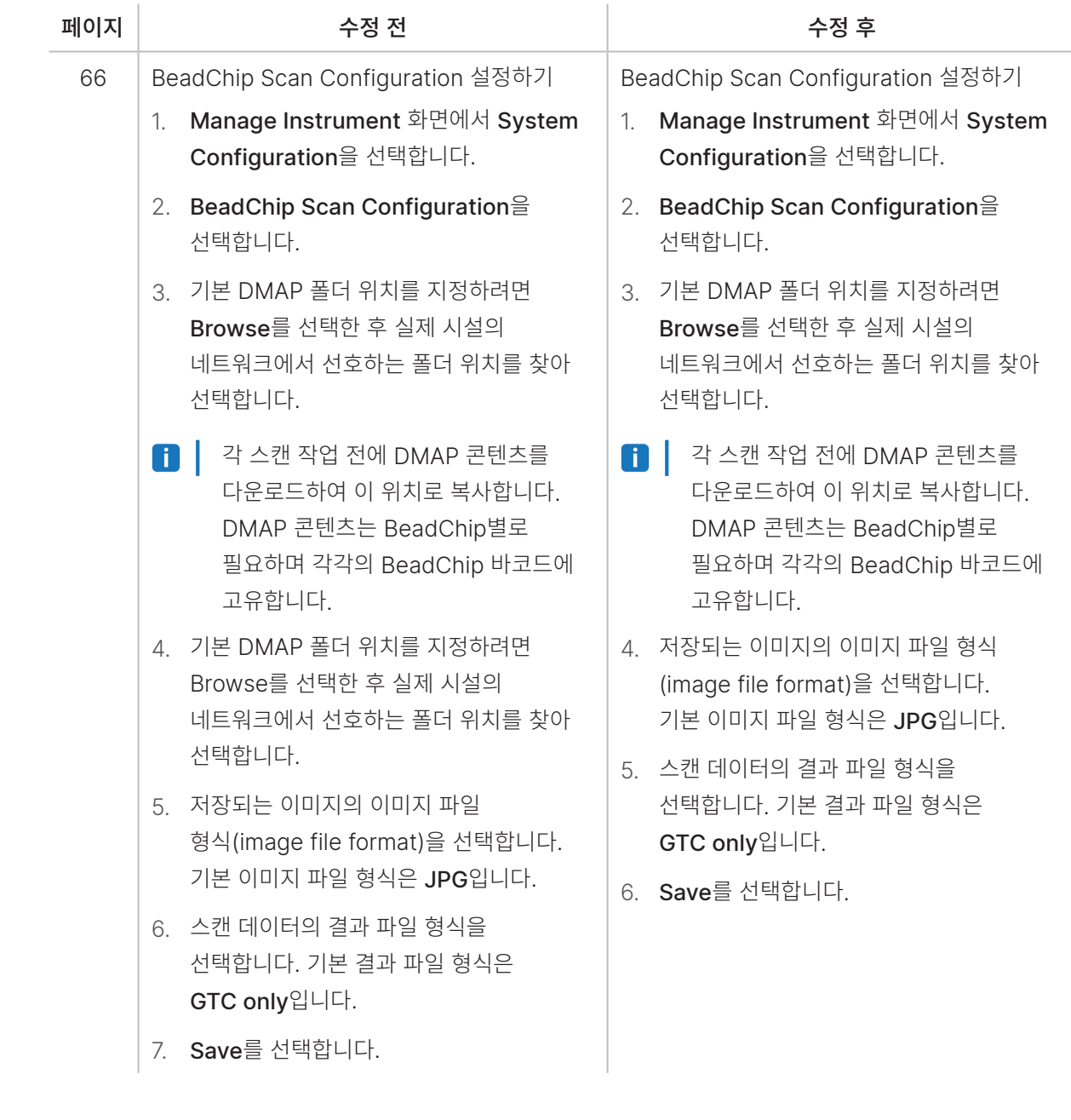

### $\mathbf{M}$

Illumina, Inc. 5200 Illumina Way San Diego, California 92122 U.S.A. +1.800.809.ILMN(4566) +1.858.202.4566(북미 외 지역) techsupport@illumina.com www.illumina.com

#### 연구 전용입니다. 진단 절차에는 사용할 수 없습니다.

© 2023 Illumina, Inc. All rights reserved.

# illumina®